# **3I385AW/CW**

**Intel Bay Trail E3845 / J1900 (Quad Core) CPU,** 

**DDR3L 1333 MT/s, 2 x LAN / DVI / VGA / USB / COM / PCIe mini card**

#### **All-In-One**

**Intel Bay Trail E3845 (1.91 GHZ) or J1900 (2.0 GHZ) CPU, 2 x Intel GbE LAN, 2 x PCIe mini card slots, VGA, DVI, SATA, 4 x USB 3.0, 1 x USB 2.0, 6 x COM, Wide Range DC-IN, LVDS, Touch Screen**

**NO. 3I385AW/CW Release date: July 20th 2017**

# **Contents**

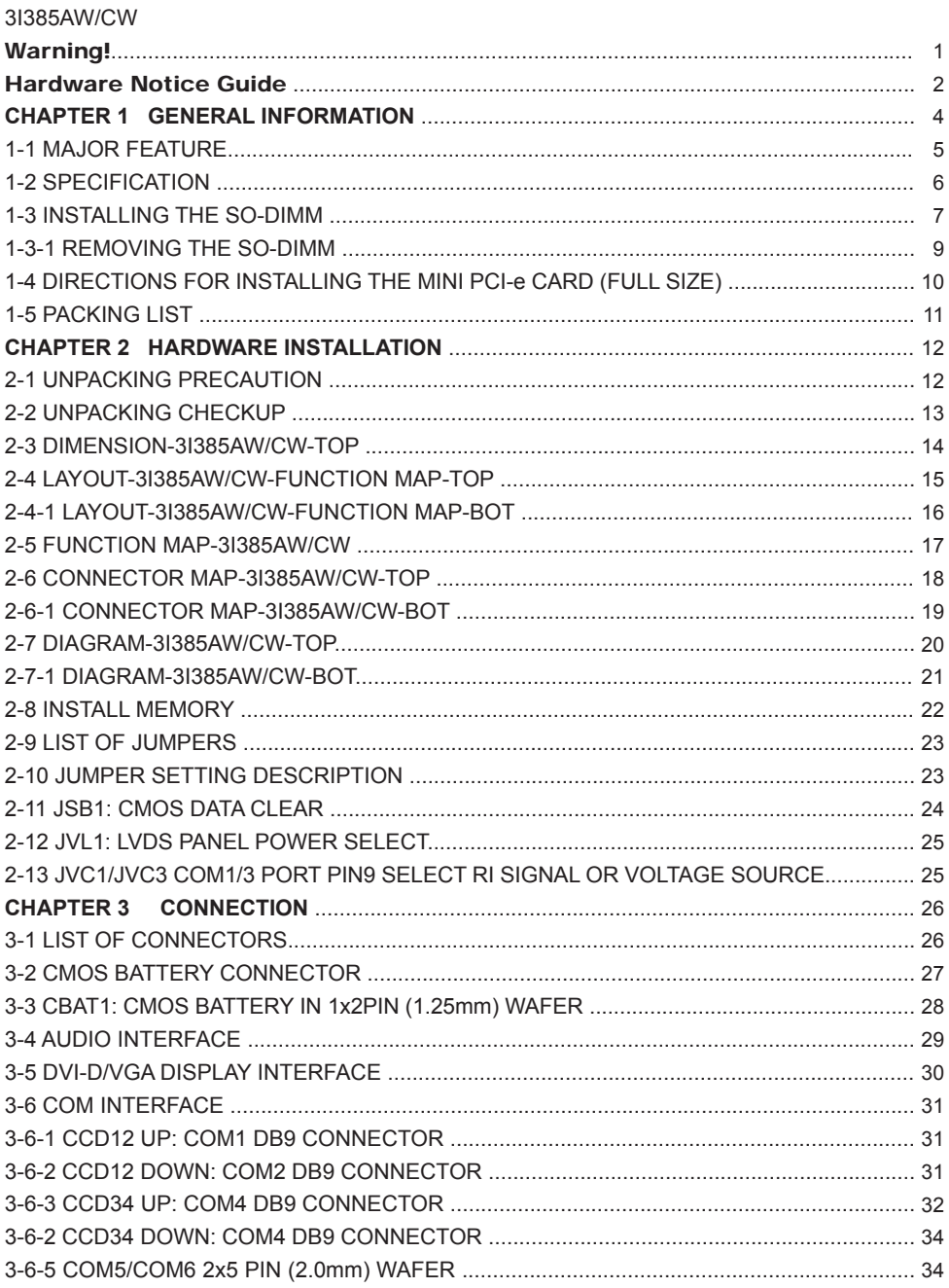

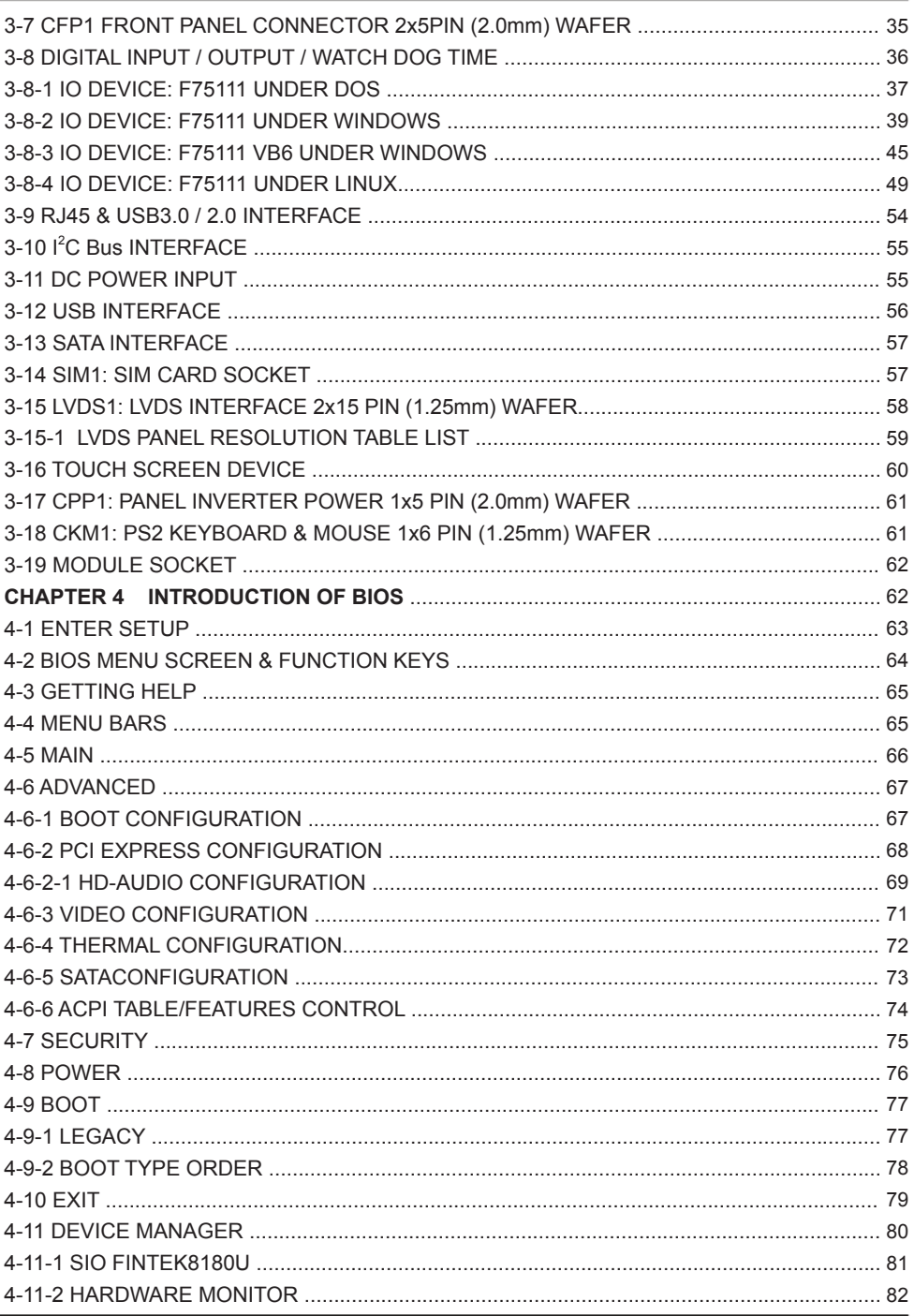

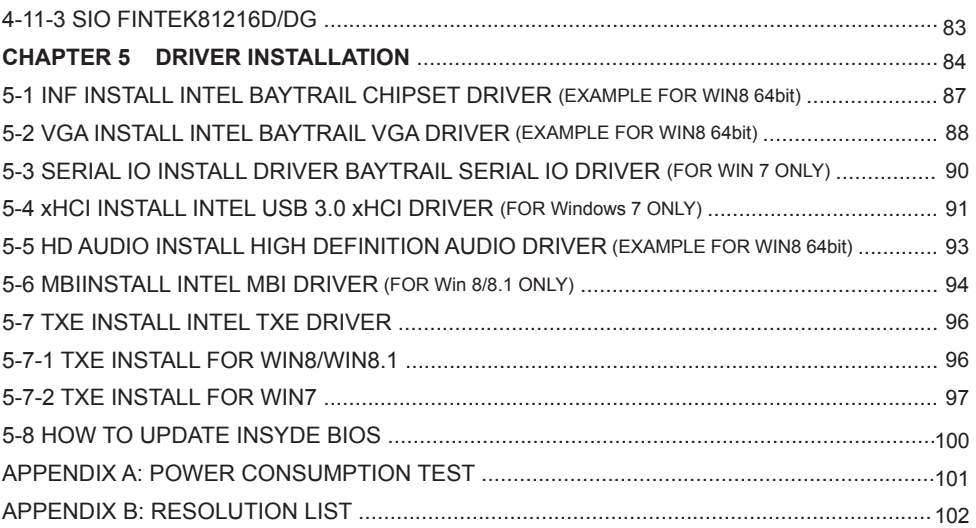

#### **Copyright**

This manual is copyrighted and all rights are reserved. It does not allow any non authorization in copied, photocopied, translated or reproduced to any electronic or machine readable form in whole or in part without prior written consent from the manufacturer.

In general, the manufacturer will not be liable for any direct, indirect, special, incidental or consequential damages arising from the use of inability to use the product or documentation, even if advised of the possibility of such damages.

The manufacturer keeps the rights in the subject to change the contents of this manual without prior notices in order to improve the function design, performance, quality, and reliability. The author assumes no responsibility for any errors or omissions, which may appear in this manual, nor does it make a commitment to update the information contained herein.

#### **Trademarks**

Intel is a registered trademark of Intel Corporation. Award is a registered trademark of Award Software, Inc. All other trademarks, products and or product's name mentioned here are for identification purposes only, and may be trademarks and / or registered trademarks of their respective companies or owners.

© Copyright 2017 All Rights Reserved. User Manual edition 0.1, JUL. 28. 2017

## **Warning !**

#### 1. Battery Batteries on board are consumables. The life time of them are not guaranteed.

#### 2. Fless solution with HDD

The specification & limitation of HDD should be considered carefully when the fanless solution is implemented.

- 3. We will not give further notification in case of changes of product information and manual.
- 4. SATA interface does not support Hot SWAP function.
- 5. There might be a 20% inaccuracy of WDT at room temperature.
- 6. Please make sure the voltage specification meets the requirement of equipment before plugging in.
- 7. There are two types of SSD, commercial grade and industrial grade, which provide different read / write speed performance, operation temperature and life cycle. Please contact sales for further information before making orders.
- 8. Caution! Please notice that the heat dissipation problem could cause the MB system unstable. Please deal with heat dissipation properly when buying single MB set.
- 9. Please avoid approaching the heat sink area to prevent users from being scalded with fanless products.
- 10. If users repair, modify or destroy any component of product unauthorizedly, We will not take responsibility or provide warranty anymore.
- 11. DO NOT apply any other material which may reduce cooling performance onto the thermal pad.
- 12. It is important to install a system fan toward the CPU to decrease the possibility of overheating / system hanging up issues, or customer is suggested to have a fine cooling system to dissipate heat from CPU.

# **Hardware Notice Guide** \*

- 1. Before linking power supply with the motherboard, please attach DC-in adapter to the motherboard first. Then plug the adapter power to AC outlet. Always shut down the computer normally before you move the system unit or remove the power supply from the motherboard. Please unplug the DC-in adapter first and then unplug the adapter from the AC outlet. Please refer photo 1 as standard procedures.
- 2. In case of using DIRECT DC-in (without adapter), please check the allowed range for voltage & current of cables. And make sure you have the safety protection for outer issues such as short/broken circuit, overvoltage, surge, lightning strike.
- 3. In case of using DC-out to an external device, please make sure its voltage and current comply with the motherboard specification.
- 4. The total power consumption is determined by various conditions (CPU/motherboard type, device, application, etc.). Be cautious to the power cable you use for the system, one with UL standard will be highly recommended.
- 5. It's highly possible to burn out the CPU if you change/modify any parts of the CPU cooler.
- 6. Please wear wrist strap and attach it to a metal part of the system unit before handling a component. You can also touch an object which is ground connected or attached with metal surface if you don't have wrist strap.
- 7. Please be careful to handle & don't touch the sharp-pointed components on the bottom of PCBA
- 8. Remove or change any components form the motherboard will VOID the warranty of the motherboard.
- 9. Before you install/remove any components or even make any jumper setting on the motherboard, please make sure to disconnect the power supply first. (follow the aforementioned instruction guide)
- 10. "POWERON after PWR-Fair" function must be used carefully as below: When the DC power adaptor runs out of power, unplug it from the DC current: Once power returns, plug it back after 5 seconds.

 If there is a power outage, unplug it from the AC current, once power returns, plug it back after 30 seconds. Otherwise it will cause system locked or made a severe damage.

#### **Remark 1:**

**Always insert/unplug the DC-in horizontally & directly to/from the motherboard. DO NOT twist, it is designed to fit snugly.** 

**Moreover, erratic pull/push action might cause an unpredictable damage to the component & system unit.**

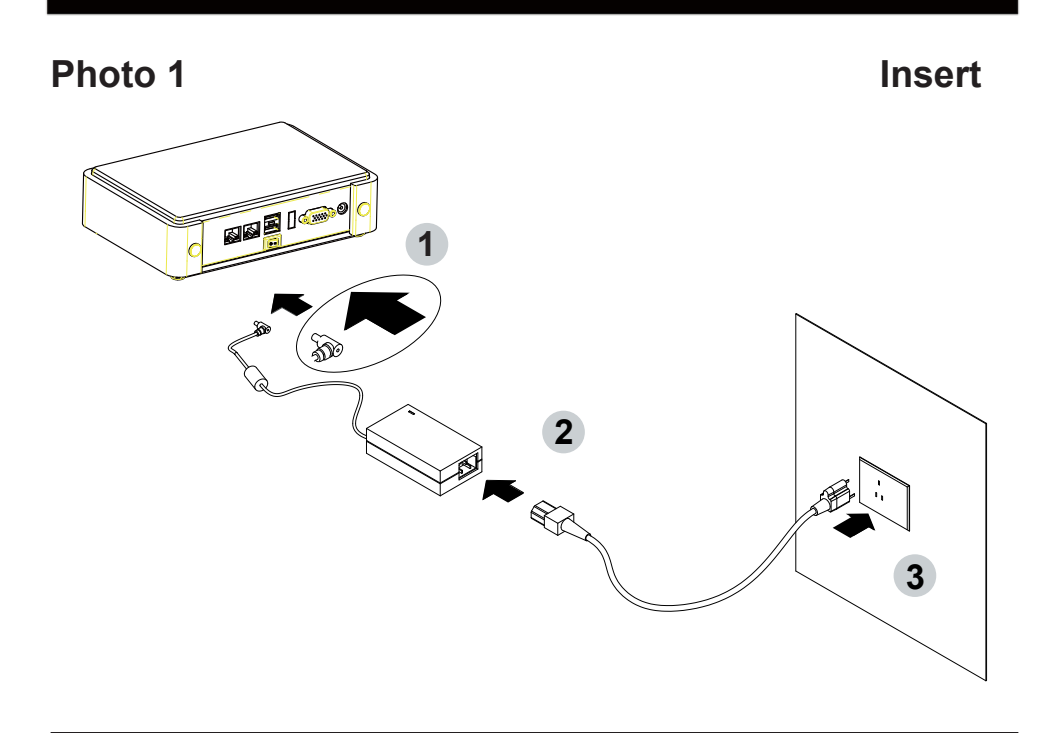

**Unplug**

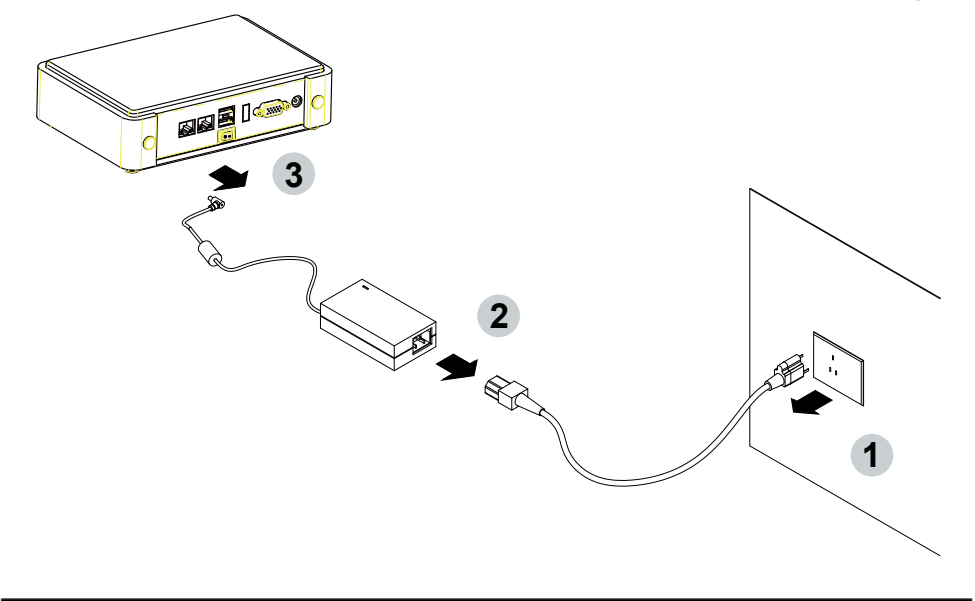

## **Chapter-1**

#### **General Information**

The 3I385AW/CW is a 3.5-inch compact embedded system board that features Intel® Atom™ Bay Trail-l processor E3845 & Bay Trail-D J1900 on-board SoC and one SO-DIMM socket DDR3L 1333MT/s up to 8GB. The integrated 3.5-inch embedded board is highly expandable and customizable. 3I385AW/CW comes two Intel Giga LAN with Wake-On LAN and the PXE function, four serial ports RS232/RS485/RS422 jumper free auto switch by BIOS settings and up to 6 RS232. It supports 4 ports of USB 3.0 and 1 ports USB 2.0. The expandable interfaces include 1 full-size PCIe Mini card for PCIe x 1 or mSATA (auto-detection) and USB interface, and 1 full-size PCIe Mini card for PCIe x 1 and USB interface. A SIM card socket on board for expand 3G/4G module for communication.

The embedded motherboard 3I385AW/CW is specially designed expend more IO by dual type connectors which makes it to be ideal stable, wireless, anti-vibration for transportation and mobile applications. Wide-Range Voltage DC in (9~36V) designed for widely varying input voltage requirement. This integrated platform offers superb performance and PC specification in the industry. Additionally, Its compact and fanless design makes it perfect for use in space constricting environments.

3I385CW supports 1 LVDS interface for LCD Panel and 1 panel inverter power for Panel dimming control. It suitable for ALL-IN ONE Panel PC, POS Kiosk and automation control systems

The All-In-One motherboard 3I385AW/CW is fully compatible with industry standards, plus technical enhancements and thousands of software applications developed for IBM PC/AT compatible computers. These control logic provides high-speed performance for the most advanced multi user and multitasking applications available today.

Please kindly contact LEX (info@lex.com.tw) if you have any further query or want to get the detail information.

#### **1-1 Major Feature**

- 1. Intel® ATOMTM E3845 1.91GHz (Quad core), Intel® Celeron® Processor J1900 2.0GHz/2.42GHz, (Quad core)
- 2. Bay Trail-I E3845 Graphics speed: 542MHz/792MHz (Turbo), Bay Trail-D J1900G raphics speed: 688MHz/854MHz (Turbo) Support 1 DVI 1.2 2048 x 1080, 1 VGA up to 1920 x 1200
- 3. 1 SO-DIMM socket for DDR3L SDRAM up to 8GB, data transfer rate of 1333MT/s
- 4. Support 2 x 10/100/1000 Mbps Intel LAN port.
- 5. Support 4 x RS232 auto switch to RS485/RS422 by BIOS, 2 port RS232 internal
- 6. 4 x type A USB 3.0 external, 1 x USB 2.0 internal
- 7. Support extended 1 x full-size Mini PCIe card for PCIe x 1, mSATA and USB interface, 1 x full-size Mini PCIe card for PCIe x 1 and USB interface
- 8. 1 SIM card socket pair with MPCE2
- 9. Support 1 SATA port
- 10. Hardware digital Input & Output, 8 x DI/8 x DO, Hardware Watch Dog Timer, 0~255 sec programmable
- 11. Wide Range DC IN range from +9 to +36V, typical is +12/24V
- 12. PCB Dimension: 146 x 102 mm

### **1-2 Specification**

- 1. **SOC:** Intel® ATOMTM E3845 1.91GHz (Quad core), Intel® Celeron® Processor J1900 2.0GHz/2.42GHz, (Quad core)
- 2. **Memory:** 1 SO-DIMM socket for DDR3L SDRAM up to 8GB, data transfer rate of 1333MT/s
- 3. **Graphics:** Bay Trail-I E3845 Graphics speed: 542MHz/792MHz (Turbo), Bay Trail-D J1900 Graphics speed: 688MHz/854MHz (Turbo)
- 4. **SATA:** One SATA ports 2.0 Data transfer rates up to 3.0 GB/s (300 MB/s), One mini card socket for mSATA Data transfer rates up to 3.0 GB/s (300 MB/s)
- 5. **LAN:** Intel I211-AT LAN chipset for J1900, I210-IT for E3845
- 6. **I/O Chip:** F81801U I/O chipset for 2 serial ports and second I/O chipset for 4 RS232
- 7. **USB:** 4 type A USB 3.0 connector onboard, 1 USB 2.0 (internal)
- 8. **Sound:** N/A
- 9. **WDT/DIO:** Hardware digital Input & Output, 8 x DI/8 x DO (Option)/Hardware Watch Dog Timer, 0~255 sec programmable
- 10. **Expansion interface:** one full-size PCIe Mini card for PCIe x 1, mSATA and USB interface, one full-size Mini PCIe card for PCIe x 1 and USB interface
- 11. **SIM:** 1 socket pair with MPCE2
- 12. **BIOS:** Insyde UEFI BIOS
- 13. **Dimension:** 146 x 102 mm
- 14. **Power:** DC IN +9V~+36V

## **1-3 Installing the SO-DIMM**

1. Align the SO-DIMM with the connector at a 45 degree angle.

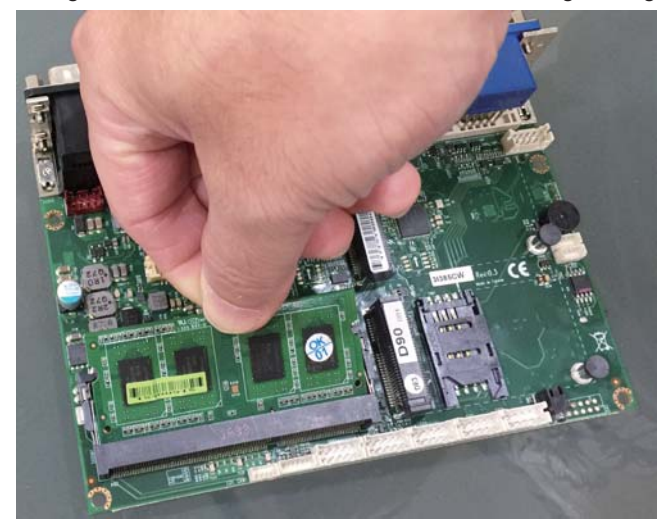

2. Press the SO-DIMM into the connector until you hear a click.

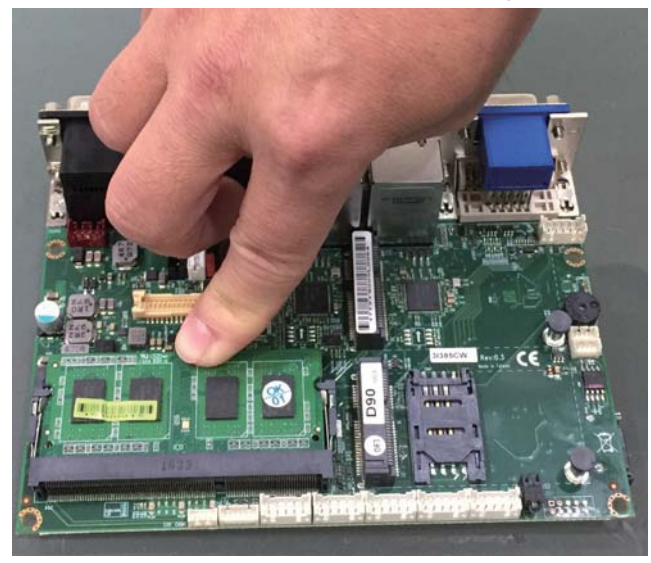

Notices:

1.The connectors are designed to ensure the correct insertion. If you feel resistance, check t h e connectors & golden finger direction, and realign the card.

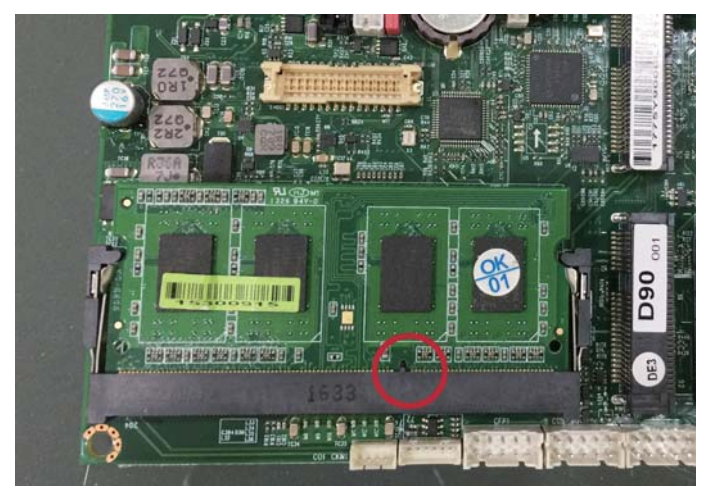

2. Make sure the retaining clips (on two sides of the slot) lock onto the notches of the card firmly.

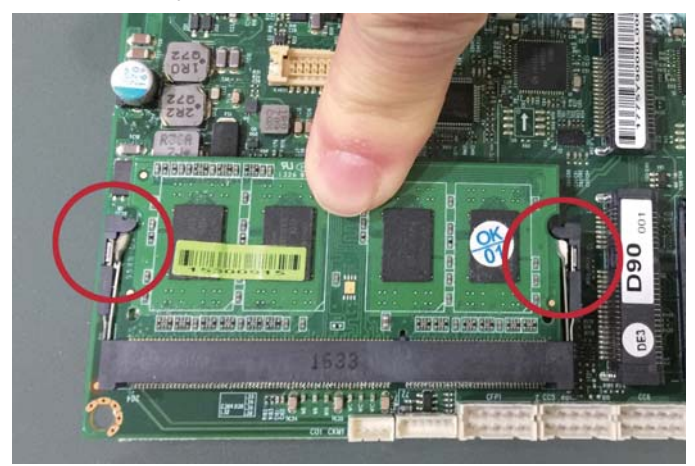

#### **1-3-1.1 Removing the SO-DIMM**

1. Release the SO-DIMM by pulling outward the two retaining clips and the SO-DIMM pops up slightly.

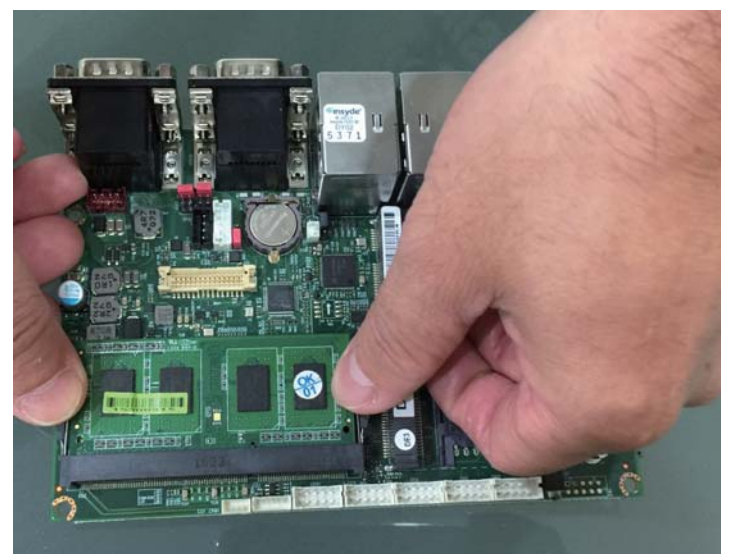

2. Lift the SO-DIMM out of its connector carefully.

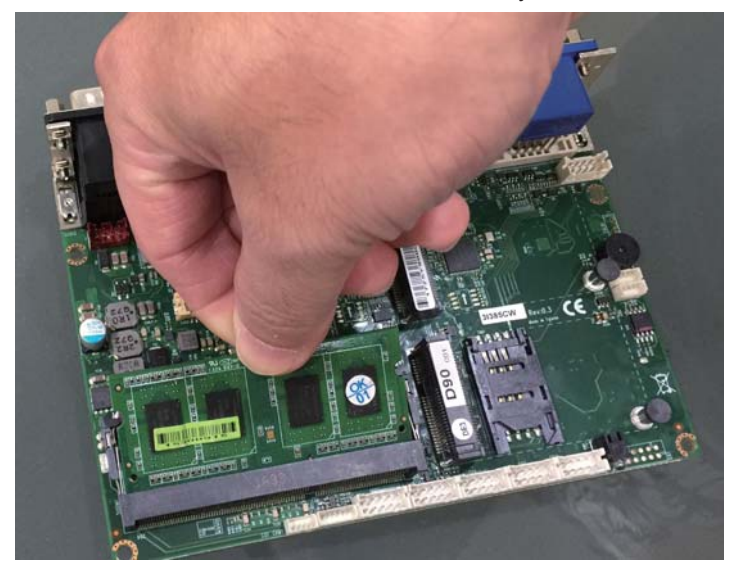

#### **1-4 Directions for installing the Mini PCI-e Card (Full Size)**

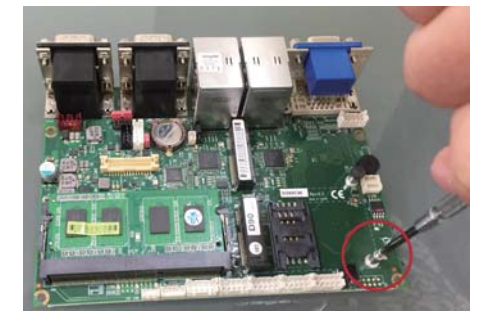

- 1. Unscrew the screw on the board
- 2. Plug in the Mini Card in a 45 angle

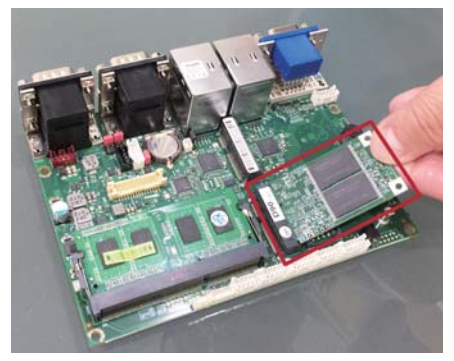

3. Gently push down the Mini Card and screw the screw back.

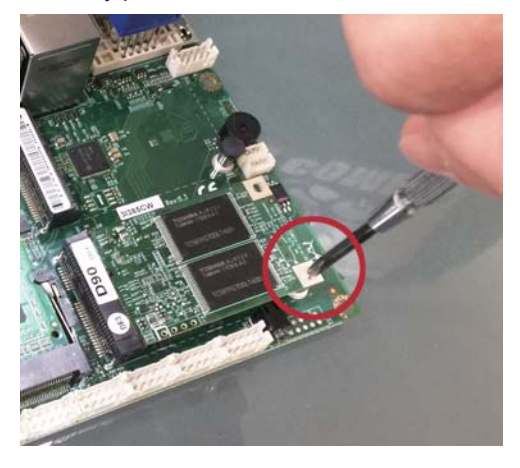

#### **1-5 Packing List**

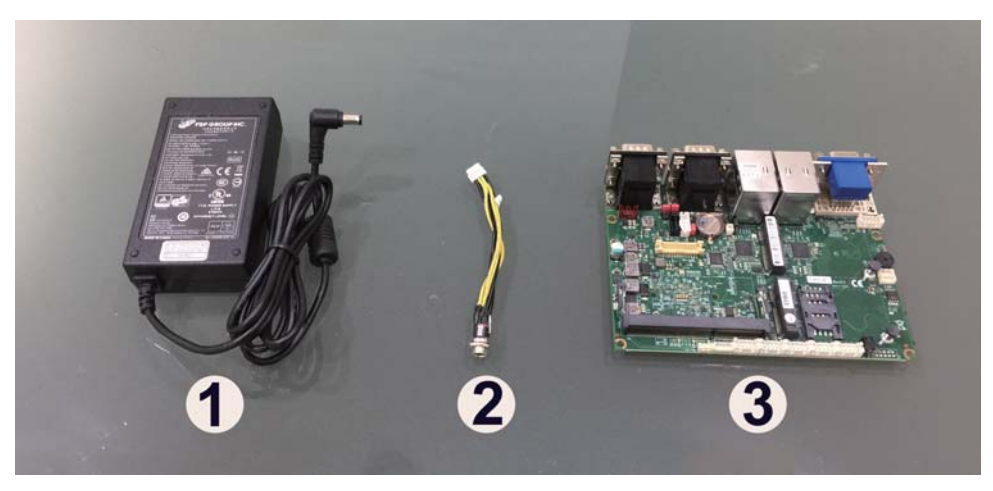

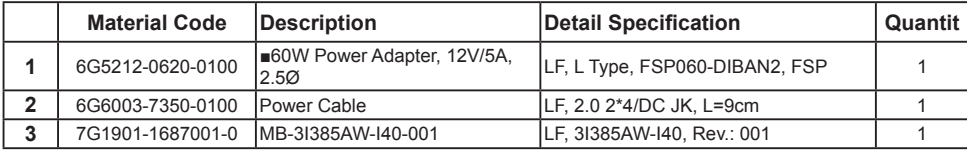

\*The packing list above is for the users who purchase single motherboard. The users who purchase the board with chassis may refer to the packing list in the Assembly Guide.

Please contact with your dealer if any of these items is missing or damaged on delivery. And please keep all parts of the delivery package with packing materials in case if you need to deliver or store the product in the future.

## **Chapter-2**

## **Hardware Installation**

## **2-1 Unpacking Precaution**

This chapter provides the information how to install the hardware of 3I385AW/CW. Please follow section 1-5, 2-1 and 2-2 to check the delivery package and unpack carefully. Please follow the jumper setting procedure.

#### NOTE!

- 1. Do not touch the board or any other sensitive components without all necessary anti-static protection.
- 2. Please pay attention to the voltage limitation of DC-IN12V 5%. Overuse of DC-IN voltage limitation or change to another power adapter (not provided with this system) will VOID warranty.

You should follow these

steps to protect the board from the static electric discharge whenever you handle the board:

1. Ground yourself by a grounded wrist strap at all times when you handle the 3I385AW/CW.

 Well secure the ALLIGATOR clip of the strap to the end of the shielded wire lead from a grounded object. Please put on and connect the strap before handling the 3I385AW/CW for harmlessly discharge any static electricity through the strap.

- 2. Please use anti-static pad to put any components, parts, or tools on the pad whenever you work on them outside the computer. You may also use the anti-static bag instead of the pad. Please ask your local supplier for necessary parts on anti-static requirement.
- 3. Do not plug any connector or set any jumper when the power is on.

### **2-2 Unpacking checkup**

First of all, please follow all necessary steps of section 2-1 to protect 3I385AW/CW from electricity discharge. With reference to section 1-5 please check the delivery package again with following steps:

- 1. Unpack the 3I385AW/CW board and keep all packing material, manual and driver disc etc, do not dispose !
- 2. Is there any components lose or drops from the board? DO NOT CONTINUE TO INSTALL THIS BOARD! CONTACT THE DEALER YOU PURCHASED THIS BOARD FROM, IMMEDIATELY.
- 3. Is there any visible damage on the board? DO NOT CONTINUE TO INSTALL THIS BOARD!CONTACT THE DEALER YOU PURCHASED THIS BOARD FROM, IMMEDIATELY.
- 4. Check your optional parts (i.e. DDR, CF etc.), all necessary jumpers setting to jumper pin-set, and CMOS setup correctly. Please also refer to all information of jumper settings in this manual.
- 5. Check your external devices (i.e. Add-On-Card, Driver Type etc.) for complete add-in or connection and CMOS setup correctly. Please also refer to all information of connector connection in this manual.
- 6. Please keep all necessary manual and driver disc in a good condition for future re-installation if you change your Operating System.

**2-3 Dimension-3I385AW/CW**

**TOP**

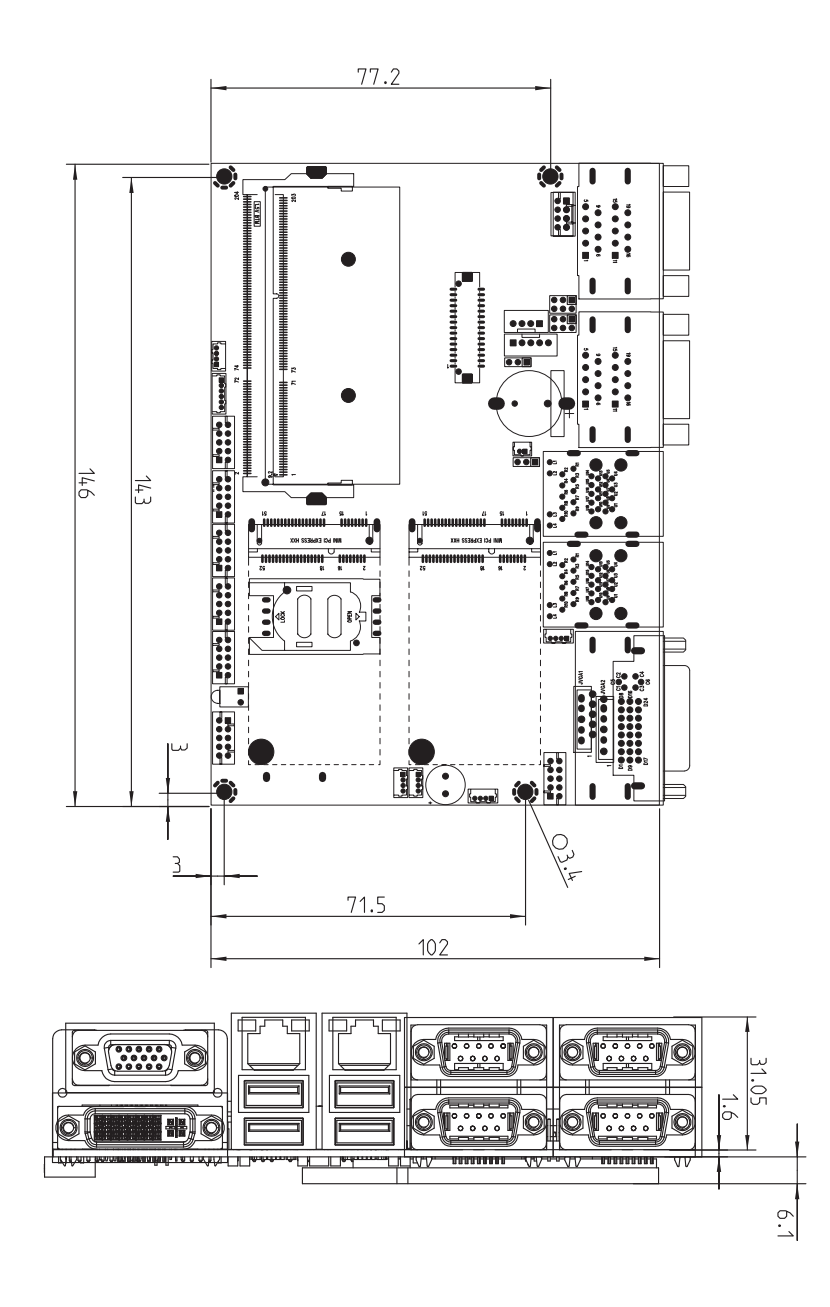

**2-4 Layout-3I385AW/CW-Function Map**

**TOP**

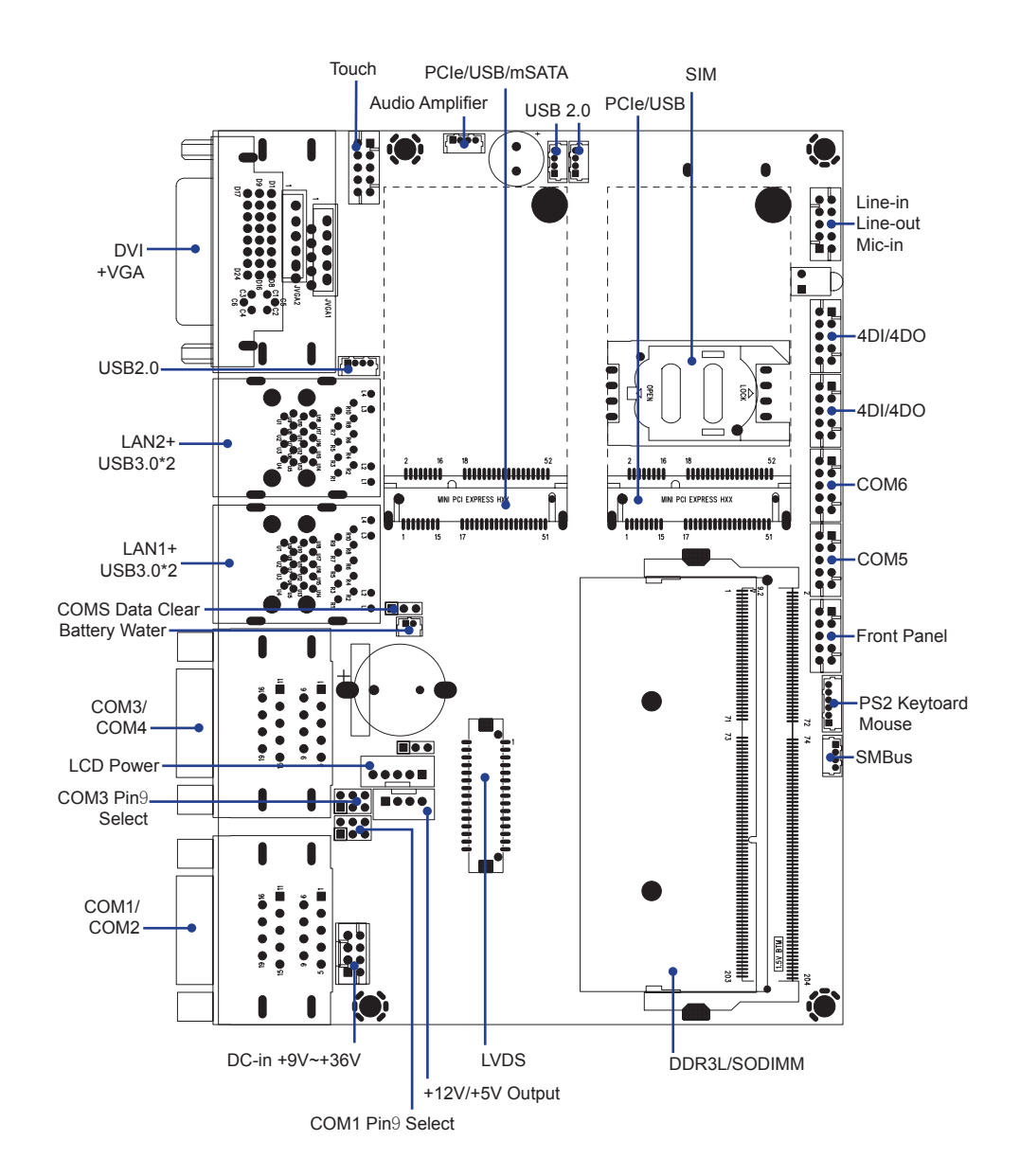

**2-4-1 Layout-3I385AW/CW-Function Map BOT**

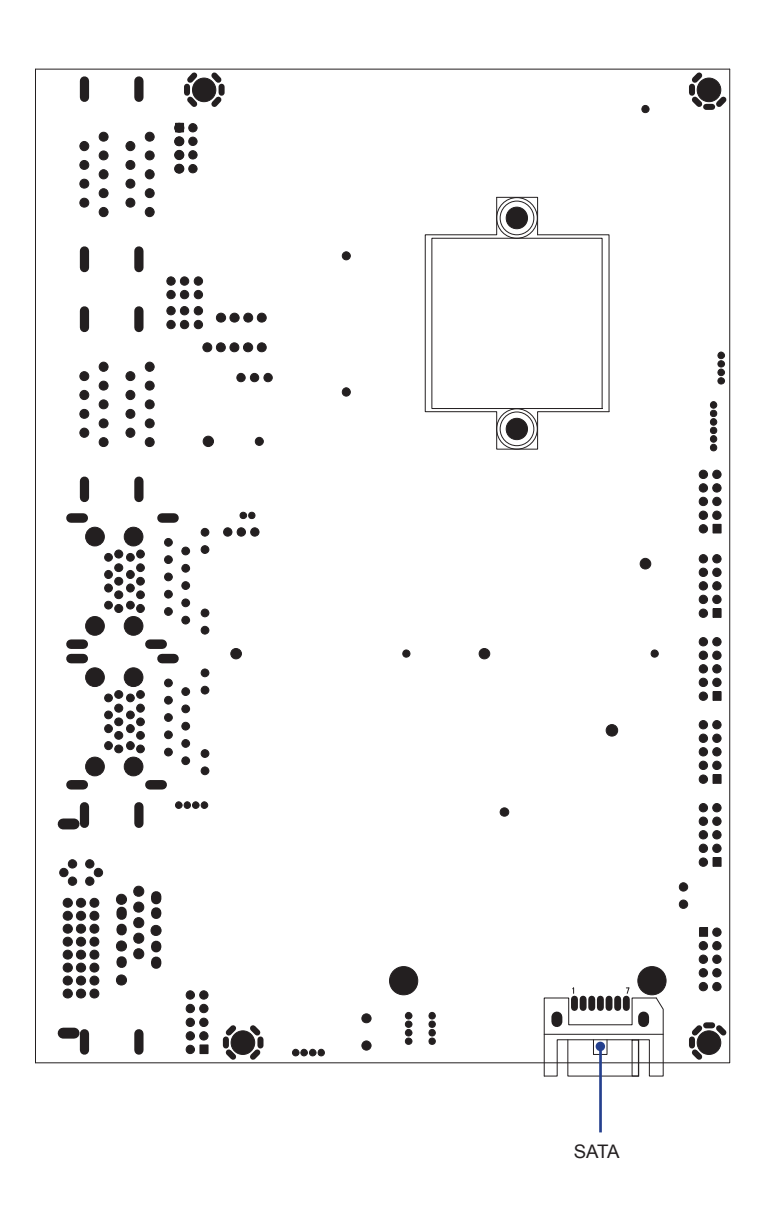

#### **2-5 Function Map-3I385AW/CW**

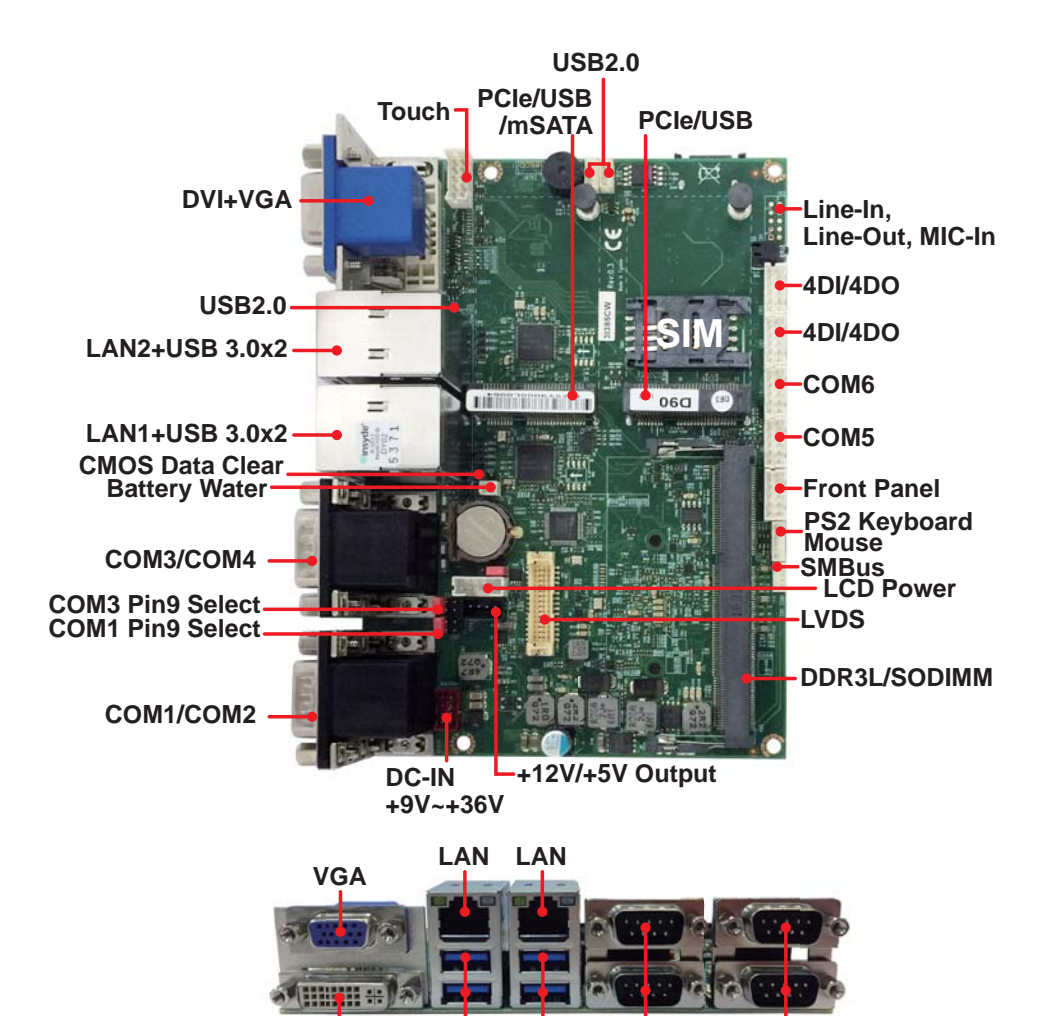

**DVI USB USB COM COM**

## **2-6 Connector MAP-3I385AW/CW**

**TOP**

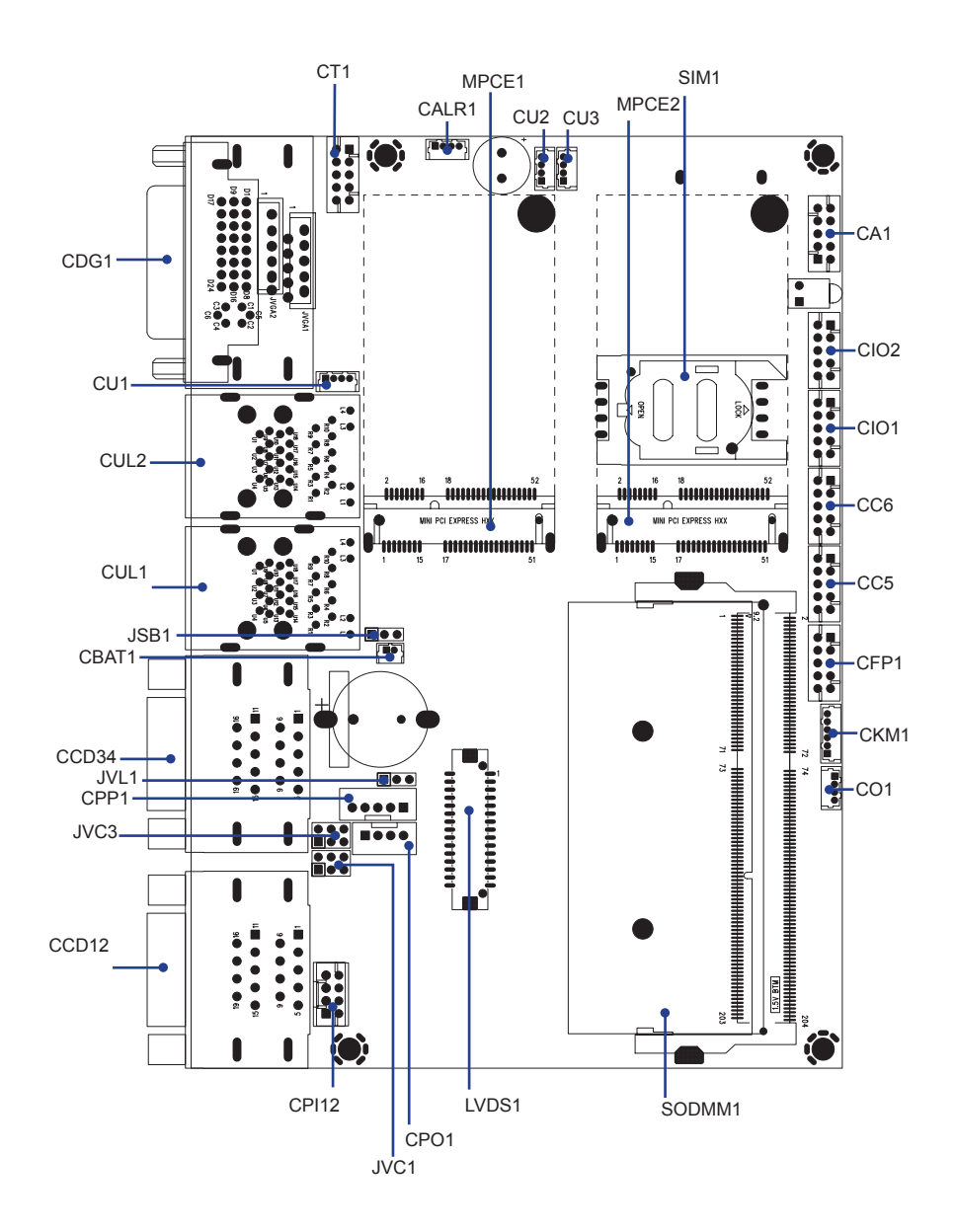

**2-6-1 Connector MAP-3I385AW/CW BOT**

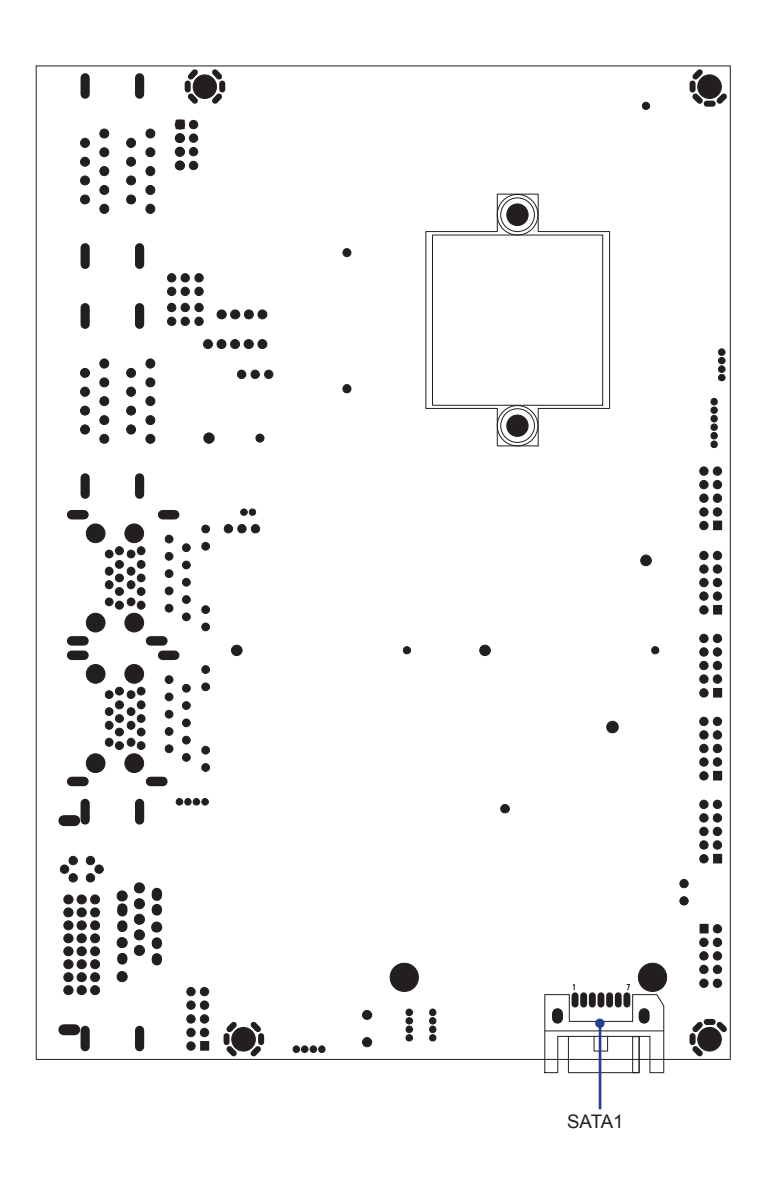

**2-7 Diagram- 3I385AW/CW**

**TOP**

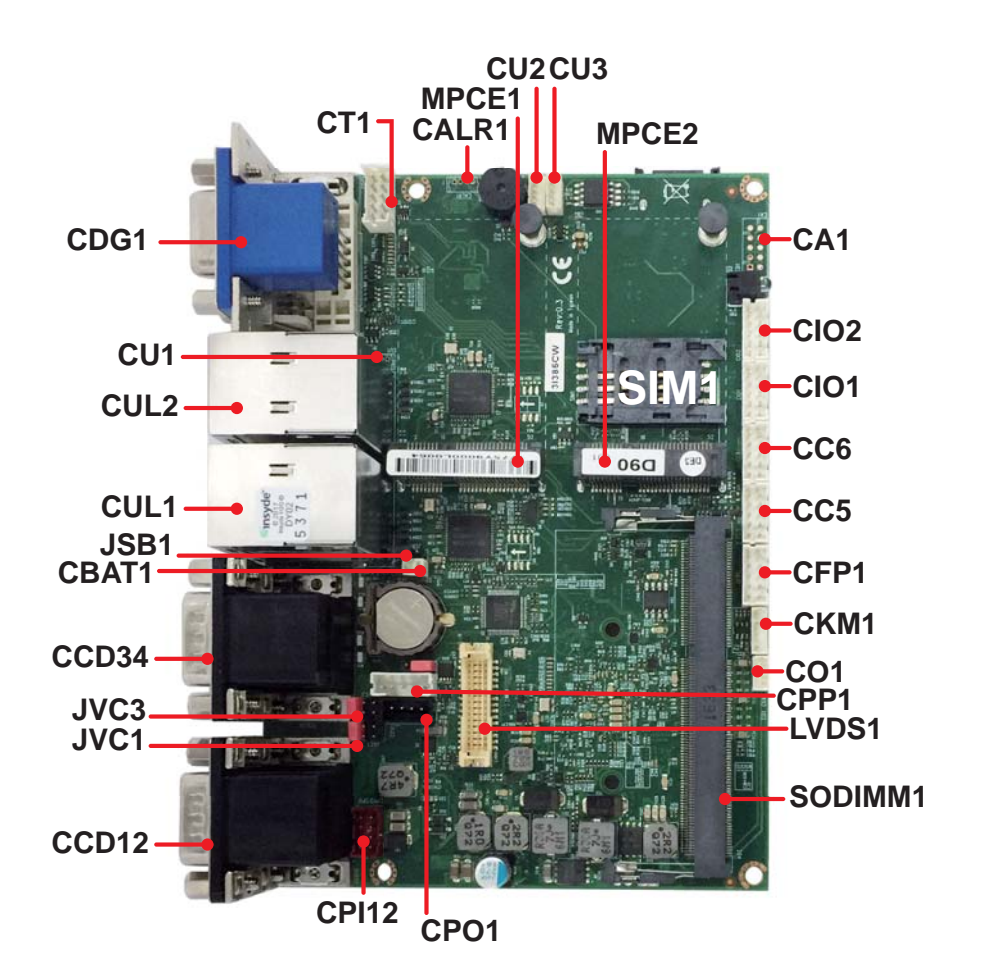

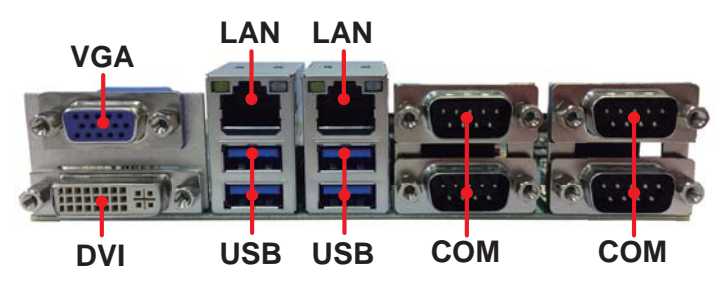

#### **2-7-1 Diagram- 3I385AW/CW BOT**

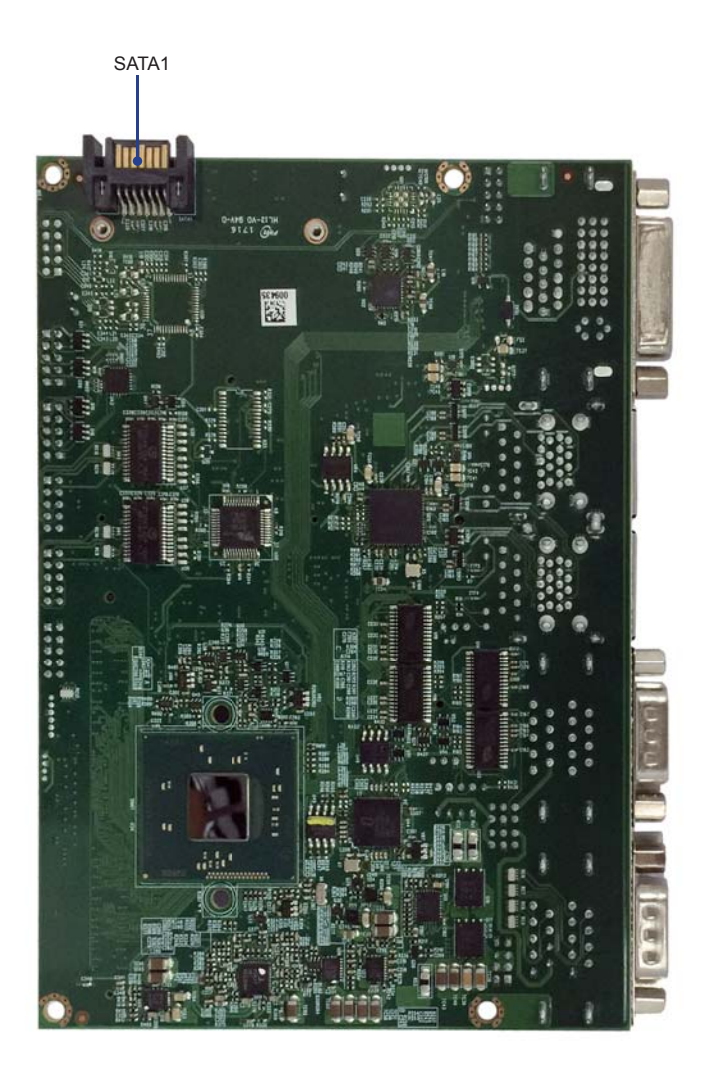

#### **2-8 Install Memory**

This motherboard provides one 204-pin Small Outline Dual In-line Memory Module (SODIMM) socket for memory expansion available maximum to of 2GB/4GB/8GB DDR3L SDRAM. DDR3L clock supports: DDR3L 1333MT/S

#### **Valid Memory Configurations**

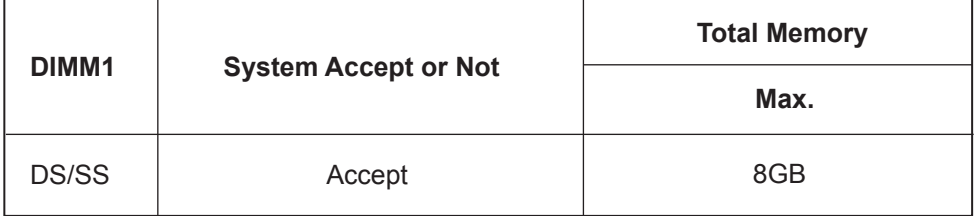

**DS: Double Sided DIMM SS: Single Sided DIMM**

#### **NOTE!**

The detected memory size is less than actual installed memory size since some memory has been allocated for system use. That's how PC works with system memory.

Please refer to page 9 for installation of memory module.

#### **2-9 List of Jumpers**

- 1-1 JSB1: CMOS DATA Clear
- 1-2 JVL1: LVDS Panel power select
- 1-3 JVC1/JVC3 COM1/3 port pin9 select RI signal or Voltage source

## **2-10 Jumper Setting Description**

A jumper is ON as a closed circuit with a plastic cap covering two pins. A jumper is OFF as an open circuit without the plastic cap. Some jumpers have three pins, labeled 1, 2, and 3. You could connect either pin 1 and 2 or 2 and 3. The below figure 2.2 shows the examples of different jumper settings in this manual.

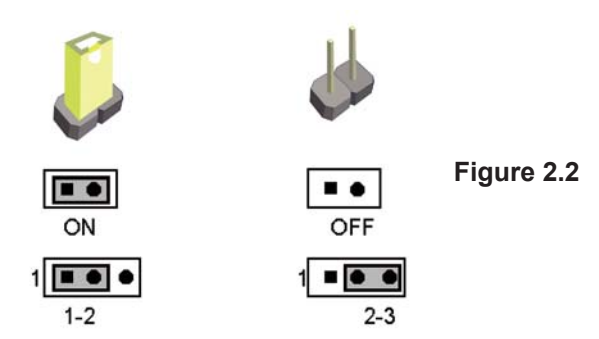

All jumpers already have its default setting with the plastic cap inserted as ON, or without the plastic cap as OFF. The default setting may be referred in this manual with a " \* " symbol .

## **2-11 JSB1: CMOS DATA Clear**

A battery must be used to retain the motherboard configuration in CMOS RAM. Close Pin1 and pin 2 of JSB1 to store the CMOS data.

To clear the CMOS, follow the procedures below:

- 1. Turn off the system and unplug teh AC power
- 2. Remove DC IN power cable from DC IN power connector
- 3. Locate JSB1 and close pin 1-2 for few seconds
- 4. Return to default setting by Close pin 1-2
- 5. Connect DC IN power cable back to DC IN Power connector

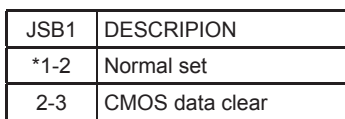

Note: Normal work is open jumper

Note: Do not clear CMOS unless

- *1. Troubleshooting*
- *2. Forget password*
- *3. You fail over-clocking system*

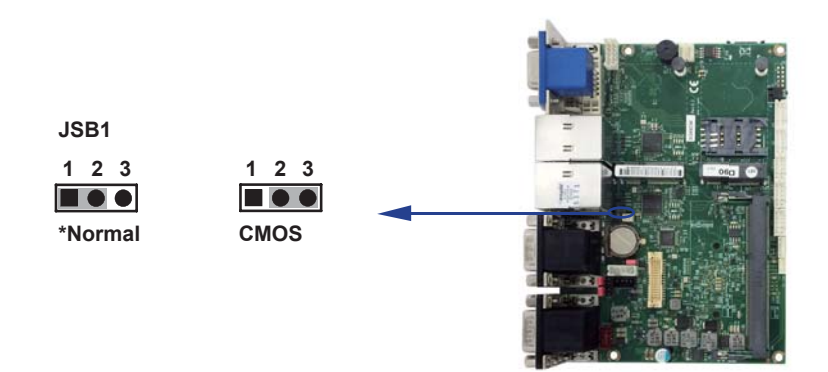

#### **2-12 JVL1: LVDS Panel power select**

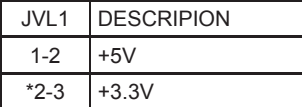

Note: Attention! Check Panel Power in spec

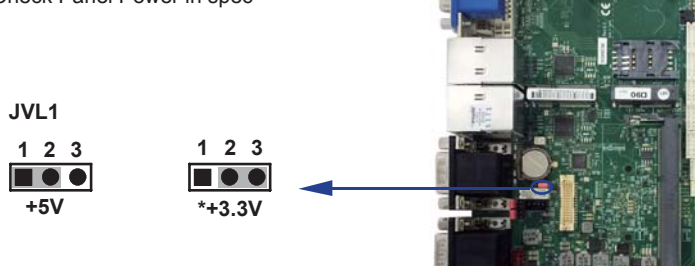

#### **2-13 JVC1/JVC3 COM1/3 port pin9 select RI signal or Voltage source**

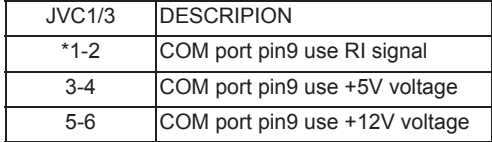

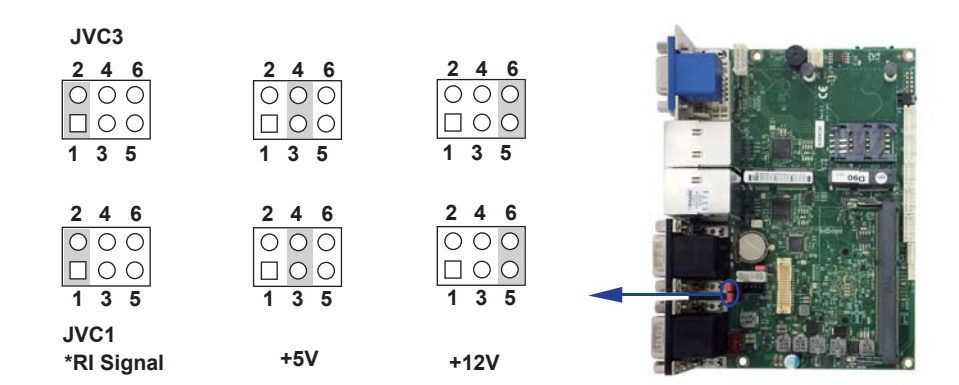

## **Chapter-3**

## **Connection**

This chapter provides all necessary information of the peripheral's connections, switches and indicators. Always power off the board before you install the peripherals.

### **3-1 List of Connectors**

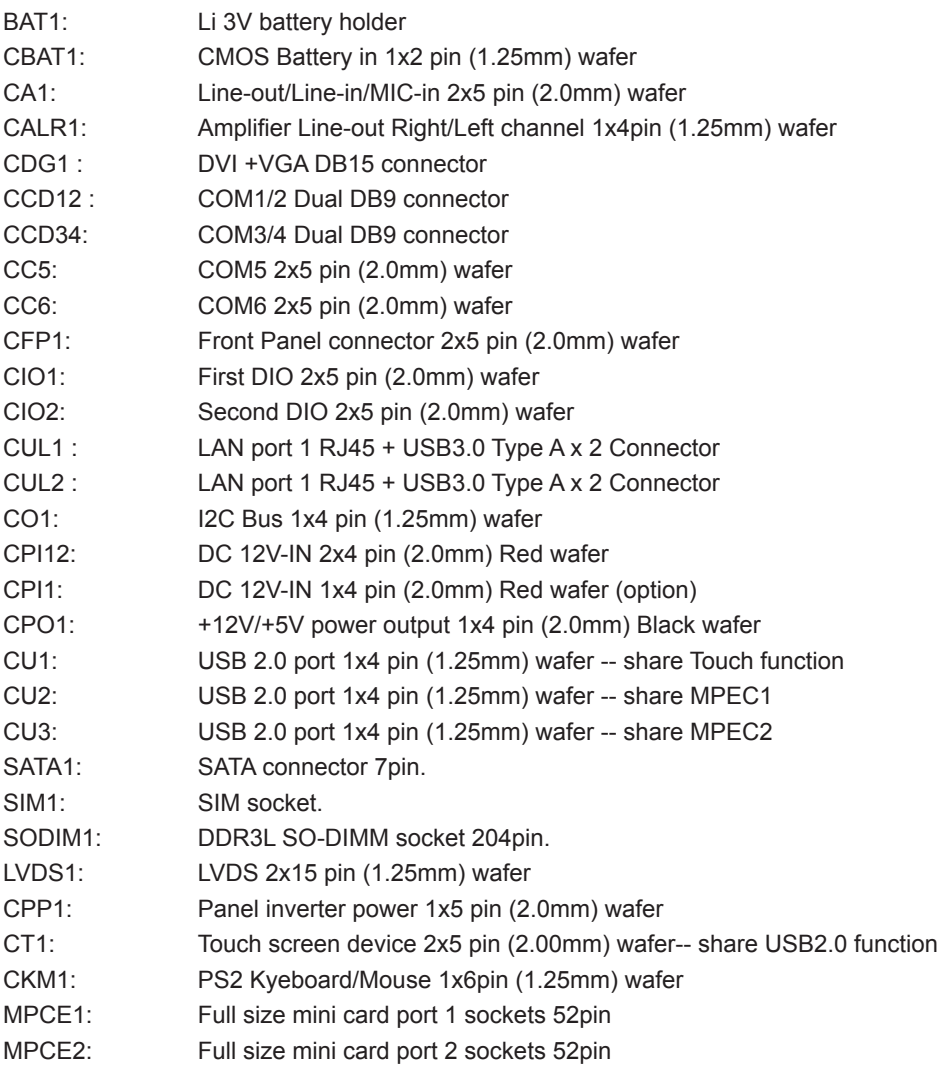

#### **3-2 CMOS battery connector**

BAT1: Battery use type Li 3V/48mA (BR1225)

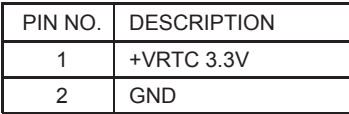

Note :

1.When board without Adaptor plug in, this board power RTC consumption 2.7uA

2.If adaptor always plug in RTC power consumption 0.1uA

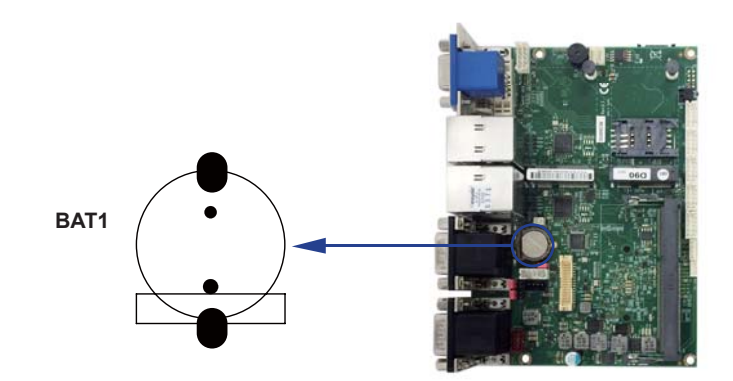

## **3-3 CBAT1: CMOS Battery in 1x2pin (1.25mm) wafer**

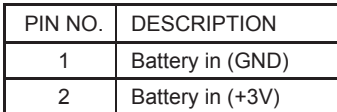

NOTE: CBAT1 for external connector can extend battery capacity.

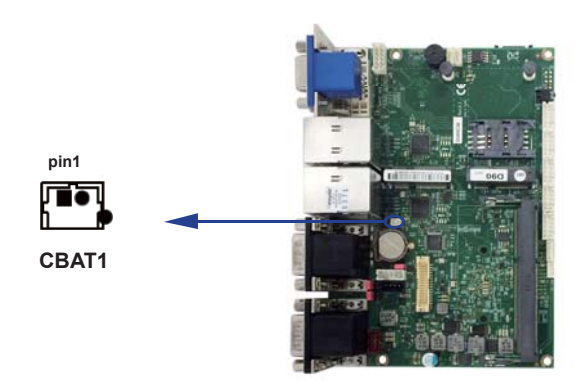

### **3-4 Audio interface**

CA1: Line-out/Line-in/MIC-in 2x5 pin (2.0mm) wafer

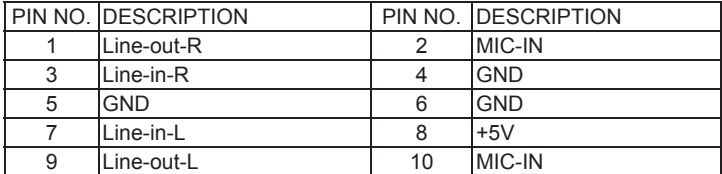

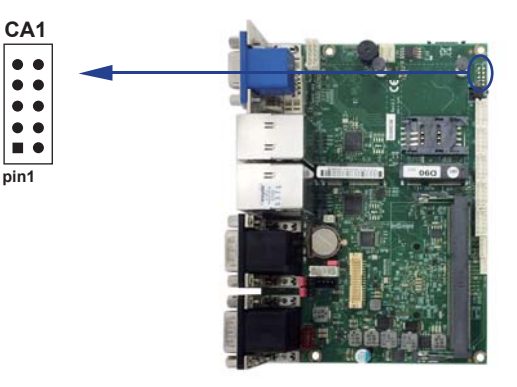

• CALR1: Amplifier Line-out Right & Left channel 1x4 pin (1.25mm) wafer

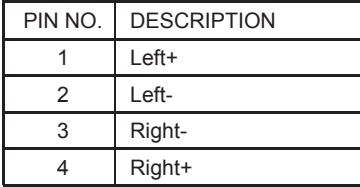

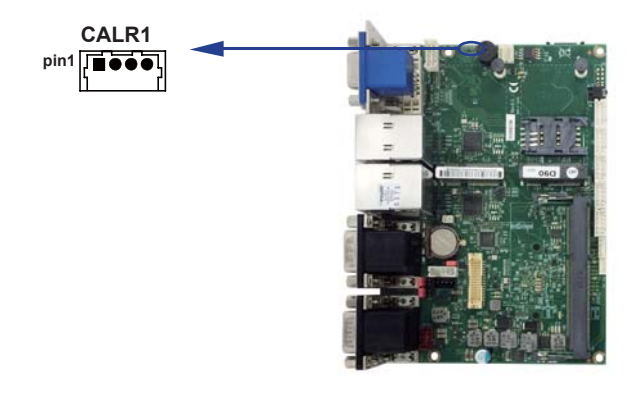

### **3-5 DVI-D/VGA Display Interface**

CDG1: DVI 12bit connector down side (DB Connector)

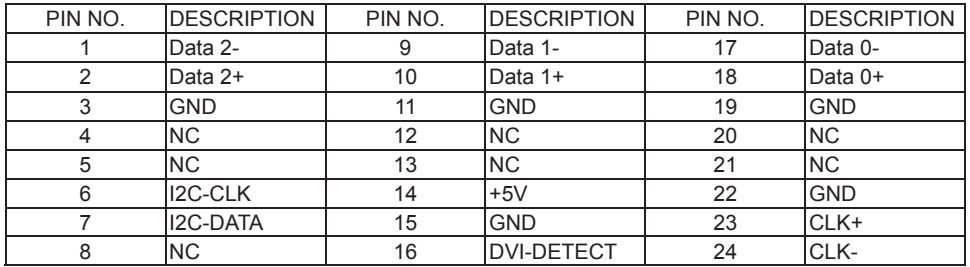

CDG1: VGA DB15 Connector Up side (D-SUB 15PIN)

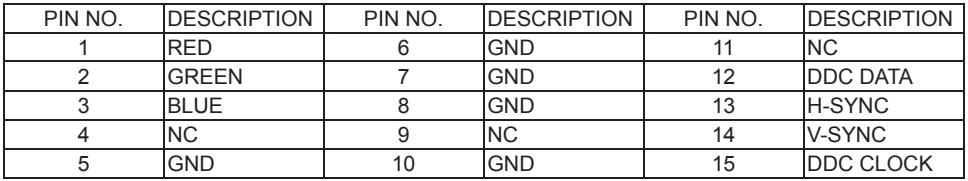

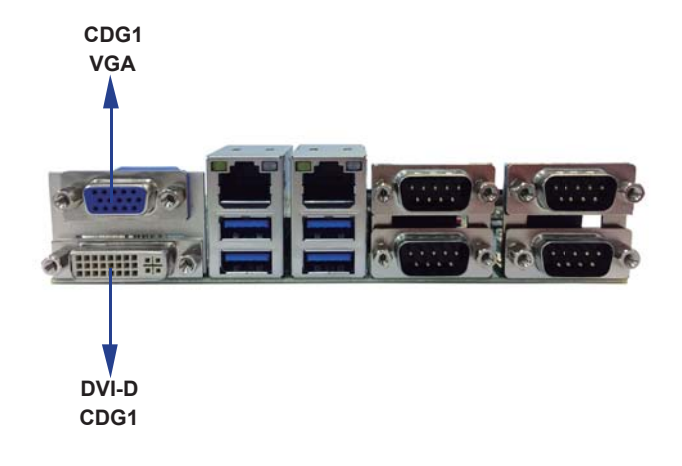

## **3-6 COM Interface 3-6-1 CCD12 UP: COM1 DB9 Connector**

#### **RS232 Mode**

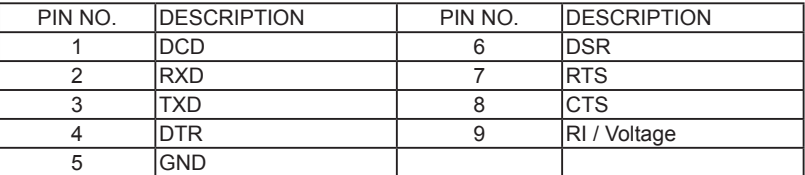

Note: The pin9 RI can be modify to Power to supply device. The power voltage can be set +12V or +5V. The RI change Voltage function set by JVC1. Default is RI signal.

#### **RS485 Mode**

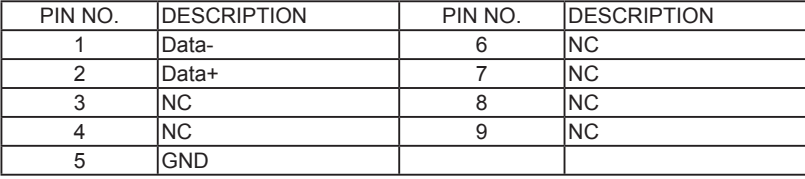

Note: The COM1 mode decides from BIOS Setup selected.

#### **RS422 Mode**

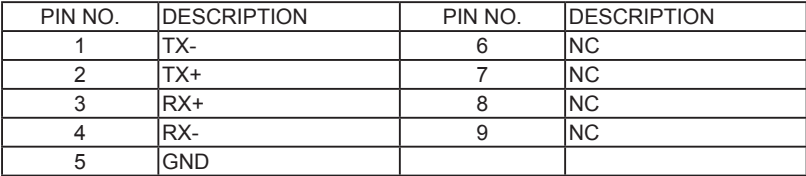

Note: The COM1 mode decides from BIOS Setup selected.

#### **3-6-2 CCD12 DOWN: COM2 DB9 Connector**

#### **RS232 Mode**

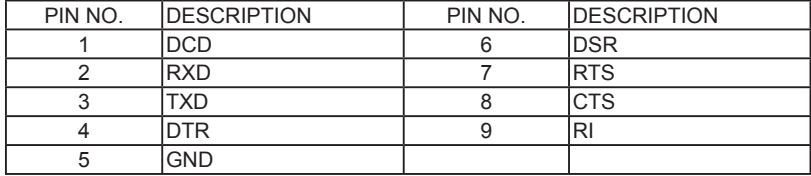

Note: The pin9 RI can be modify to Power to supply device. The power voltage can be set +12V or +5V. The RI change Voltage function set by BOM Control. Default is RI signal.
#### **RS485 Mode**

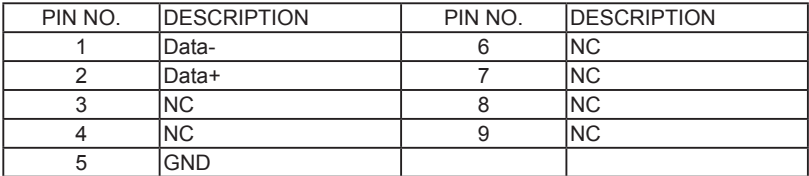

Note: The COM2 mode decides from BIOS setup selected.

#### **RS422 Mode**

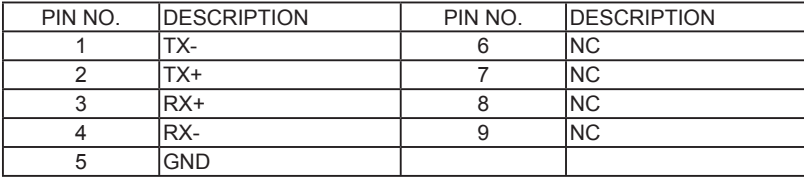

Note: The COM2 mode decides from BIOS Setup selected.

### **3-6-3 CCD34 UP: COM4 DB9 Connector**

#### **RS232 Mode**

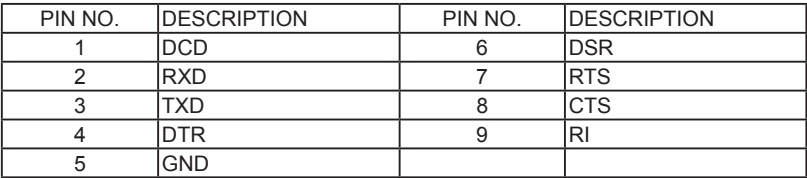

Note: The pin9 RI can be modify to Power to supply device. The power voltage can be set +12V or +5V. The RI change Voltage function set by JVC3. Default is RI signal.

#### **RS485 Mode**

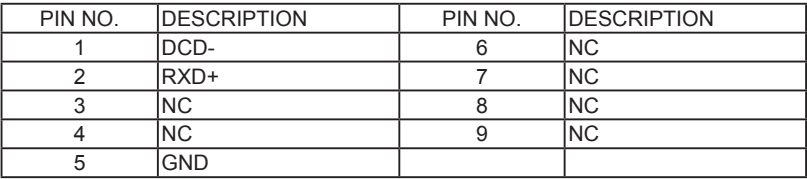

Note: The COM3 mode decides from BIOS setup selected.

#### **RS422 Mode**

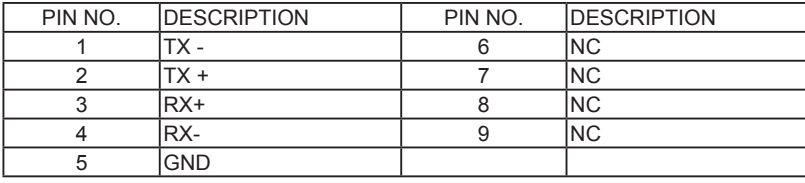

Note: The COM3 mode decides from BIOS setup selected.

## **3-6-4 CCD34 DOWN: COM4 DB9 Connector**

#### **RS232 Mode**

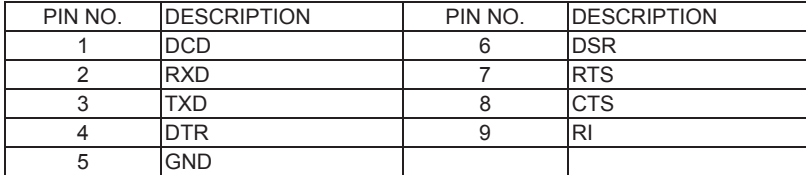

Note: The pin9 RI can be modify to Power to supply device. The power voltage can be set +12V or +5V. The RI change Voltage function set by BOM control.Default is RI signal.

#### **RS485 Mode**

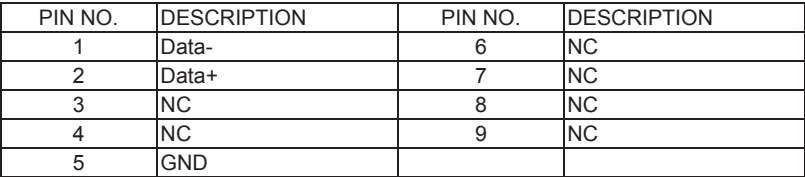

Note: The COM4 mode decides from BIOS setup selected.

#### **RS422 Mode**

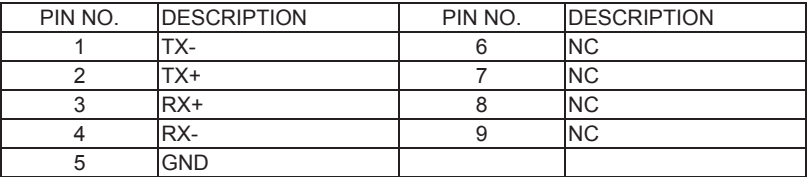

Note: The COM4 mode decides from BIOS setup selected.

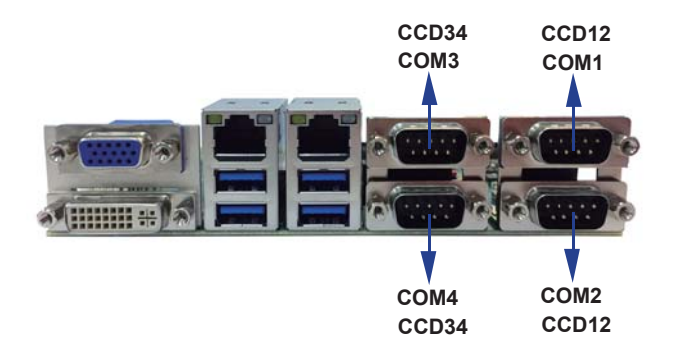

## **3-6-5 CC5: COM5/CC6: COM6 2x5 pin (2.0mm) wafer**

### **RS232 Mode**

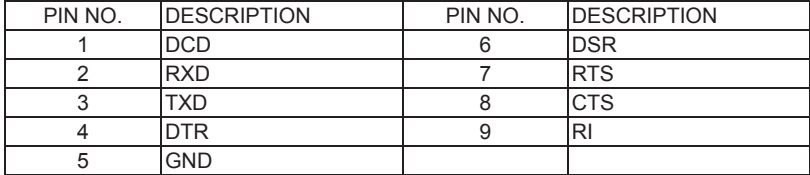

Note: COM 5/6 Default RS232, RS485/RS422 by BOM control.

#### **RS485 Mode**

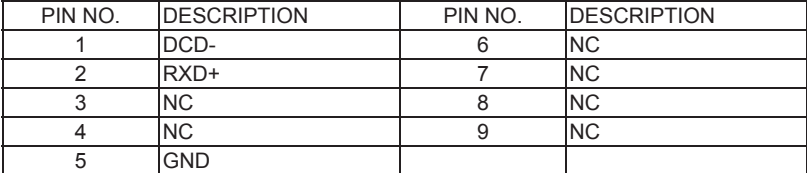

Note: COM 5/6 Default RS232, RS485/RS422 by BOM control.

#### **RS422 Mode**

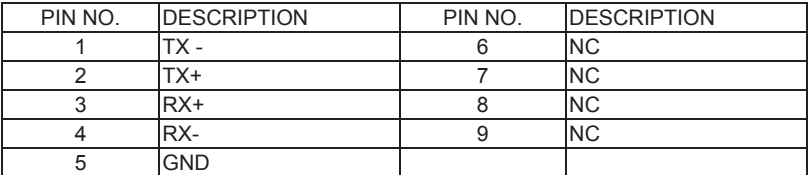

Note: COM 5/6 Default RS232, RS485/RS422 by BOM control.

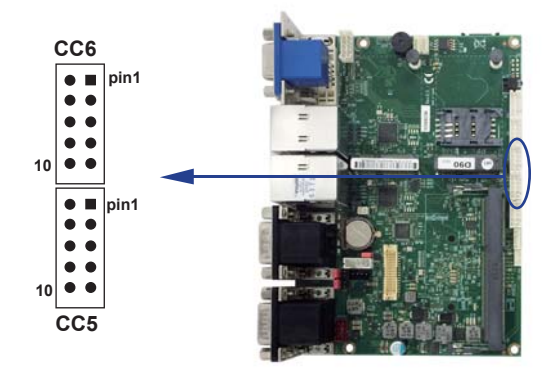

## **3-7 CFP1 Front Panel connector 2x5pin (2.0mm) wafer**

### **RS232 Mode**

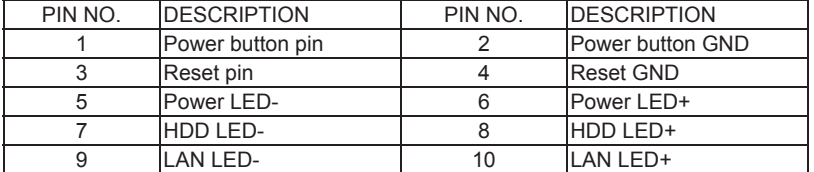

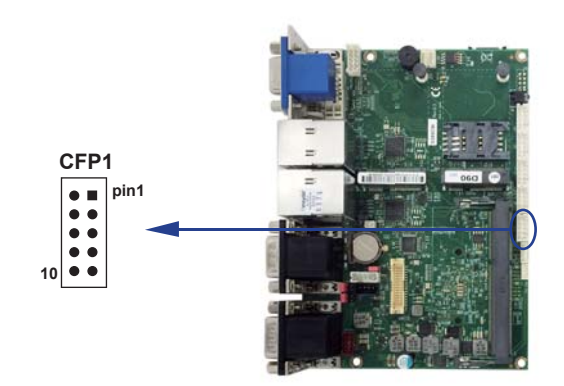

## **3-8 Digital Input / Output / Watch Dog Time**

### **CIO1: DIO 0--3 (2x5pin 2.0mm wafer)**

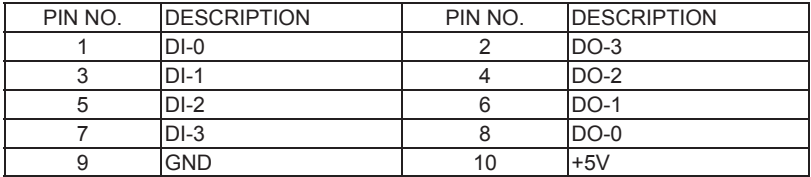

### **CIO2: DIO 4--7 (2 x 5pin 2.0mm wafer)**

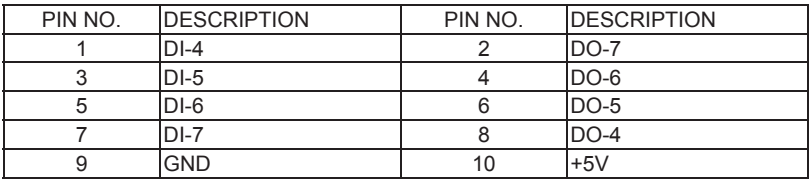

Note :

1. DI pin default pull up 10KΩ to +5V

2. If use need isolate circuit to control external device

 $3.$  F75111N-1  $1^2$ C bus address 0x9c

### **For F75111N I C watch dog timer device:**

DC spec:

Input low Voltage (VIL)\+0.8 Max

Input High Voltage (VIH): +2V Min

Output low Current (IOL): 10mA (Min) VOL=0.4V

Output High Current (IOH): -10mA (Min) VOH=2.4V

Watch Dog Time value 0~255 sec

The system will be issued reset. When WDT is enable the hardware start down counter

to zero. The reset timer have 10~20% tolerance upon the Temperature.

Note: If want to SDK support. Please contact to sales window.

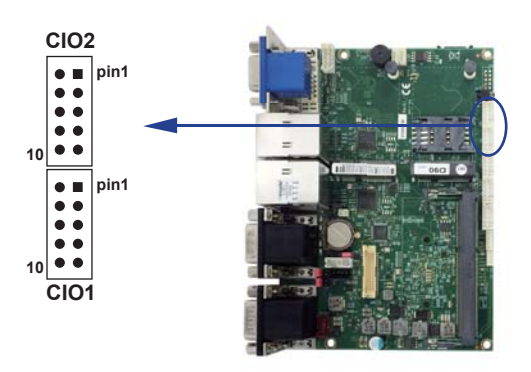

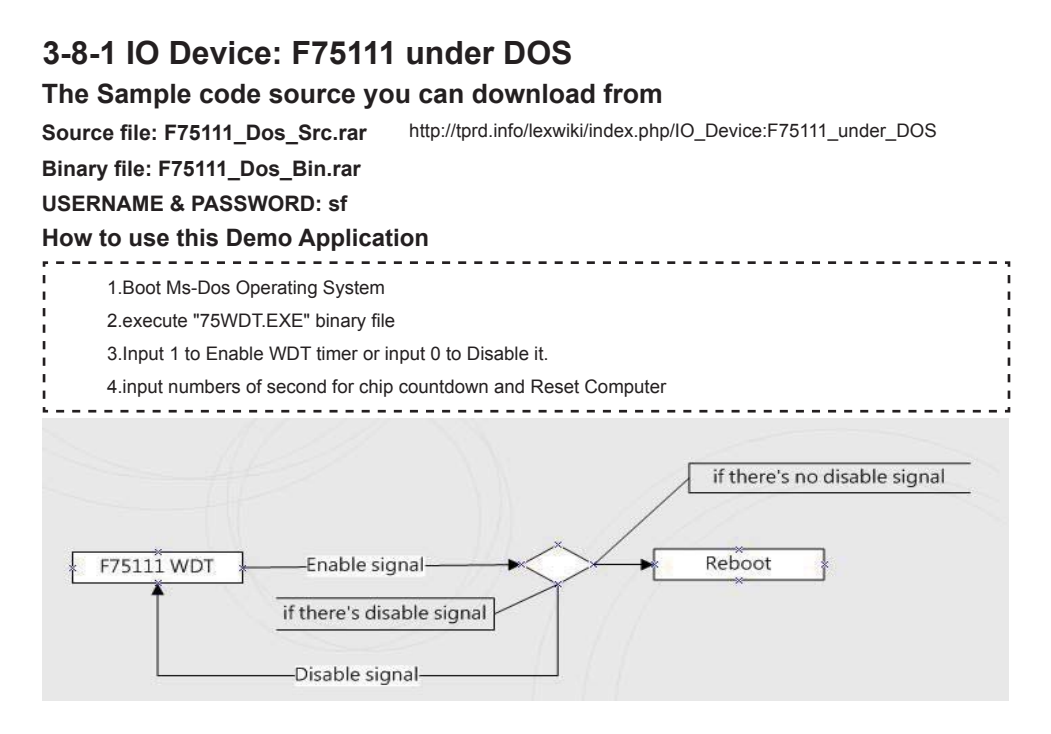

### **F75111 Layout Picture**

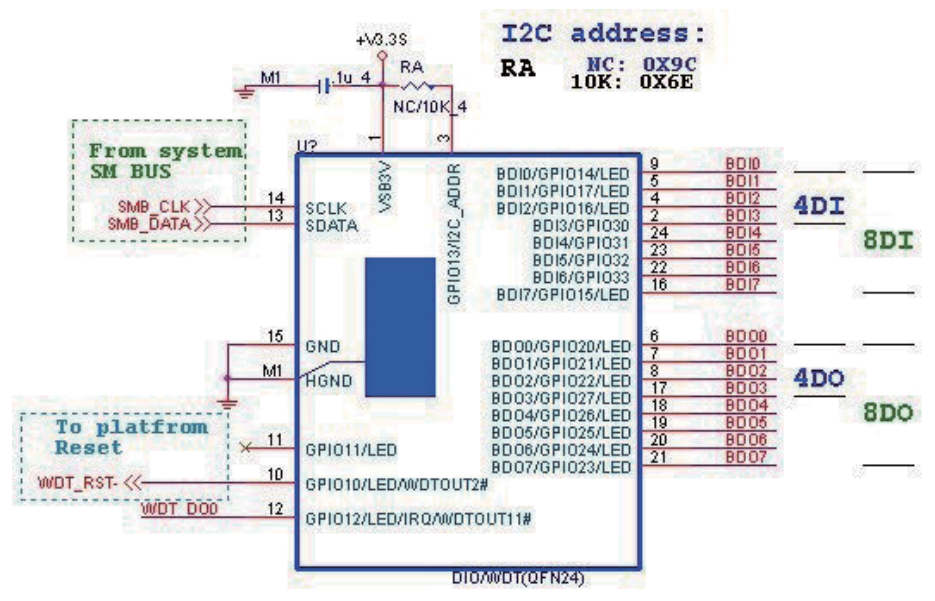

### **Introduction**

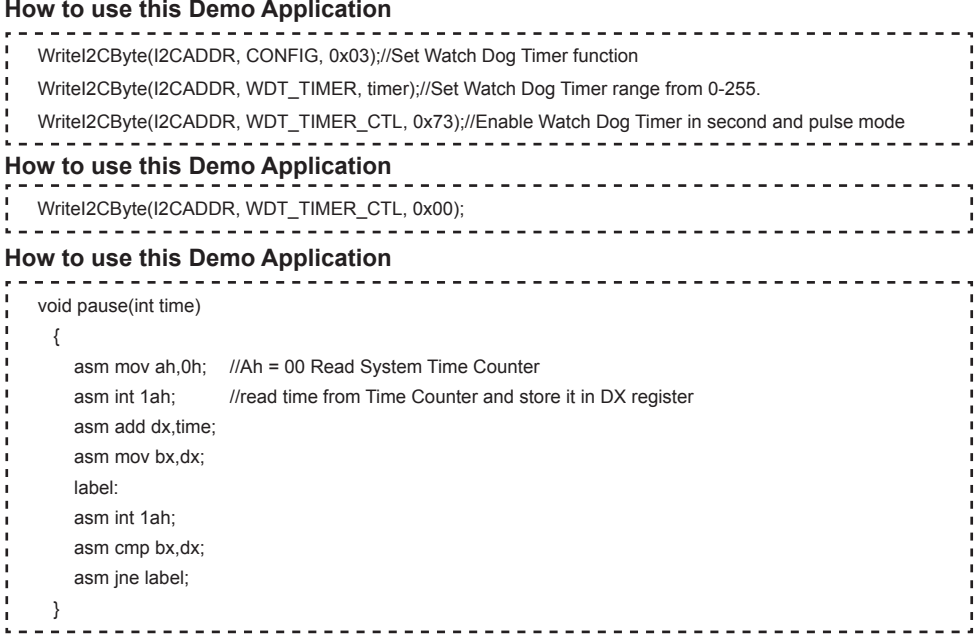

## **3-8-2 IO Device: F75111 under Windows**

### **The Sample code source you can download from**

**Source fi le: F75111\_DIO\_Src\_v2.8W(32bit).zip Binary fi le: F75111\_DIO\_Bin\_v2.8W(32bit).zip USERNAME & PASSWORD: sf** http://tprd.info/lexwiki/index.php/IO\_Device:F75111

### **We do the demo test with a test tool which DIx connect to DOx with Relay.**

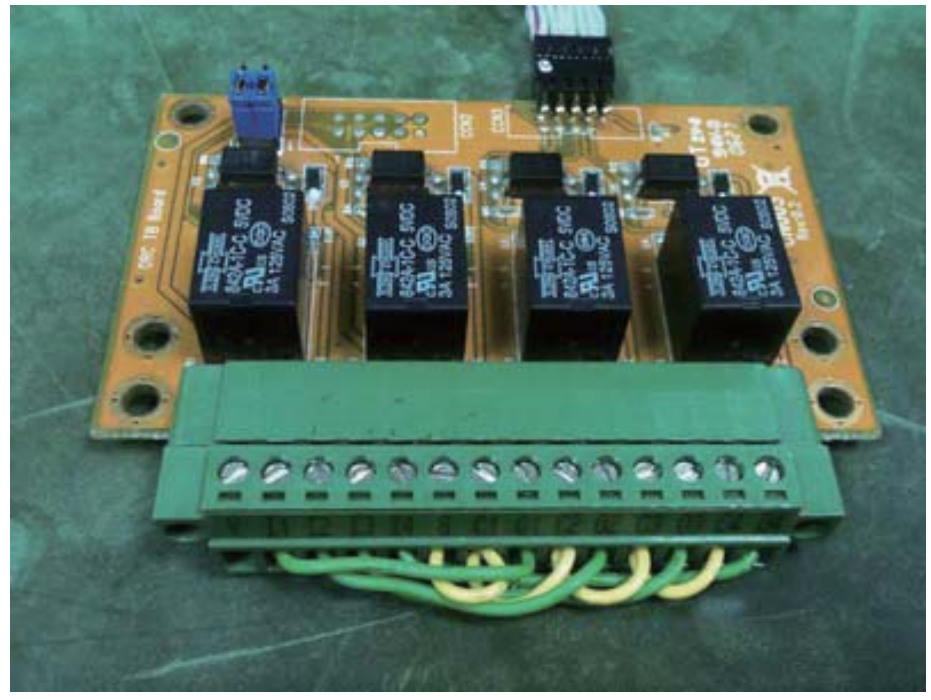

#### **How to use this Demo Application**

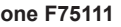

**two F75111**

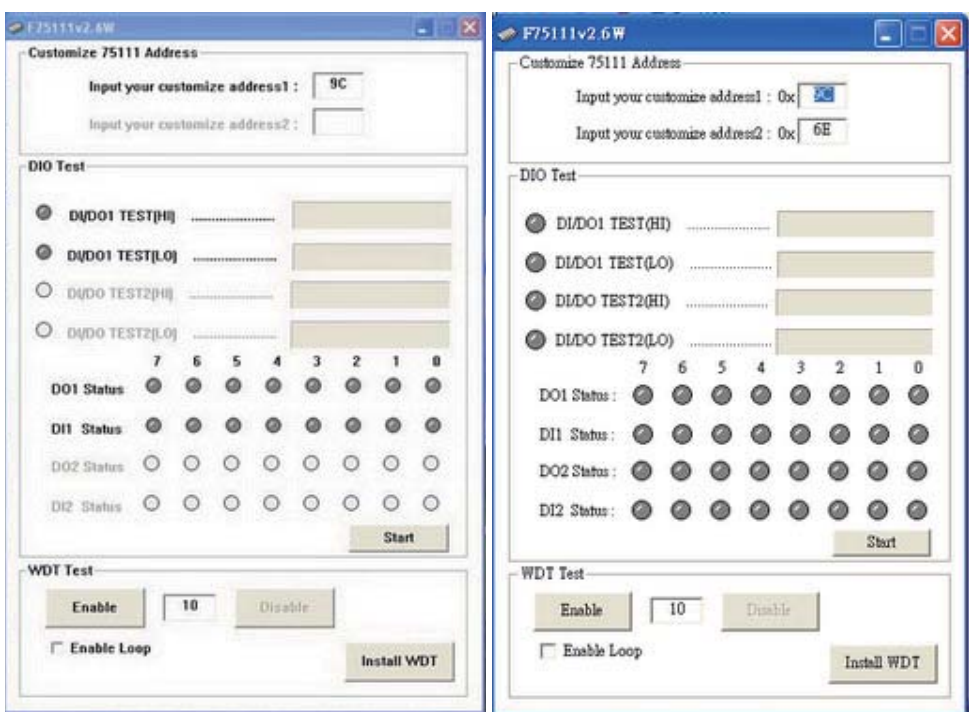

Attention Please: You must be install vcredist x86.exe when first time you run the

**F75111 DIO.exe DEMO AP, The vcredist x86.exe include all required DLL file.** 

**WARNING: win7 system architecture, use the system administrator to open DIO utility**

- **1. Press the "Start" button to test DIO function**
- **2. Press the "Enable" button to test WDT function**
- **3. Press the "Disable" button to disable WDT**
- **4. Check the "Enable Loop" box and press "Enable" to do WDT loop test**
- **5. Press "Install WDT" to set the system to autorun this application when booting, press again to remove this application when booting.**
- **6. If WDT enable, system icon will be**  $\mathbf{S}$ **. if disable, system icon will be**

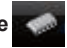

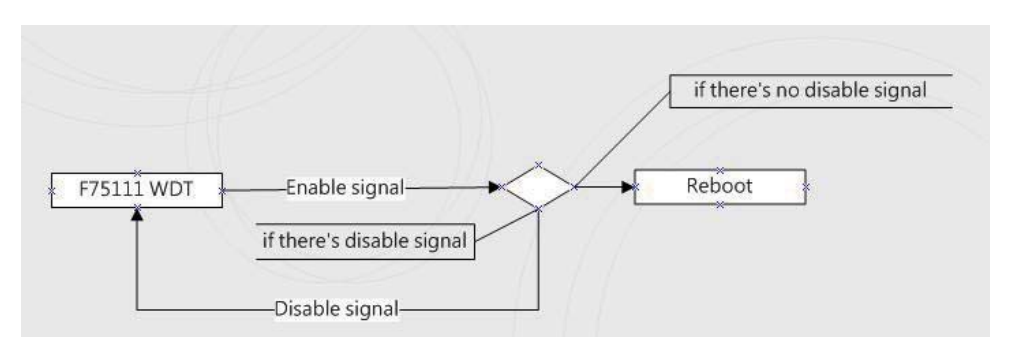

#### p.s.

f75111 send "F75111\_SetWDTEnable(BYTE byteTimer)" including a parameter "timer",

if there's no disable signal (F75111\_SetWDTDisable()) to stop it before timer countdown to 0, System will reboot. if there's disable signal received, resent Enable WDT signal, for a loop to prevent from reboot

#### **F75111 Layout Picture**

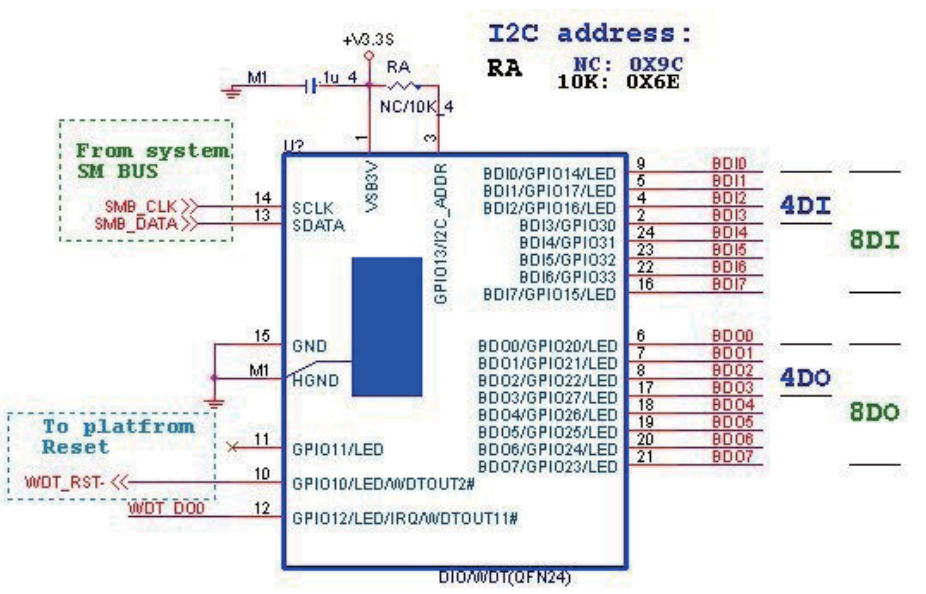

### **Introduction**

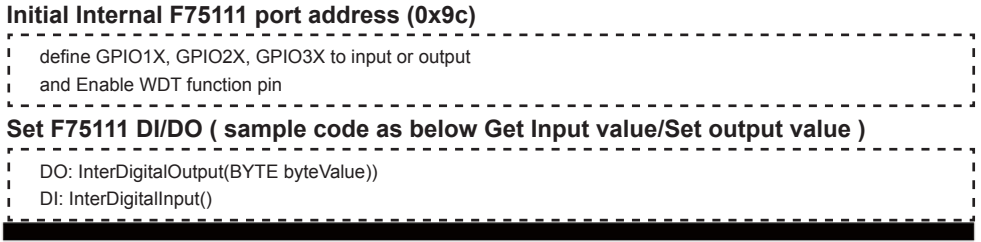

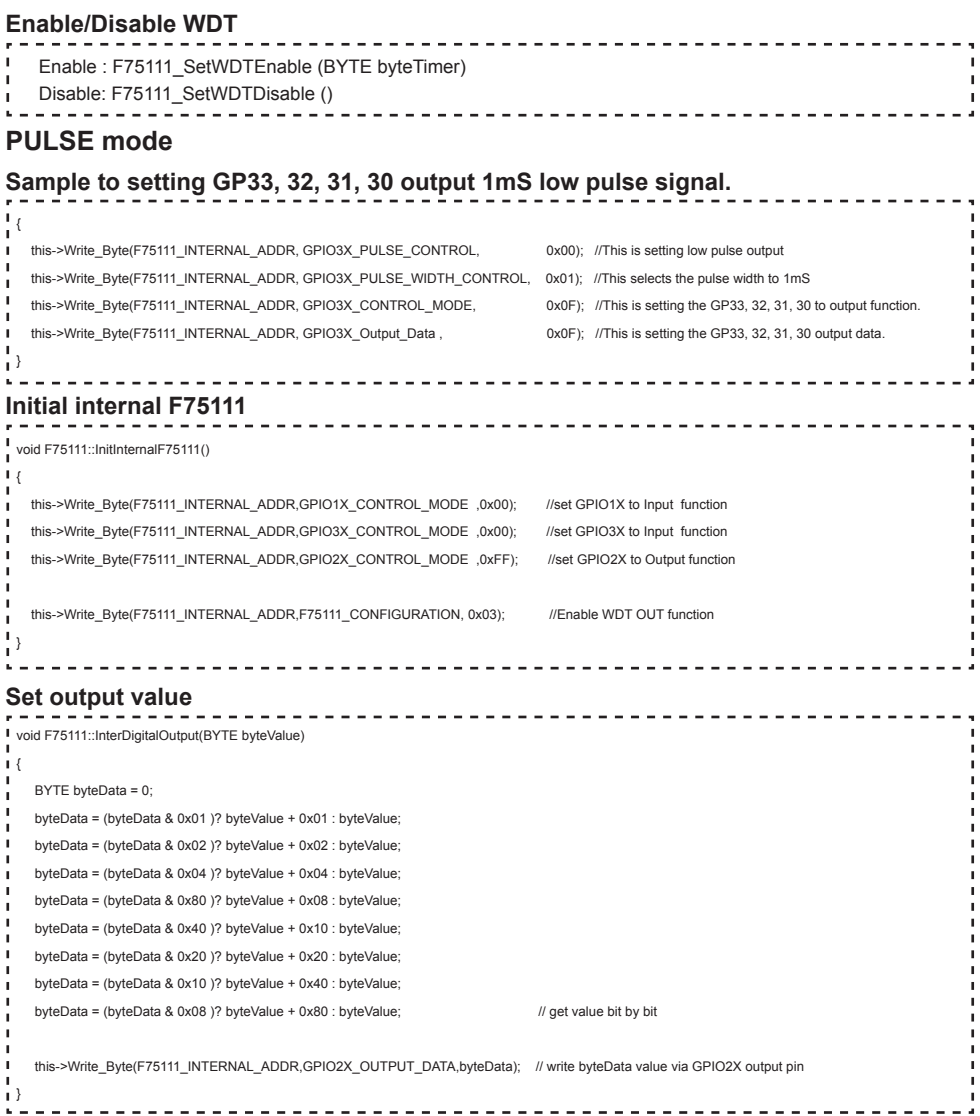

#### **Get Input value**

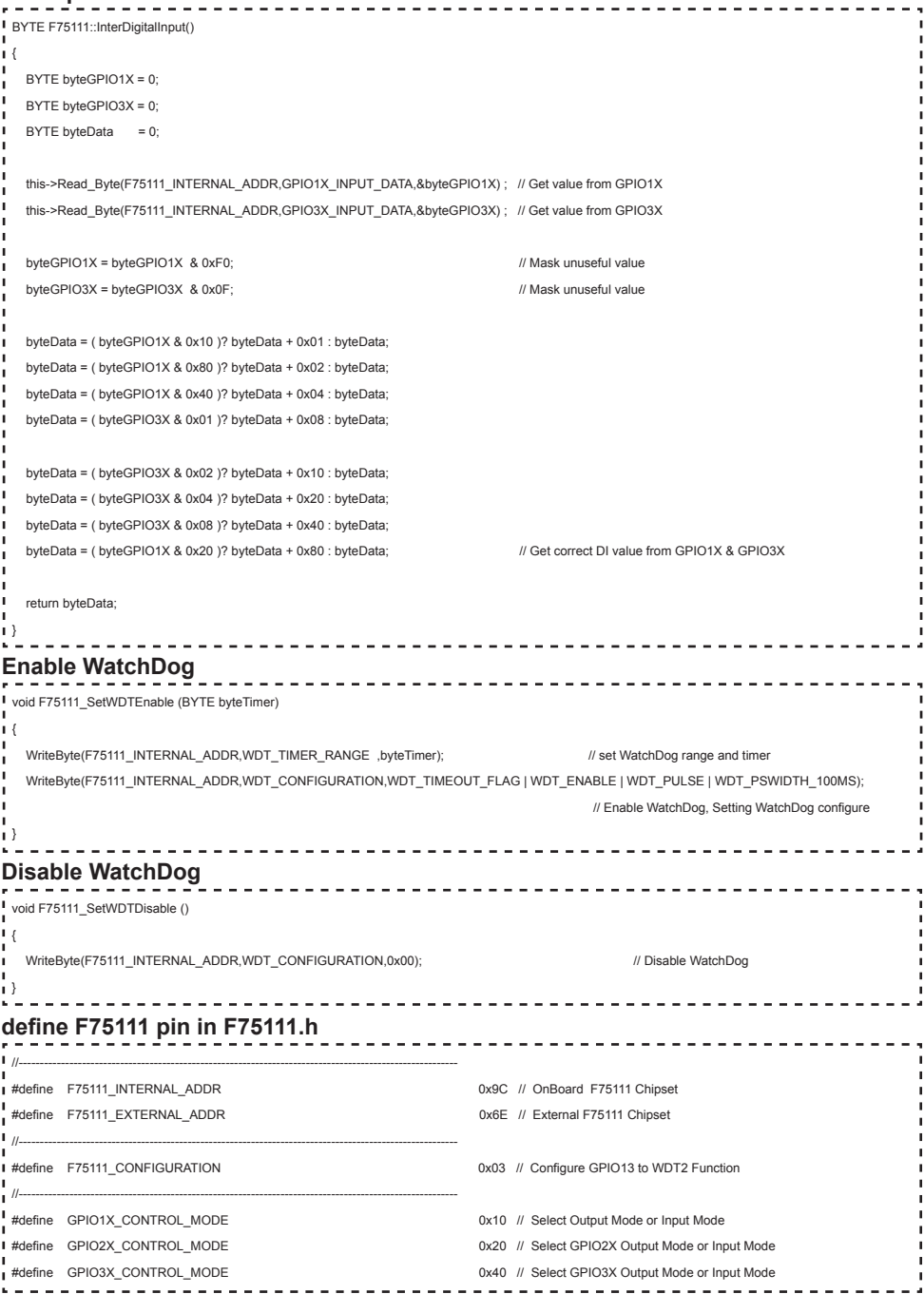

**43**

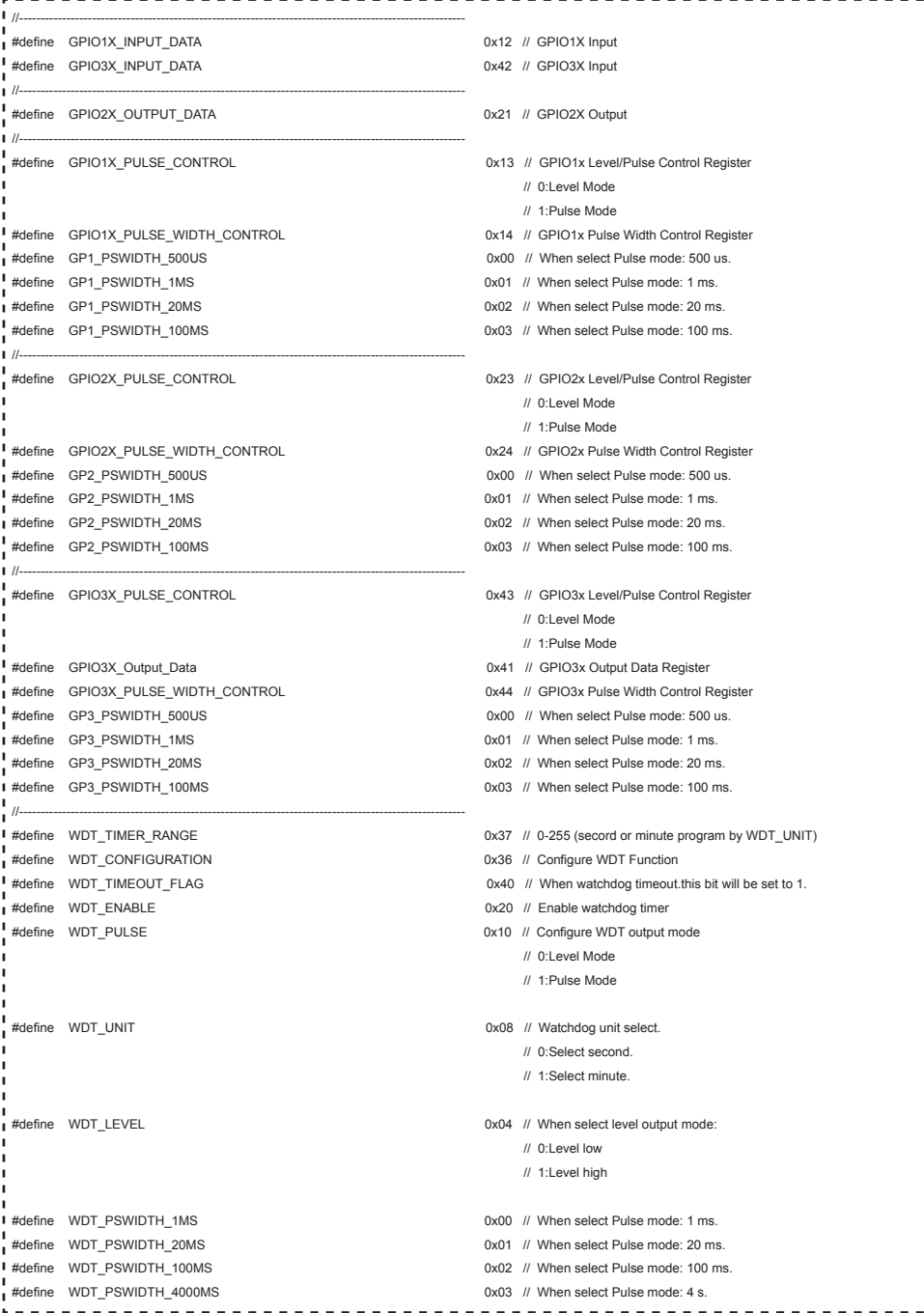

## **3-8-3 IO Device: F75111 VB6 under Windows**

### **The Sample code source you can download from**

Source file: 75111\_VB\_v1.2.rar http://tprd.info/lexwiki/index.php/IO\_Device:F75111\_VB6

**Binary file: 75111 VB Src1.2.rar** 

#### **USERNAME & PASSWORD: sf**

#### **How to use this Demo Application**

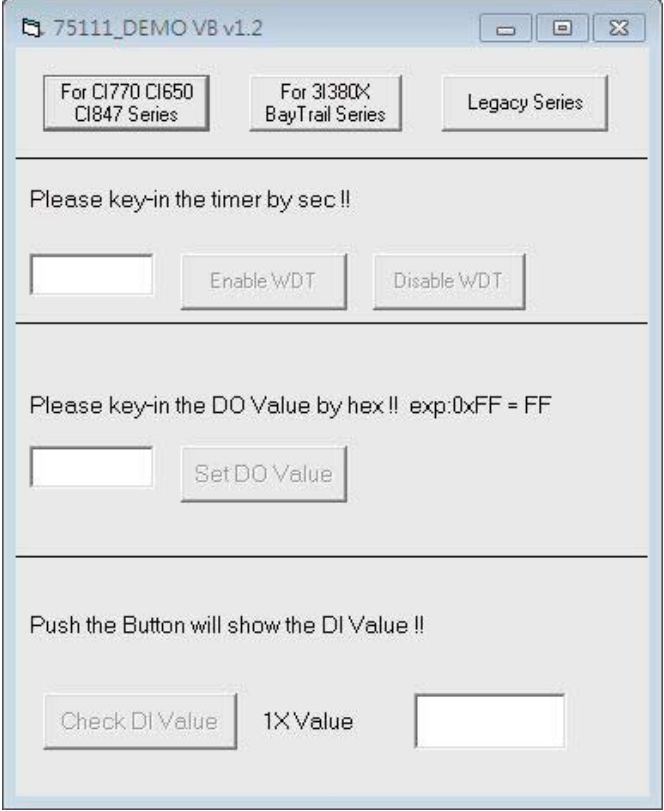

- **● A Function Choose your motherboard model**
- **● B Function Enable WDT timer ,Key-in the value by seconds then system will reboot after value which you key-in in left text box !!**
- **● C Function Disable WDT timer ,Push down the button then WDT timer value will be clear !!**
- **● D Function Set DO Value ,Key-in the DO value by hex then push the button !!**
- **● E Function Check DI Value ,The right side two text box will display DI 1X & 2X Value when you push down the button!!**

#### **F75111 Layout Picture**

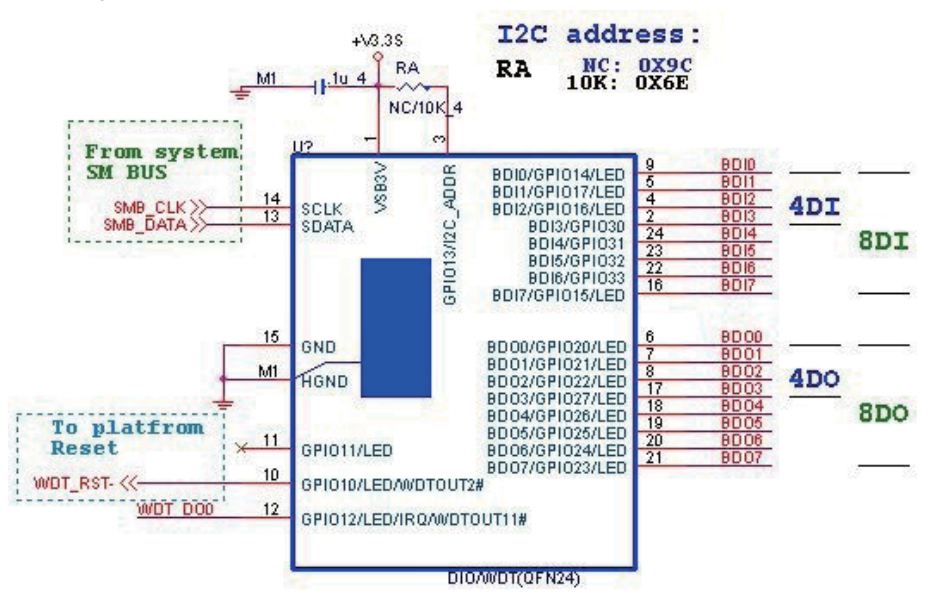

#### **SDK Function Introduction**

#### **Function EnableWDT**

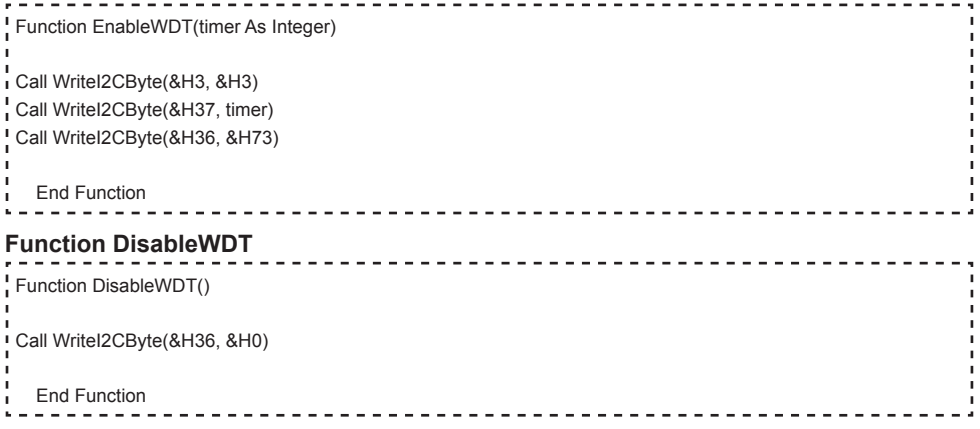

#### **Function SetDOValue**

```
Function SetDOValue(dovalue As Integer)
Dim Data As Integer
 Dim Value As Integer
\overline{D} Data = 0
 Value = dovalue
If (Value And &H1) <> 0 Then
    Data = Data + &H1
 End If
I If (Value And &H2) <> 0 Then
    Data = Data + &H2
End If
I If (Value And &H4) <> 0 Then
    Data = Data + &H4
End If
 If (Value And &H80) <> 0 Then
    Data = Data + &H8
 End If
J.
J.
 If (Value And &H40) <> 0 Then
   Data = Data + &H10
 End If
×
J,
 If (Value And &H20) <> 0 Then
   Data = Data + &H20End If
×
 If (Value And &H10) <> 0 Then
   Data = Data + &HH0End If
If (Value And &H8) <> 0 Then
   Data = Data + &H80л
 End If
 Call WriteI2CByte(&H23, &H0)
J.
 Call WriteI2CByte(&H20, &HFF)
 Call WriteI2CByte(&H2B, &HFF)
 Call WriteI2CByte(&H21, Data)
 End Function
```
#### **Function CheckDIValue**

```
Function CheckDIValue()
Dim GPIO1X As Integer
Dim GPIO3X As Integer
Dim DI1Xhex As String
Dim DI3Xhex As String
Dim Data As Long
\overline{D} Data = 0
Call ReadI2CByte(&H12, GPIO1X)
Call ReadI2CByte(&H42, GPIO3X)
GPIO1X = GPIO1X And &HF0
GPIO3X = GPIO3X And &HF
! If (GPIO1X And &H10) <> 0 Then
  Data = Data + RH1End If
If (GPIO1X And &H80) <> 0 Then
  Data = Data + 8H2End If
\frac{1}{1} If (GPIO1X And &H40) <> 0 Then
  Data = Data + &H4
End If
If (GPIO3X And &H1) <> 0 Then
   Data = Data + &H8
End If
If (GPIO3X And &H2) <> 0 Then
  Data = Data + &H10×.
End If
п
I If (GPIO3X And &H4) <> 0 Then
   Data = Data + &H20
End If
\frac{1}{1} If (GPIO3X And &H8) <> 0 Then
  Data = Data + 8H40End If
If (GPIO1X And &H20) <> 0 Then
  Data = Data + &H80End If
DI1Xhex = Hex(Data)
Text3.Text = "0x" + DI1Xhex
End Function
```
## **3-8-4 IO Device: F75111 under linux**

### **The Sample code source you can download from**

Source file: F75111v2.4L\_SRC.tar.gz **Binary fi le: F75111v2.4L\_BIN.tar.gz USERNAME & PASSWORD: sf**

http://tprd.info/lexwiki/index.php/IO\_Device:F75111\_under\_linux

**How to compile source code** 

**1. Compile source code with Code::Blocks**

**download and install the Code::Block with command "apt-get install codeblocks" Open an exist project(F75111.cbp) in Code::Blocks, click the compile button ( add an option 'pkg-config --libs gtk+-2.0 gthread-2.0' in "Project->Build Option- >Linker Setting->Other linker option")**

- **2. Compile source code with "make"**
	- **1. cd F75111**
	- **1. make**
	- 1. src/f75111 // execute the binary file

**How to use this Demo Application** 

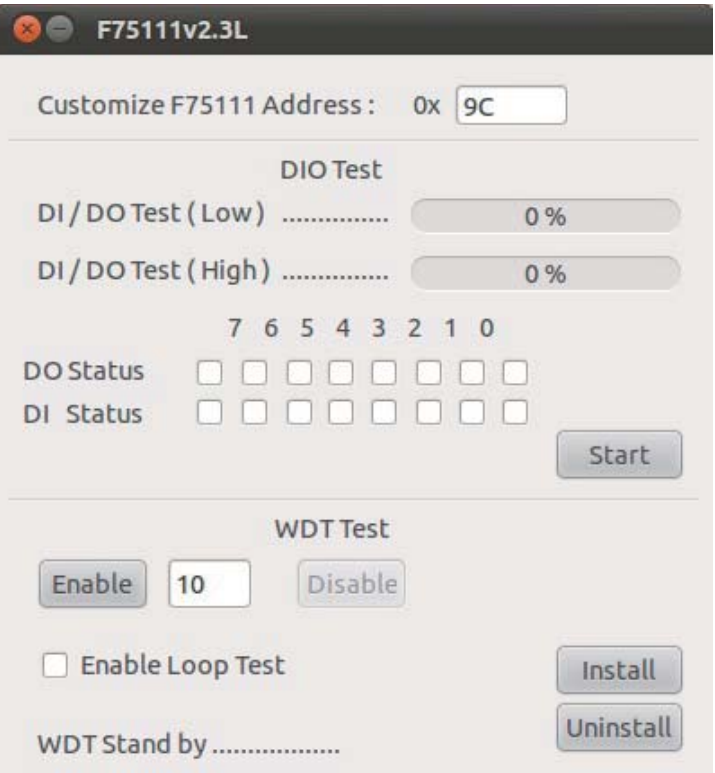

- **1. Press the "Start" button to test DIO function**
- **2. Press the "Enable" button to test WDT function**
- **3. Press the "Disable" button to disable WDT**
- **4. Check the "Enable Loop" box and press "Enable" to do WDT loop test**
- **5. Press "Install" to set the system to autorun this application when booting, press "Uninstall" to remove this application when booting.**
- **6. If WDT enable, system icon will be blinking.**

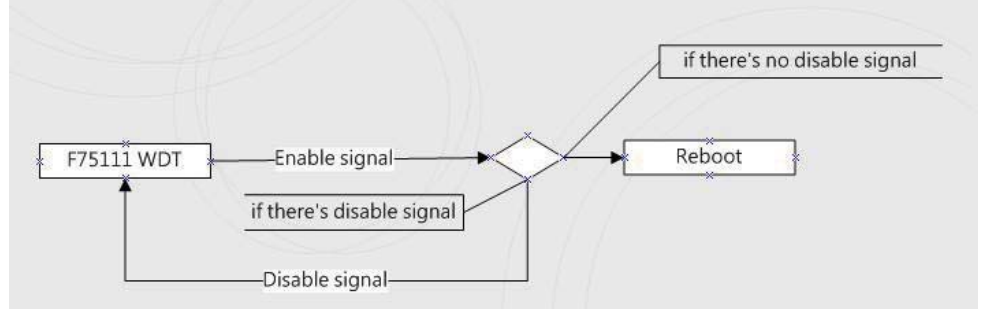

p.s.

f75111 send "F75111\_SetWDTEnable(BYTE byteTimer)" including a parameter "timer",

if there's no disable signal (F75111\_SetWDTDisable()) to stop it before timer countdown to 0, System will reboot. if there's disable signal received, resent Enable WDT signal, for a loop to prevent from reboot p.s.

### **F75111 Layout Picture**

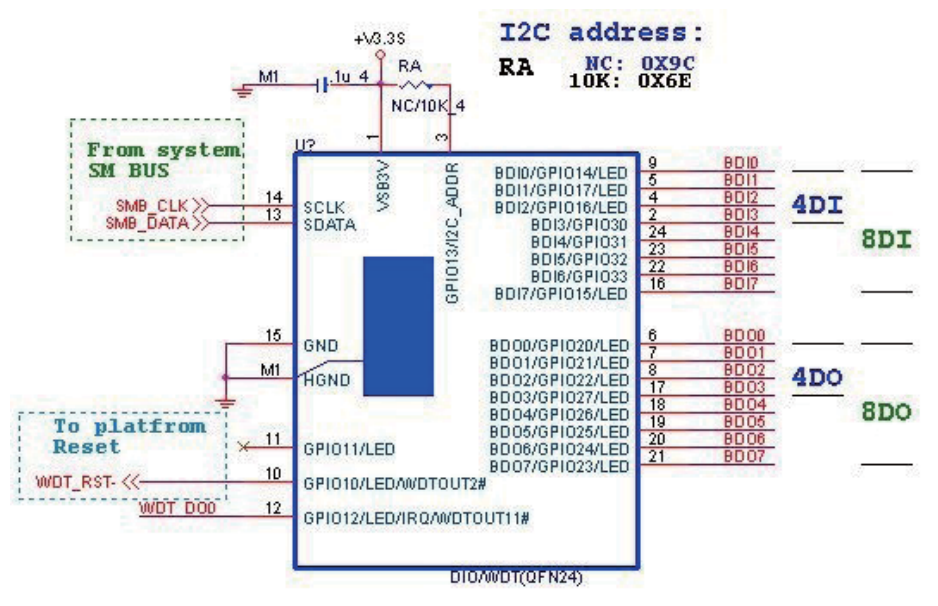

### **Introduction**

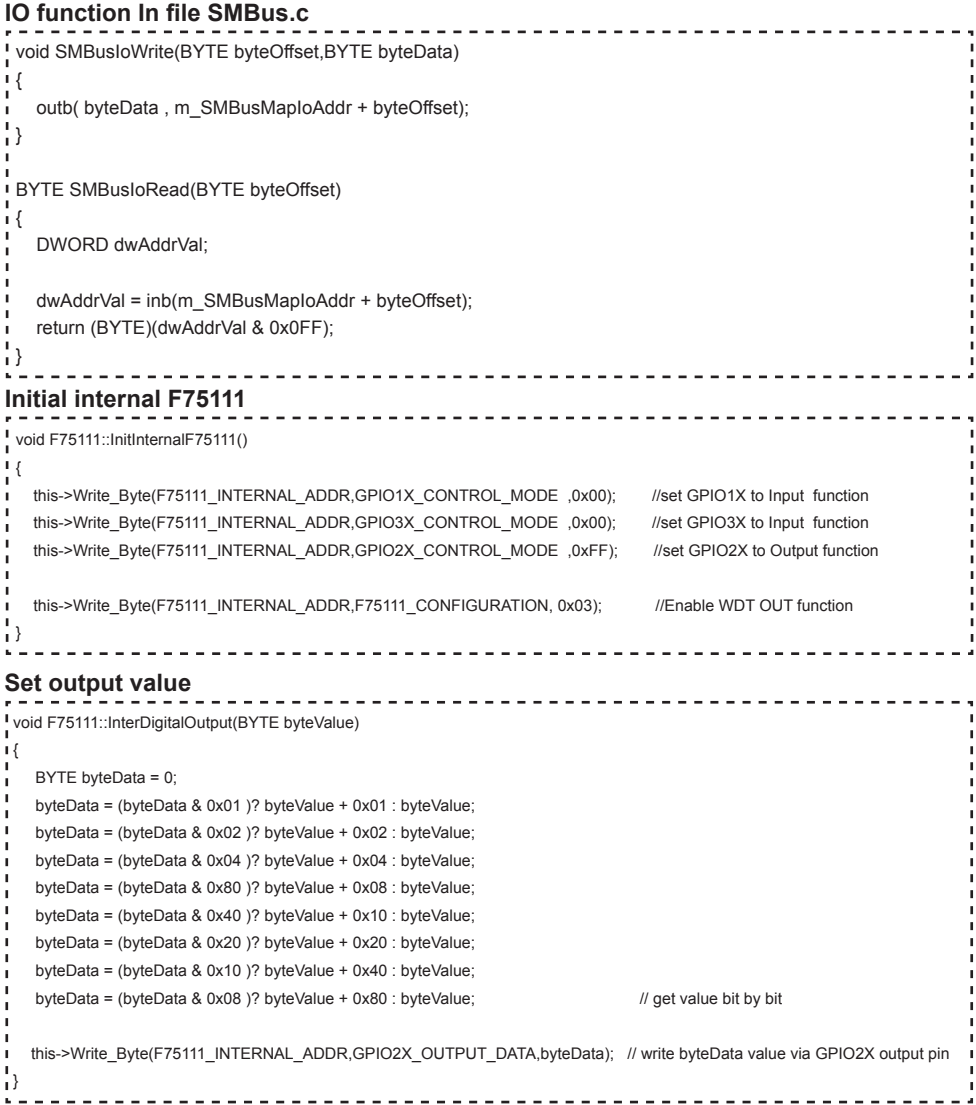

```
Get Input value 
BYTE F75111::InterDigitalInput()
 {
  BYTE byteGPIO1X = 0;
  BYTE byteGPIO3X = 0;
  BYTE byteData = 0;
  this->Read_Byte(F75111_INTERNAL_ADDR,GPIO1X_INPUT_DATA,&byteGPIO1X) ; // Get value from GPIO1X
  this->Read_Byte(F75111_INTERNAL_ADDR,GPIO3X_INPUT_DATA,&byteGPIO3X) ; // Get value from GPIO3X
  byteGPIO1X = byteGPIO1X & 0xF0; // Mask unuseful value
  byteGPIO3X = byteGPIO3X & 0x0F; // Mask unuseful value
   byteData = ( byteGPIO1X & 0x10 )? byteData + 0x01 : byteData;
   byteData = ( byteGPIO1X & 0x80 )? byteData + 0x02 : byteData;
   byteData = ( byteGPIO1X & 0x40 )? byteData + 0x04 : byteData; 
   byteData = ( byteGPIO3X & 0x01 )? byteData + 0x08 : byteData;
   byteData = ( byteGPIO3X & 0x02 )? byteData + 0x10 : byteData;
   byteData = ( byteGPIO3X & 0x04 )? byteData + 0x20 : byteData;
   byteData = ( byteGPIO3X & 0x08 )? byteData + 0x40 : byteData;
  byteData = ( byteGPIO1X & 0x20 )? byteData + 0x80 : byteData; // Get correct DI value from GPIO1X & GPIO3X
   return byteData;
 }
Enable WatchDog
                                      ------------------------------------
void F75111_SetWDTEnable (BYTE byteTimer)
\mathbf{I}WriteByte(F75111_INTERNAL_ADDR,WDT_TIMER_RANGE ,byteTimer); // set WatchDog range and timer
   WriteByte(F75111_INTERNAL_ADDR,WDT_CONFIGURATION,WDT_TIMEOUT_FLAG | WDT_ENABLE | WDT_PULSE | WDT_PSWIDTH_100MS); 
                                                                        // Enable WatchDog, Setting WatchDog configure
Disable WatchDog
                                             __________________________
\blacksquarevoid F75111_SetWDTDisable ()
\mathsf{I}WriteByte(F75111_INTERNAL_ADDR,WDT_CONFIGURATION,0x00); // Disable WatchDog
\mathbf{1}
```
//---------------------------------------------------------------------------------------------------- #define F75111\_INTERNAL\_ADDR 0x9C // OnBoard F75111 Chipset #defi ne F75111\_EXTERNAL\_ADDR 0x6E // External F75111 Chipset //---------------------------------------------------------------------------------------------------- #define F75111\_CONFIGURATION 
2003 // Configure GPIO13 to WDT2 Function //---------------------------------------------------------------------------------------------------- #defi ne GPIO1X\_CONTROL\_MODE 0x10 // Select Output Mode or Input Mode <sup>1</sup> #define GPIO2X\_CONTROL\_MODE 0x20 // Select GPIO2X Output Mode or Input Mode #define GPIO3X\_CONTROL\_MODE 0x40 // Select GPIO3X Output Mode or Input Mode //---------------------------------------------------------------------------------------------------- i #define GPIO1X\_INPUT\_DATA  $0x12$  // GPIO1X Input #defi ne GPIO3X\_INPUT\_DATA 0x42 // GPIO3X Input //---------------------------------------------------------------------------------------------------- #define GPIO2X\_OUTPUT\_DATA  $0x21$  // GPIO2X Output //---------------------------------------------------------------------------------------------------- #defi ne GPIO2X\_OUTPUT\_DRIVING 0x2B // Select GPIO2X Output Mode or Input Mode ı //----------------------------------------------------------------------------------------------------  $\frac{1}{4}$  + define WDT\_TIMER\_RANGE  $0x37$  // 0-255 (secord or minute program by WDT\_UNIT) //---------------------------------------------------------------------------------------------------- .<br>■ #define WDT\_CONFIGURATION 0x36 // Configure WDT Function #define WDT\_TIMEOUT\_FLAG 0x40 // When watchdog timeout.this bit will be set to 1. **I** #define WDT\_ENABLE 0x20 // Enable watchdog timer #define WDT\_PULSE 10x10 // Configure WDT\_output mode // 0:Level Mode // 1:Pulse Mode #define WDT\_UNIT WORLD 20X08 // Watchdog unit select. // 0:Select second. // 1:Select minute. I #define WDT\_LEVEL 0x04 // When select level output mode: // 0:Level low // 1:Level high **#** #define WDT\_PSWIDTH\_1MS 0x00 // When select Pulse mode: 1 ms. #define WDT\_PSWIDTH\_20MS 0x01 // When select Pulse mode: 20 ms. example and the WDT\_PSWIDTH\_100MS 0x02 // When select Pulse mode: 100 ms. #define WDT\_PSWIDTH\_4000MS 0x03 // When select Pulse mode: 4 s. //---------------------------------------------------------------------------------------------------- typedef struct F75111\_Address л  $\mathsf{L}\{\}$  BYTE bAddress; <sup>1</sup> }F75111\_Address; **F75111** Address m\_F75111;

**I** bool F75111\_Init(); BYTE F75111\_GetDigitalInput (); I void F75111\_SetDigitalOutput(BYTE byteValue); BYTE F75111\_GetWDTMode(); void F75111\_SetWDTMode(BYTE dwvalue); void F75111\_SetWDTEnable (BYTE byteTimer); void F75111\_SetWDTDisable ();

<u>. . . . . . . . . . .</u>

 $\begin{array}{cccccccccccccc} \bot & \bot & \bot & \bot & \bot & \bot \end{array}$ 

## **3-9 RJ45 & USB3.0/2.0 interface**

### **CUL1 / CUL2: RJ45 LAN1 Connector (Up)**

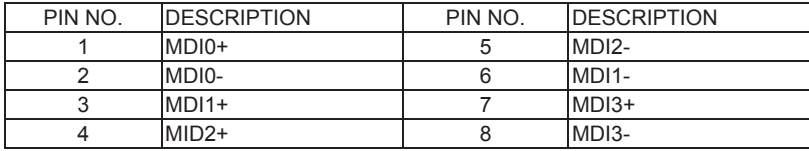

### **RJ45 LAN Connector---LED defi ne Giga/100/10MB Connector**

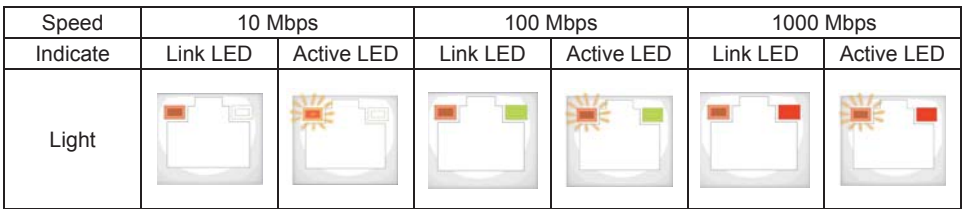

#### **CUL1 / CUL2: USB3.0 Port 1/2/3/4 Connector (Down)**

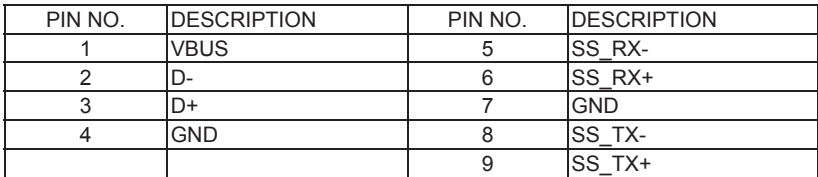

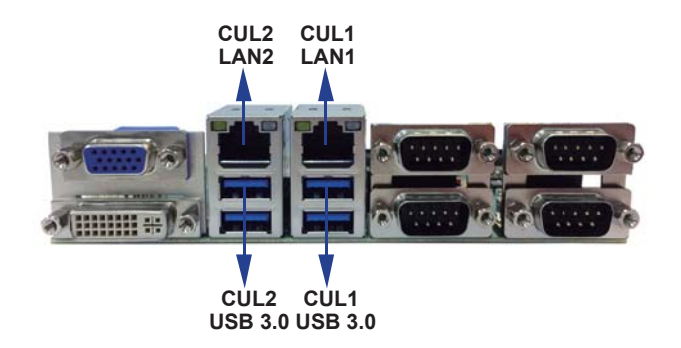

## **3-10 I<sup>2</sup> C Bus Interface**

 **CO1: I2 C Bus 1x4 pin (1.25mm) wafer**

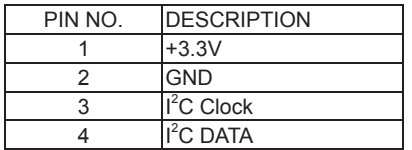

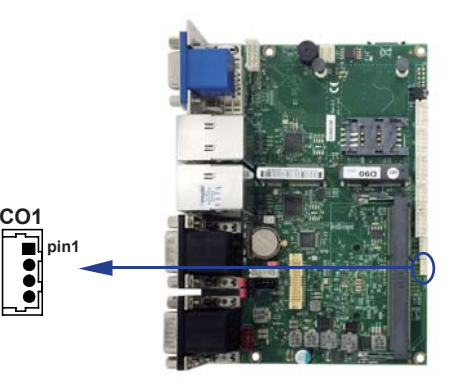

## **3-11 DC power input**

#### **CPI12: DC Power input 2x4 pin (2.0mm) Red wafer**

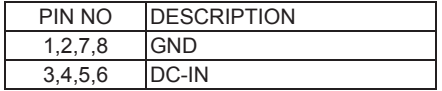

Note: Very important check DC-in Voltage.

#### **CPI1: DC Power input 1x4 pin (2.0mm) Red wafer (option)**

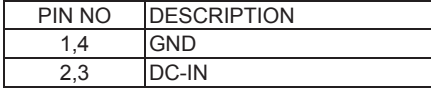

Note: Very important check DC-in Voltage.

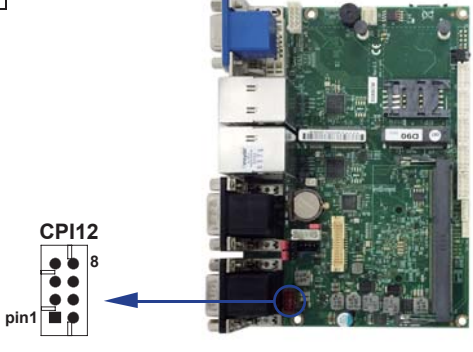

#### **CPO1: +12V/+5V DC voltage output 1x4 pin (2.0mm) Black wafer**

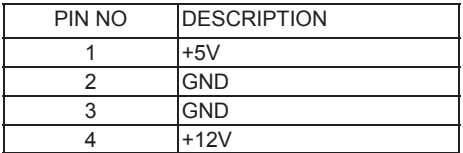

Note: Attention! Check Device Power in spec

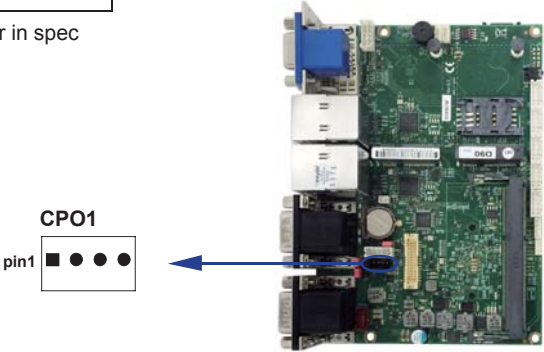

## **3-12 USB Interface**

### **CU1/CU2/CU3: USB2.0 1x4 pin (1.25mm)**

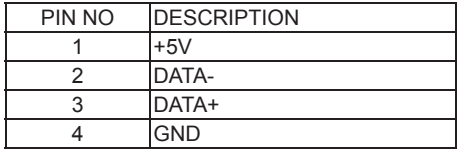

Note: CU1 share Touch Function CU2 share MPEC1 USB CU3 share MPCE2 USB

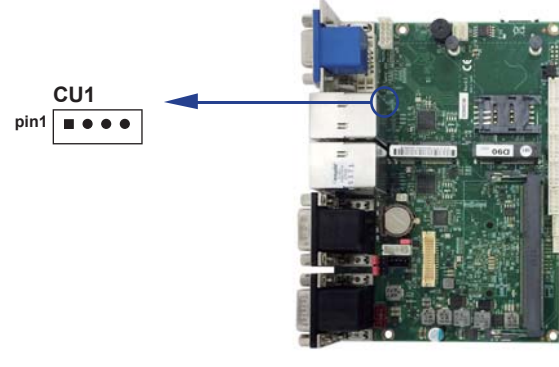

## **3-13 SATA interface**

### **SATA1: SATA port 1x7pin Connector**

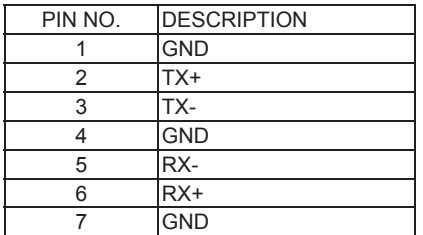

Note: CPO1 provide SATA HDD power +12V, GND, +5V

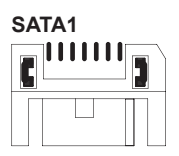

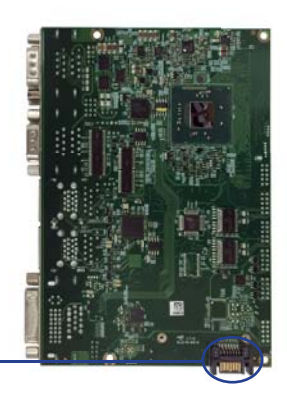

## **3-14 SIM1: SIM Card socket**

• SIM card socket pin define is follow ISO 7816-2 smart card standard.

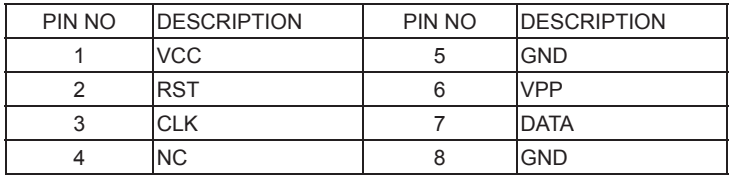

Note: MPCE2 Pin 8, 10, 12, 14, 16 for SIM1 card reader use. .

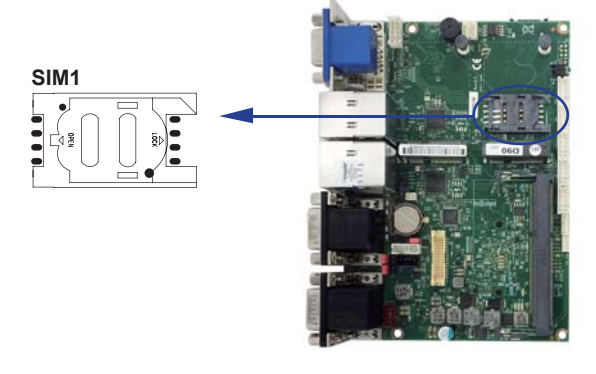

## **3-15 LVDS1: LVDS Interface 2x15 pin (1.25mm) wafer**

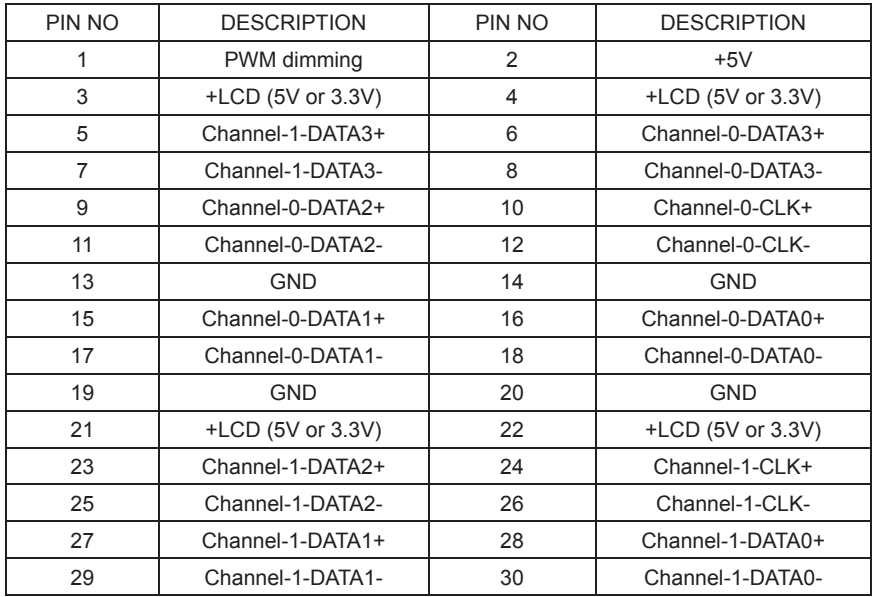

Note: 1. LVDS interface support 18/24bits two channel.

2. JVL1: LVDS panel +5V/+3.3V (default) Voltage select.

- 3. LVDS1 PIN 1 for panel backlight dimming control.
- 4. Pin 1 back light dimming control. Provided 200Hz/275Hz/380Hz/20KHz/25KHz/100Hz and adjust PWM duty cycle by software program.

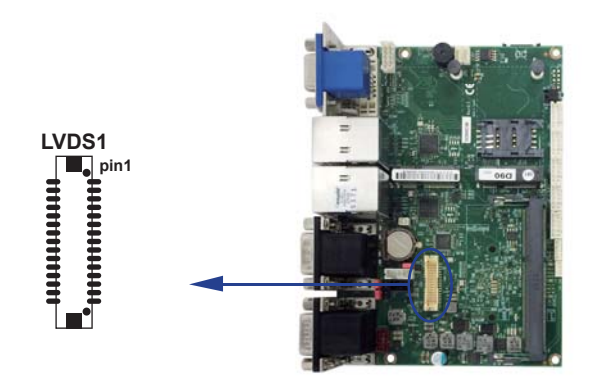

## **3-15-1 LVDS Panel resolution table list**

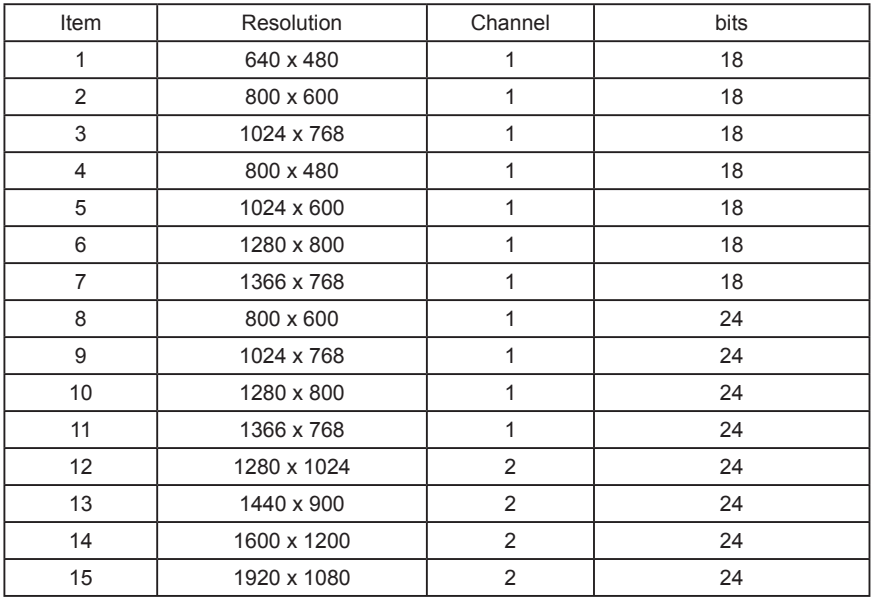

The item 3 is default resolution.

## **3-16 Touch screen device**

CT1: Touch screen (2x5 pin 2.0mm wafer) USB interface

### **• For 8-wire type pin define**

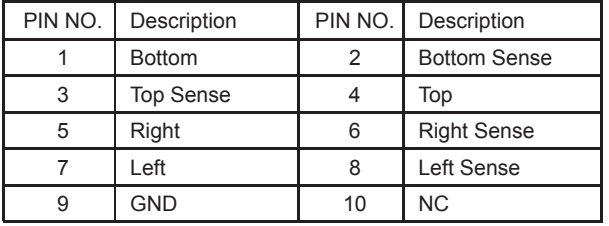

Note: For eight wire type cable Pin 3 and Pin4 need short.

### **• For 4-wire type pin define**

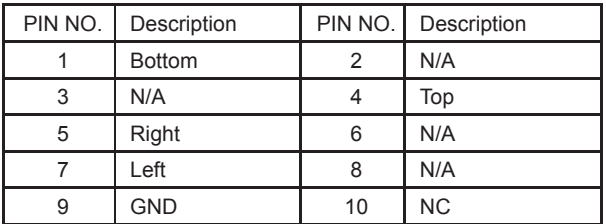

Note: For four wire type cable Pin 3 and Pin4 need short.

### $\bullet$  **For 5-wire type pin define**

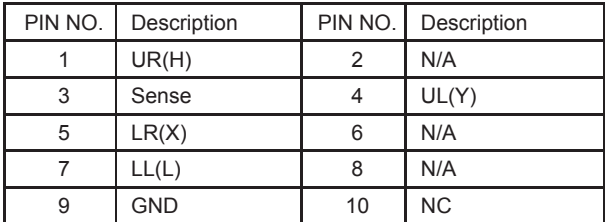

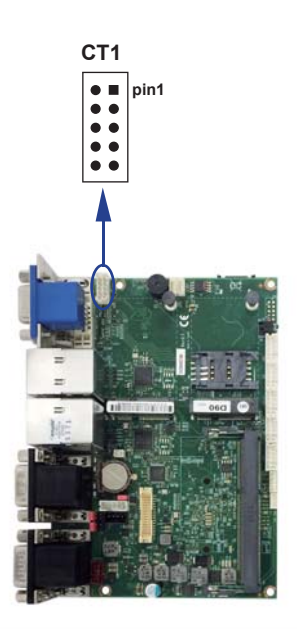

## **3-17 CPP1: Panel inverter power 1x5 pin (2.0mm) wafer**

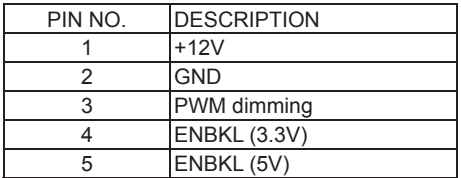

Note: 1. CPP1 PIN 3 and LVDS1 PIN1 is same signal.

 2. Pin 3 back light dimming controls, provided 200Hz/275Hz/380Hz/20KHz/ 25KHz/100Hzand adjust PWM duty cycle by software program.

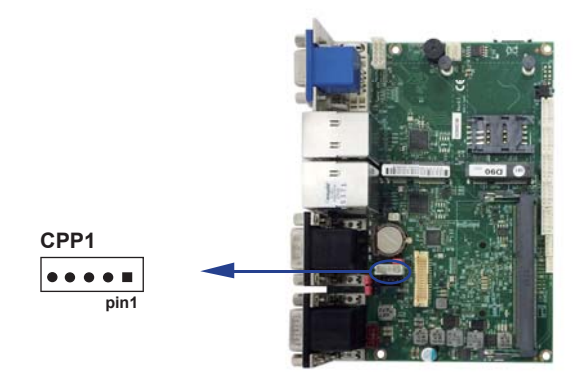

## **3-18 CKM1: PS2 Keyboard & Mouse 1x6 pin (1.25mm) wafer**

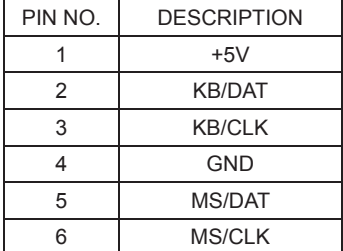

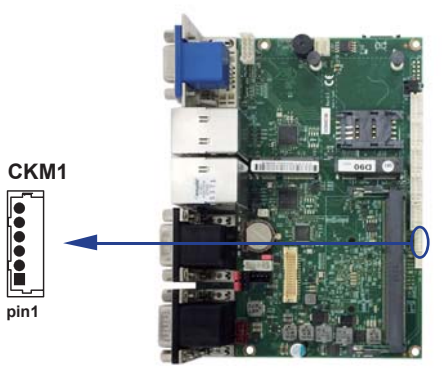

## **3-19 Module socket**

### **MPCE 1/2 PCI Express mini card**

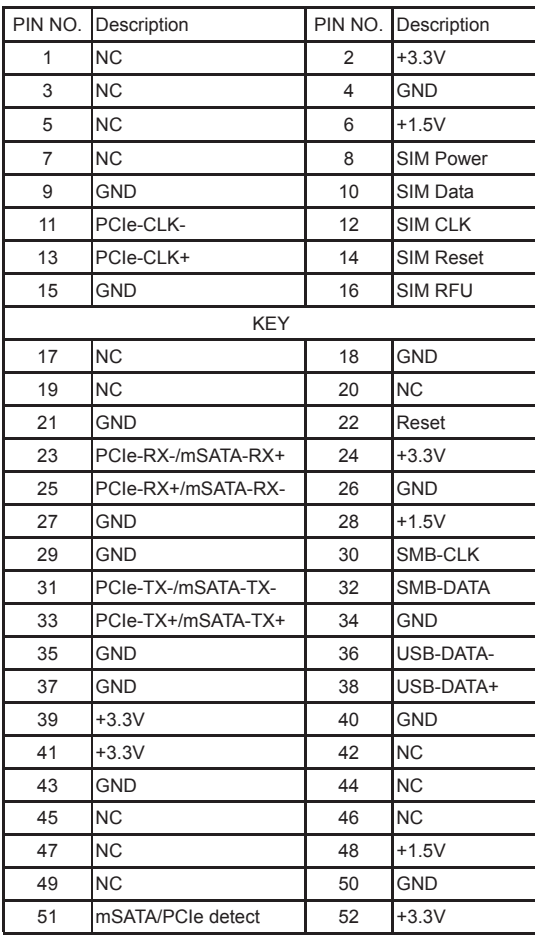

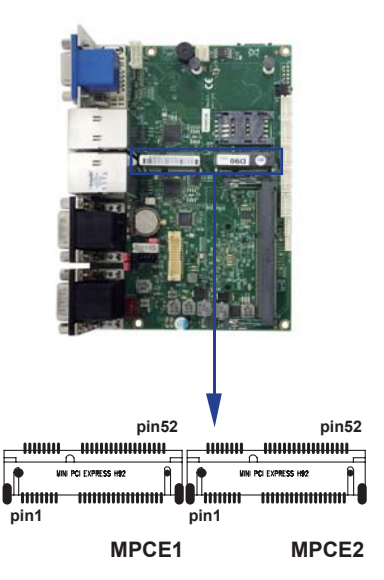

Note:

1. MPCE1 Pin51 mSATA/PCIe auto detect function, but MPCE2 PCIe only.

2. Pin8~Pin16 SIM signal only for MPCE2

# **Chapter-4**

### **Introduction of BIOS**

The BIOS is a program located in the Flash Memory on the motherboard.

This program is a bridge between motherboard and operating system.

When you start the computer, the BIOS program gains control.

The BIOS first operates an auto-diagnostic test called POST (Power on Self Test) for all the necessary hardware, it detects the entire hardware devices and configures the parameters of the hardware synchronization. After these tasks are completed, BIOS will give control of the computer back to operating system (OS). Since the BIOS is the only channel for hardware and software to communicate with, it is the key factor of system stability and of ensuring your system performance at best.

In the BIOS Setup main menu, you can see several options. We will explain these options in the following pages. First, let us see the function keys you may use here:

Press <Esc> to quit the BIOS Setup.

Press  $\uparrow \downarrow \leftarrow \rightarrow$ (up, down, left, right) to choose the option you want to confirm or modify. Press <F10> to save these parameters and to exit the BIOS Setup menu after you complete the setup of BIOS parameters.

Press Page Up/Page Down or +/- keys to modify the BIOS parameters for the active option.

## **4-1 Enter Setup**

Power on the computer and press <Del> key immediately to enter Setup. If the message disappears before your respond but you still wish to enter Setup, restart the system by turning it OFF then ON or pressing the "RESET" button on the system case. You may also restart the system by simultaneously pressing <Ctrl>, <Alt> and <Delete> keys.

### **4-2 BIOS Menu Screen & Function Keys**

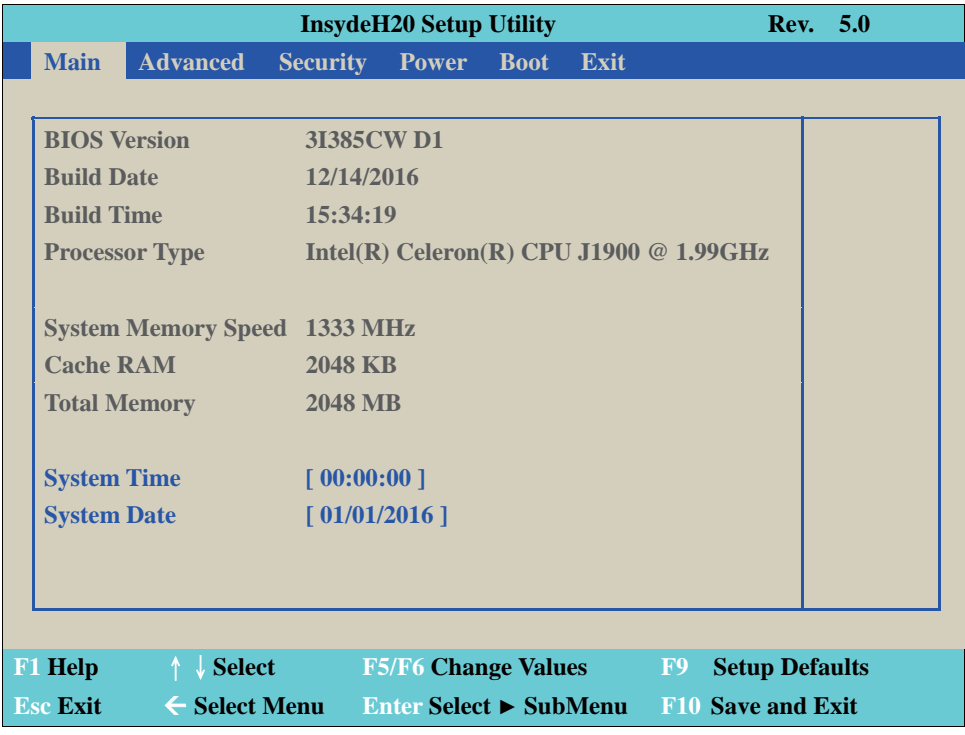

In the above BIOS Setup main menu of, you can see several options.

We will explain these options step by step in the following pages of this

chapter, but let us first see a short description of the function keys you may use here:

- Press ←→ (left, right) to select screen;
- Press ↑↓ (up, down) to choose, in the main menu, the option you want to confirm or to modify.
- Press <Enter> to select.
- Press <+>/<–> or <F5>/<F6> keys when you want to modify the BIOS parameters for the active option.
- [F1]: General help.
- [F9]: Optimized defaults.
- [F10]: Save & Exit.
- Press <Esc> to quit the BIOS Setup.

## **4-3 General Help**

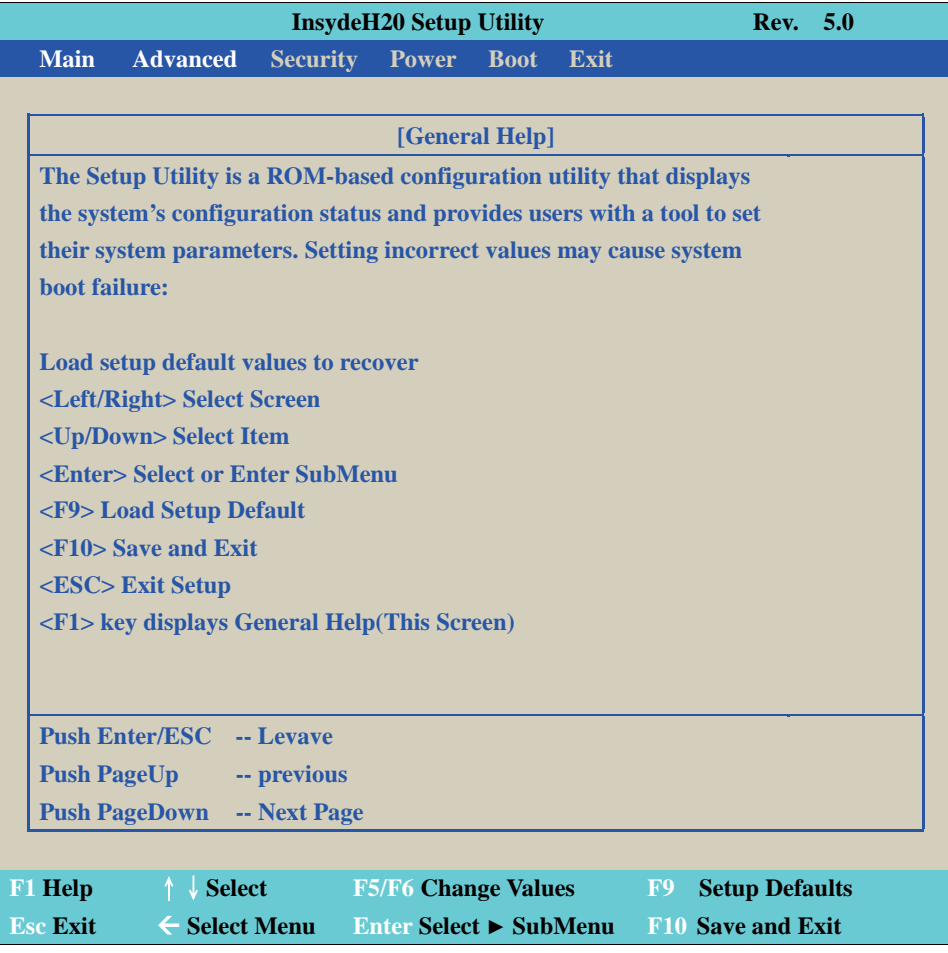

Status Page Setup Menu/Option Page Setup Menu

Press F1 to pop up a help window that describes the appropriate keys to use and the possible selections for the highlighted item. To exit the Help Window, press <Esc>.

### **4-4 Menu Bars**

There are six menu bars on top of BIOS screen: Main To change system basic configuration Advanced To change system advanced configuration Security Password settings Power PME & Power button settings Boot Exit Save setting, loading and exit options. User can press the right or left arrow key on the keyboard to switch from menu bar. The selected one is highlighted.

### **4-5 Main**

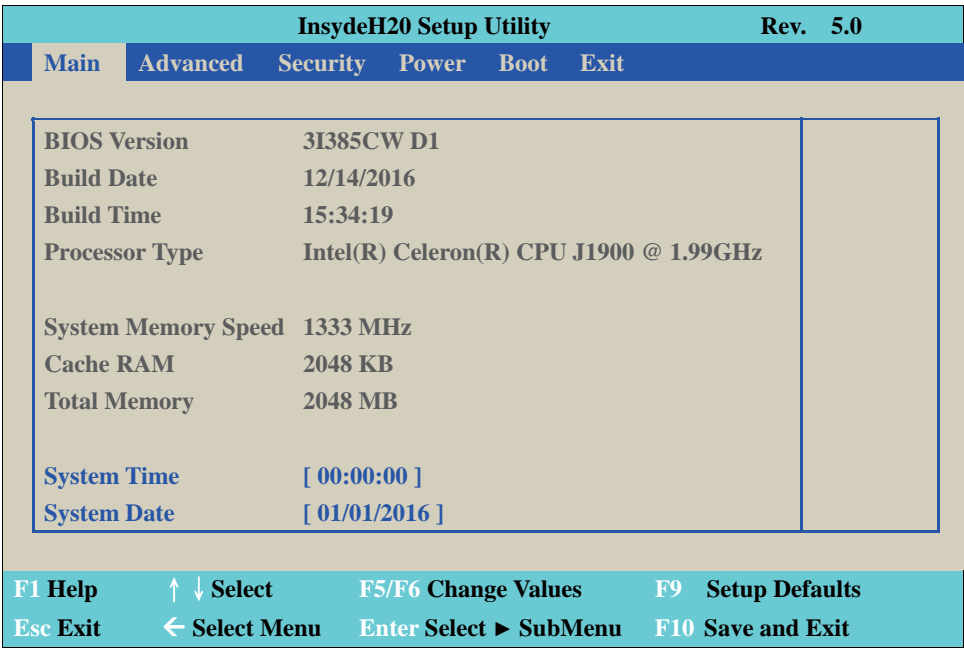

Main menu screen includes some basic system information. Highlight the item and then use the <+> or <-> and numerical keyboard keys to select the value you want in each item.

System Date Set the Date. Please use [Tab] to switch between data elements. System Time Set the Time. Please use [Tab] to switch between data elements.

### **4-6 Advanced**

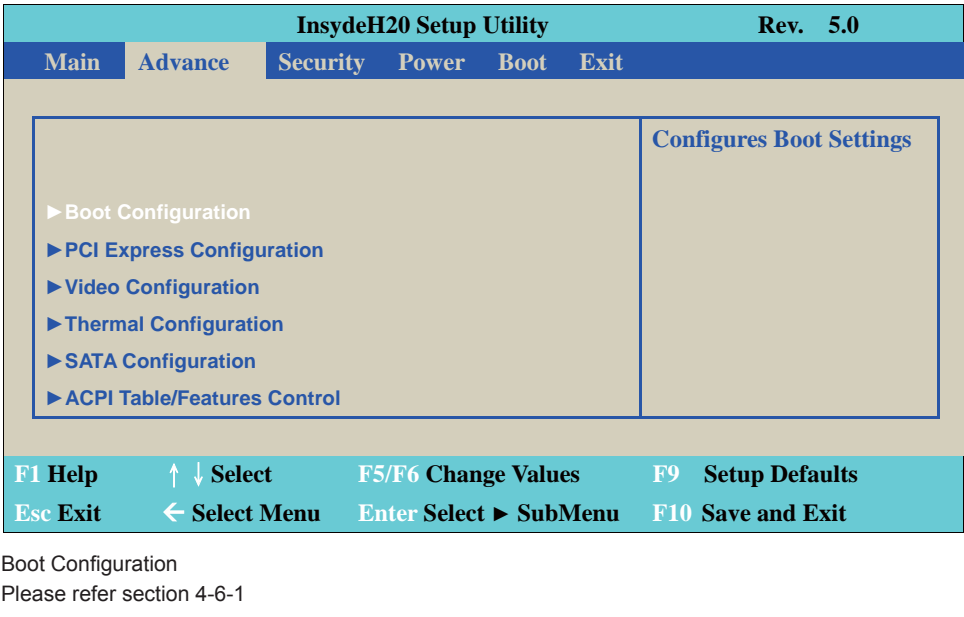

PCI Express Configuration Please refer section 4-6-2

Video Configuration Please refer section 4-6-3

Thermal Configuration Please refer section 4-6-4

SATA Configuration Please refer section 4-6-5

ACPI Table/Features Control Please refer section 4-6-6
## **4-6-1 Boot Configuration**

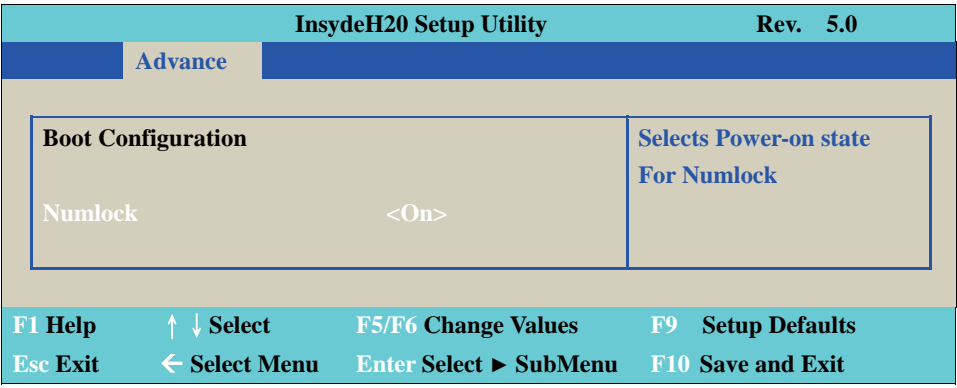

Numlock

Select Power-on state for Numlock, default is <ON>

## **4-6-2 PCI Express Configuration**

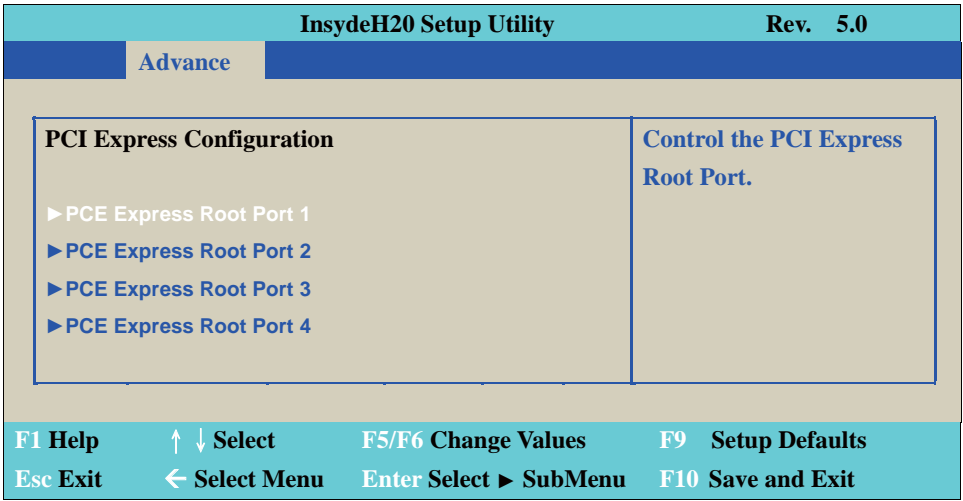

PCIe 1/2/3/4 configuration settings

## **4-6-2-1 ► PCI Express Root Port 1/2/3/4**

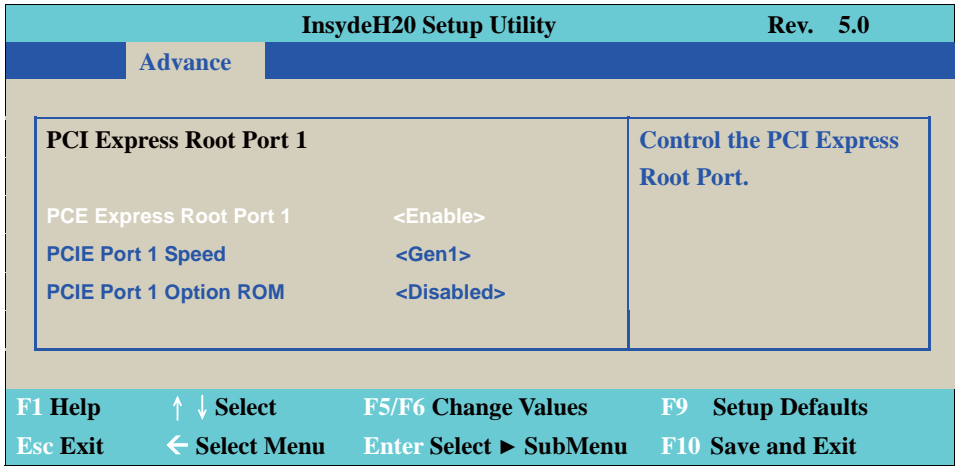

Control the PCI Express Root Port. The optional settings are: Enabled (default), Disabled.

Select PCI Express port speed. The optional settings are: Gen1 (default), Gen2

Select PCIE PXE ROM support The optional settings are: Disabled (default), Enabled

#### **4-6-3 Video Configuration**

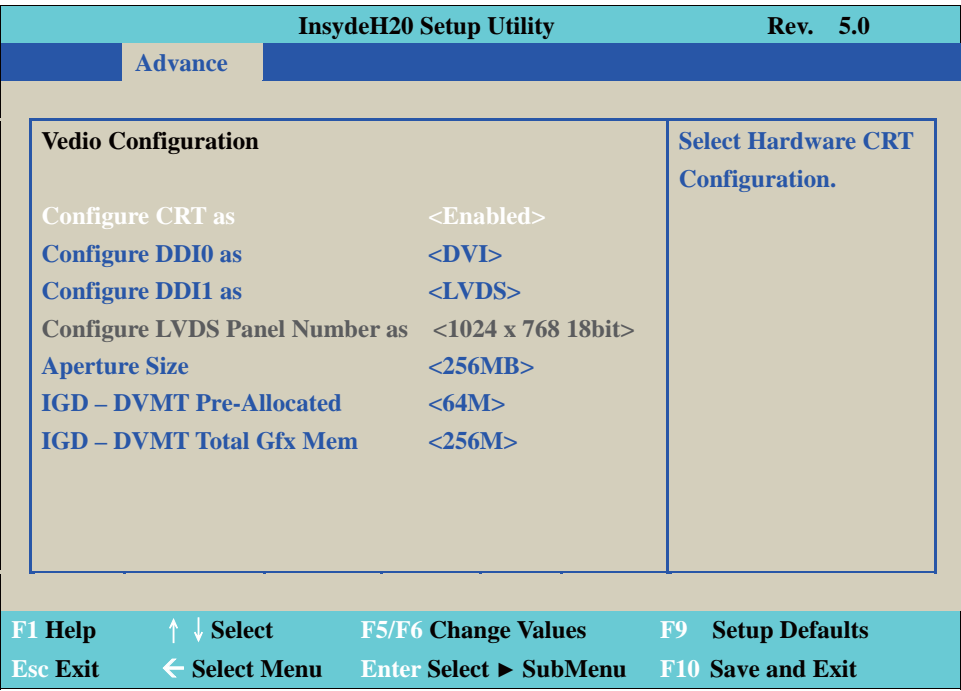

Configure CRT as

Enable or disable CRT function.

The optional settings are: Enabled (default) or disabled.

Configure DDI0 as Enable or disable DVI function. The optional settings are: DVI (default) or disabled.

Configure DDI1 as (3I385AW not support) Enable or disable LVDS function. The optional settings are: LVDS (default) or disabled.

Configure LVDS Panel Number as (3I385AW not support) The Panel resolution supported are below: 640 x 480 18bit 800 x 600 18bit 1024 x 768 18bit 800 x 480 18bit 1024 x 600 18bit

1280 x 800 18bit 1366 x 768 18bit 800 x 600 24bit 1024 x 768 24bit 1280 x 800 24bit 1366 x 768 24bit 1280 x 1024 24bit 1400 x 900 24bit 1600 x 1200 24bit 1920 x 1080 24bit

Aperture Size The optional settings are: 128MB, 256MB (default)

IGD-DVMT Pre-Allocated

Use this item to select DVMT 5.0 pre-allocated (fixed) graphics memory size used by the internal graphics device.

The optional settings are: 64 (default)/128/256/512MB

IGD-DVMT Total Gfx Mem

Use this item to select DVMT 5.0 total graphics memory size used by the internal graphics device The optional settings are:128M, 256M (default), MAX

## **4-6-4 Thermal Configuration**

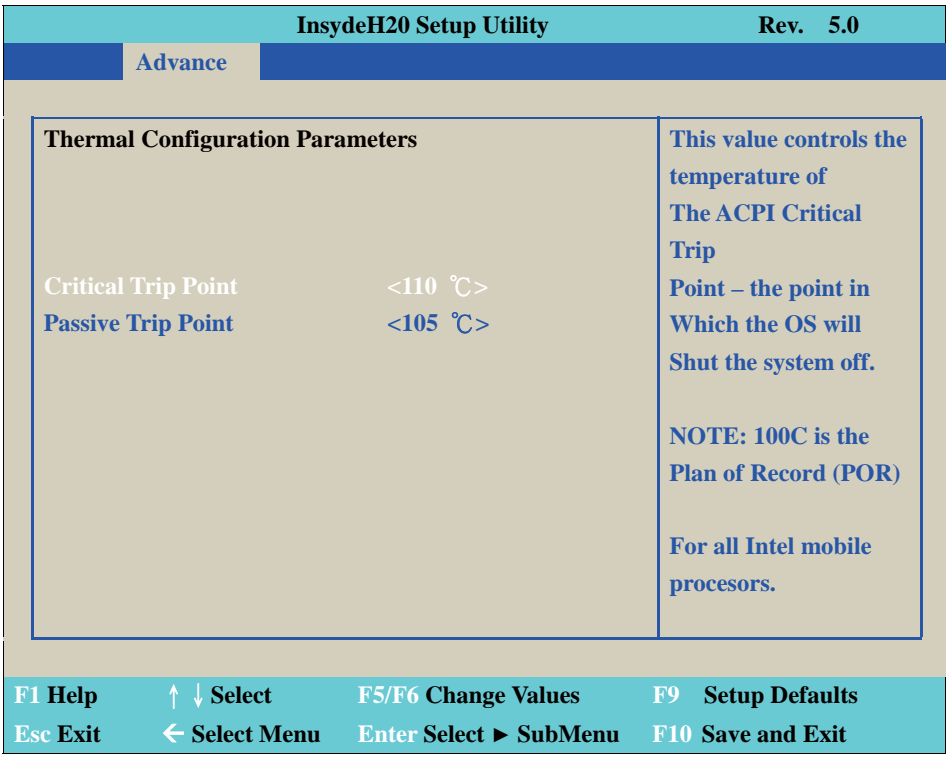

Thermal Configuration Parameters

This Value controls the temperature of the ACPI Critical Trip Point, the point in which the OS will shutdown the system.

Critical Trip point is the shutdown temperature, the default value is 110˚

The CPU frequency will auto reduce when cpu temperature arrived to passive Trip point.

The default of the passive trip point is 105˚

### **4-6-5 SATA Configuration**

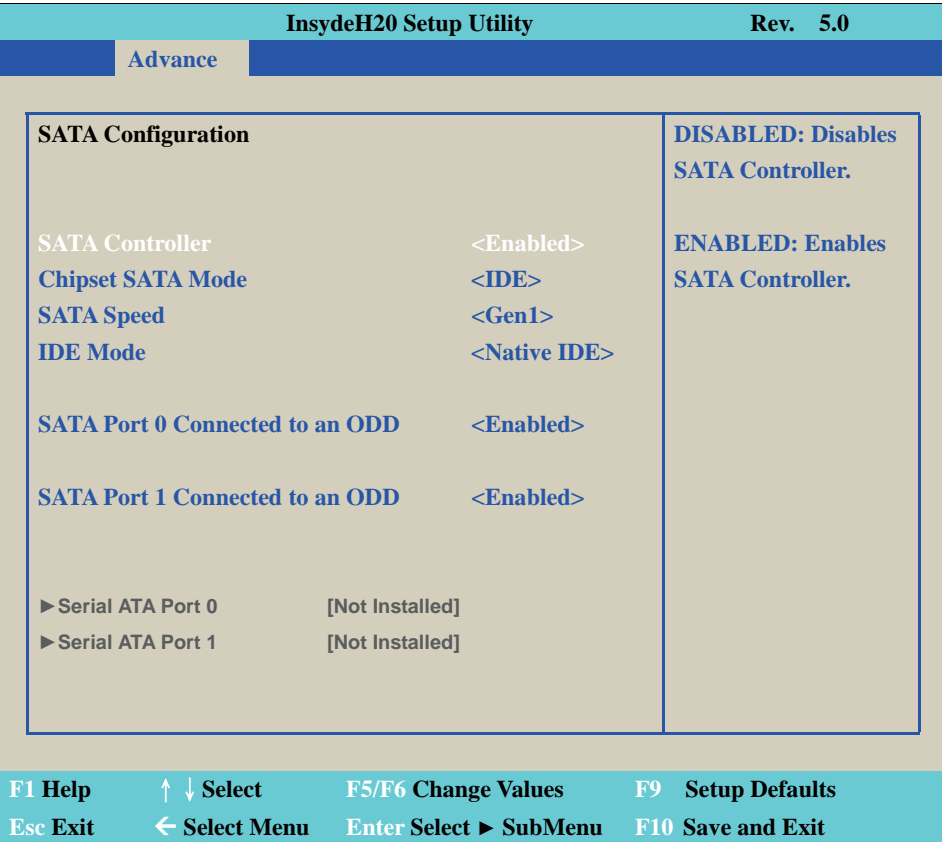

SATA Controller Use this item to Enable or Disable SATA Device. The optional settings are: Enabled (default) or Disabled

Chipset SATA Mode Determine how SATA controller(s) operate. The optional settings are: IDE Mode (default), AHCI Mode.

SATA Speed Indicates the maximum speed the SATA controller can support. The optional settings: Gen1, Gen2 (default).

IDE Mode Legacy IDE or Native IDE MODE, The optional settings: Legacy IDE or Native IDE (default) SATA Port 0 Connected to an ODD

Use this item to Enable or Disable SATA Port0 ODD function The optional settings are: Enabled (default) or Disable

SATA Port 1 Connected to an ODD

Use this item to Enable or Disable SATA Port1 ODD function The optional settings are: Enabled (default) or Disable

## **4-6-6 ACPI Table/Features Control**

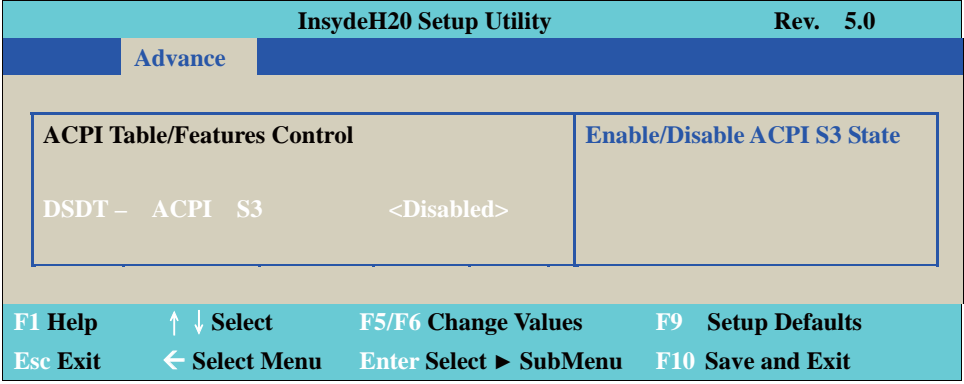

ACPI Table/Features Control

Select ACPI sleep state the system will enter when the SUSPEND button is pressed. The optional settings: DSDT-ACPI S3 (Suspend to RAM), Enabled or Disabled (default)

#### **4-7 Security**

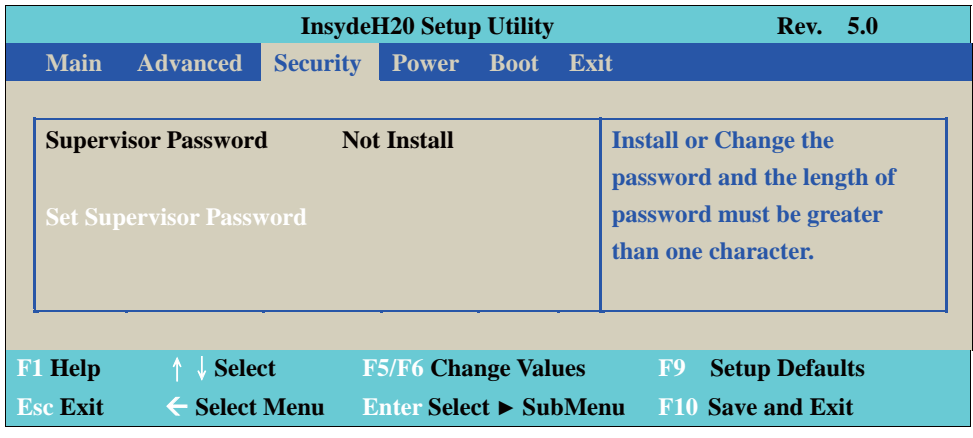

Supervisor Password

To set up an Supervisor password

1. Select Supervisor Password.

The screen then pops up an Create New Password dialog.

- 2. Enter your desired password that is no less than 3 characters and no more than 10 characters.
- 3. Hit [Enter] key to submit.

#### **4-8 Power**

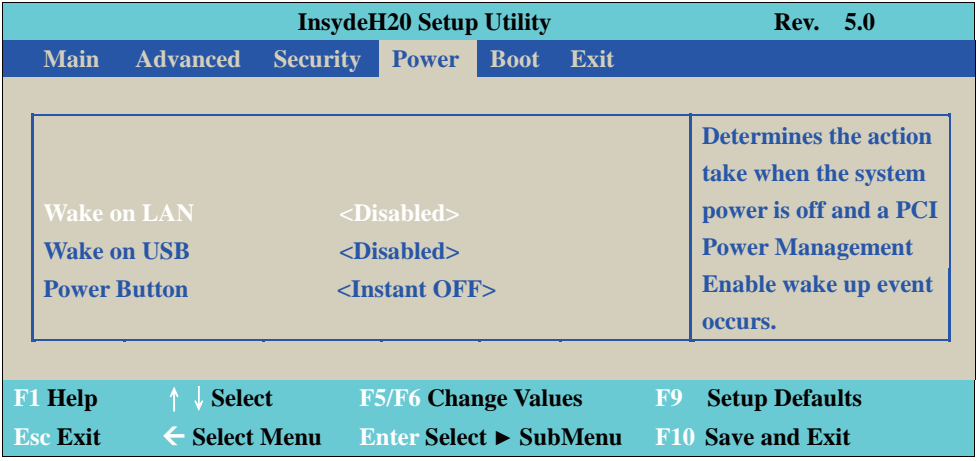

Wake on LAN

Determines the action taken when the system power is off and the PCI power management Enable wake up event occurs.

The optional settings: Disabled (default), S3, S5, S3/S5

Wake on USB The optional settings: Disabled (default), S3

Power Button Instant OFF (default): The system wii be turn off directly when push the power button. Delay 4 sec: The system will be turn off when push the power button for 4 sec.

#### **4-9 Boot**

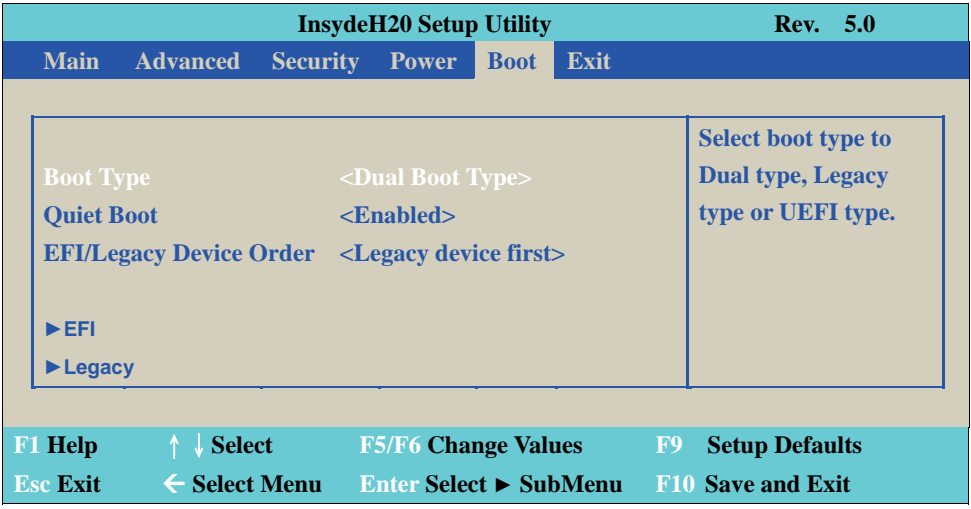

Boot type

Select boot type for Dual type, Legacy boot type or UEFI boot type, default is Dual boot type

Quiet Boot

The optional settings are: Enabled (default), Disabled.

EFI/Legacy Device order Determine EFI device first or legacy device first. The optional settings: EFI device first, Legacy device first (default), smart mode

#### **4-9-1 Legacy**

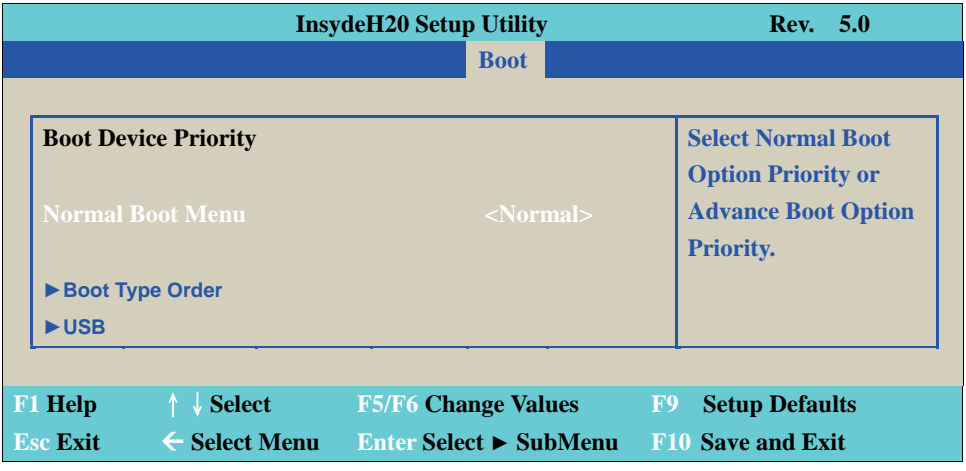

Normal Boot Menu

Select Normal Boot option priority or Advance Boot option priority. The optional settings: Normal (default), Advance

## **4-9-2 Boot Type Order**

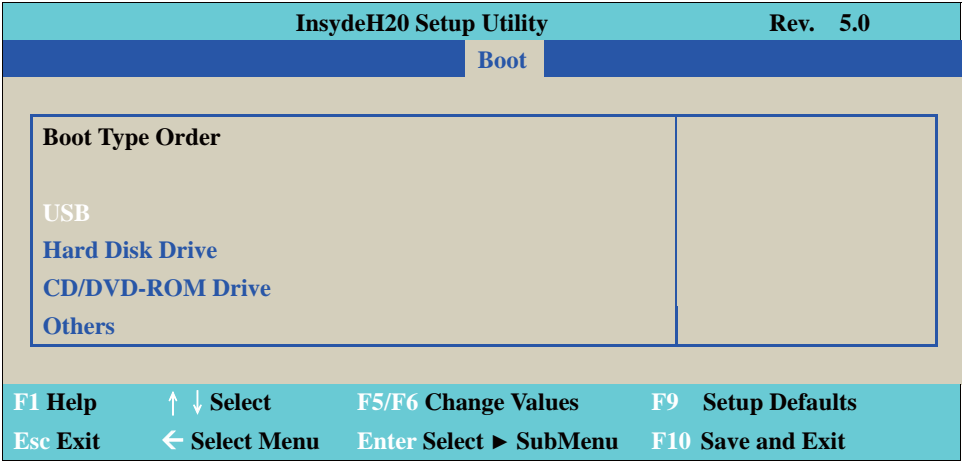

Boot Type Order

Setting the boot type priority.

The default settings is 1. USB drive 2. Hard Disk Drive 3. CD/DVD ROM drive 4.Others

#### **4-10 EXIT**

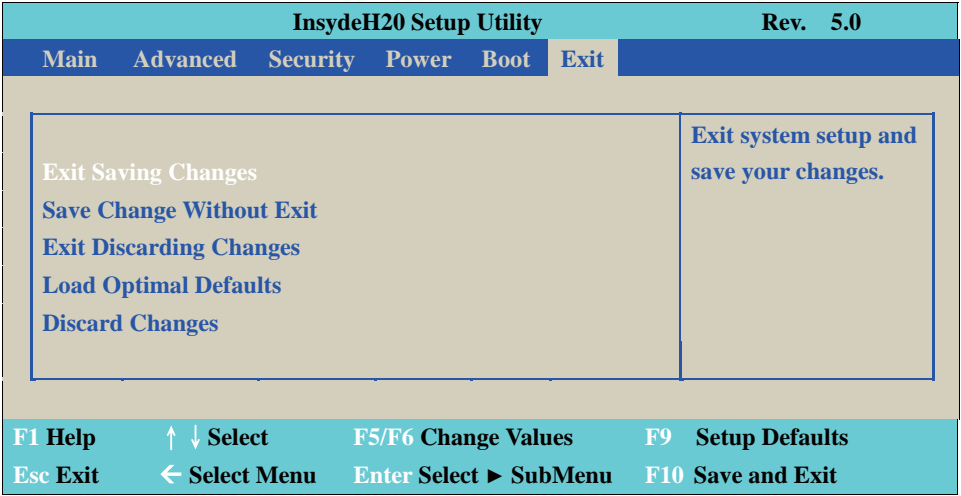

Exit Saving Changes

This item allows user to reset the system after saving the changes.

Save Change Without Exit This item allows user to saving the changes but doesn't restart.

Exit Discard Changes This item allows user restart the system but no saving the changes

Load Optimal Default Use this item to restore the optimal default for all the setup options.

Discard Changes Use this item to cancel all the setup options.

#### **4-11 Device Manager**

Please press the key F10 when boot up to go into the Device Manager menu

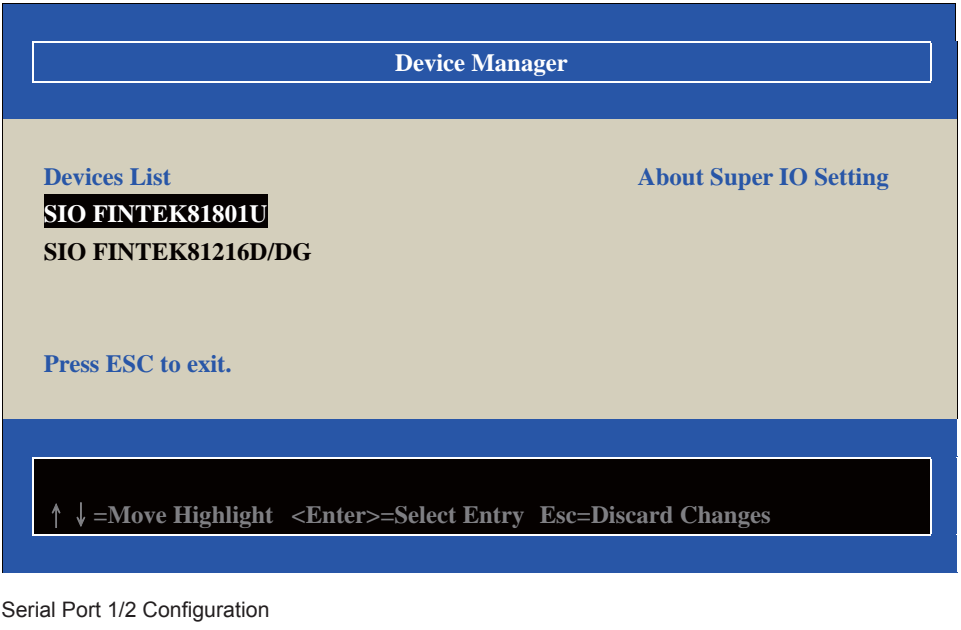

Please refer section 4-11-1

Serial Port 3/4/5/6 Configuration Please refer section 4-11-3

#### **4-11-1 SIO FINTEK81801U**

#### **SIO FINTEK81801U**

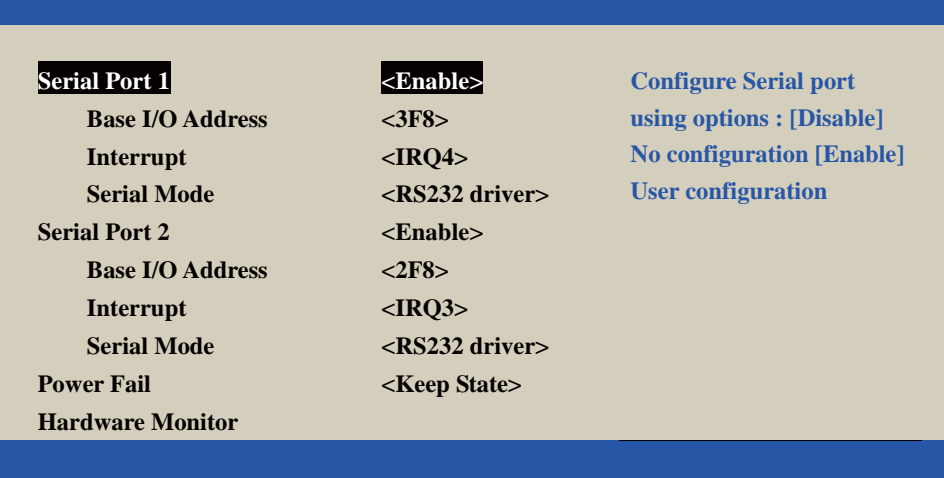

#### **F9=Reset to Defaults**

ɥɧ**=Move Highlight <Enter>=Select Entry Esc=Discard Changes** 

#### Serial Port 1/2

Use this item to enable or disable serial port (COM1 or COM2). The optional settings are: Enabled (default), Disabled.

Serial Port 1 Base IO Address/Interrupt/Serial Mode Use this item to select an optimal setting for super IO device. The optional settings are: IO=3F8h ; IRQ=4 (default) IO=3E8h ; IRQ=3, 4 IO=2E8h ; IRQ=3, 4 IO=2F8h ; IRQ=3, 4

Serial Port 2 Base IO Address/Interrupt/Serial Mode Use this item to select an optimal setting for super IO device. The optional settings are: IO=2F8h ; IRQ=3 (default) IO=2E8h ; IRQ=3, 4 IO=3E8h ; IRQ=3, 4 IO=3F8h ; IRQ=3, 4

Serial Mode

RS232 driver (default): When hardware select to RS232 or RS422 mode, please enter to RS232 driver.

RS485 driver: When hardware select to RS485 mode, please enter to RS485 driver. It is the auto flow function for RS485

#### Power Failure

This item specifies whether your system will reboot after a power failure or interrupt occurs. [Keep state] Restores the system to the status before power failure or interrupt occurred. (default) [Always on] Leaves the computer in the power on state.

[Always off] Leaves the computer in the power off state.

# **Hardware Monitor Hardware Monitor Voltage VCC3 3.344 V**  *VCORE* 0.560 V  **VGFX 0.920 V Temperature**   $CPU ( °C / ∗ F)$  77  $°C / 170 F$ **System (**  ${}^{\circ}C$  **/**  ${}^{\circ}F$  **) 55**  ${}^{\circ}C/131{}^{\circ}F$

#### **4-11-2 Hardware Monitor**

Press [Enter] to view PC health status.

This section shows the status of your CPU, Fan, and overall system.

This is only available when there is Hardware Monitor function onboard.

#### **4-11-3 SIO FINTEK81216D/DG**

#### **SIO FINTEK81216D/DG**

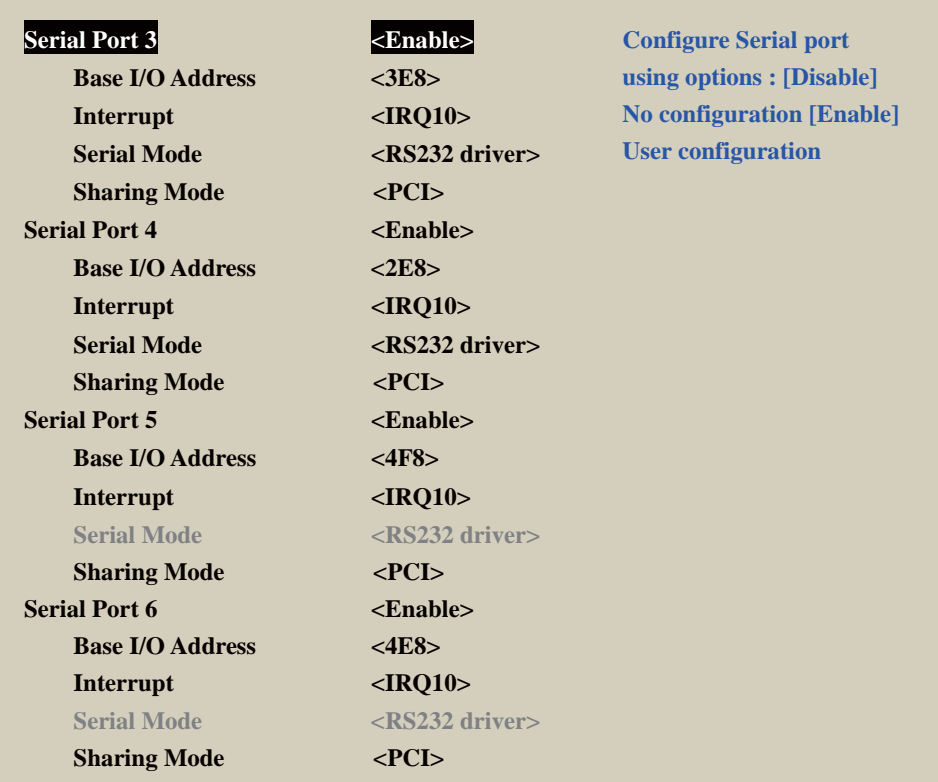

#### **F9=Reset to Defaults**

ɥɧ**=Move Highlight <Enter>=Select Entry Esc=Discard Changes** 

Serial Port 3/4/5/6

Use this item to enable or disable serial port (COM3. COM4. COM5. COM6) The optional settings are: Enabled (default), Disabled.

Serial Port 3 Base IO Address / Interrupt / Serial Mode Use this item to select an optimal setting for super IO device. The optional settings are: IO=3E8h; IRQ=10 (default) IO=2F8h; IRQ=3,4,5,6,7,10,11 IO=2E8h; IRQ=3,4,5,6,7,10,11 IO=3F8h; IRQ=3,4,5,6,7,10,11 IO=4F8h; IRQ=3,4,5,6,7,10,11 IO=4E8h; IRQ=3,4,5,6,7,10,11 Serial Port 4 Base IO Address / Interrupt / Serial Mode Use this item to select an optimal setting for super IO device. The optional settings are: IO=2E8h; IRQ=10 (default) IO=2F8h; IRQ=3,4,5,6,7,10,11

IO=3E8h; IRQ=3,4,5,6,7,10,11 IO=3F8h; IRQ=3,4,5,6,7,10,11 IO=4F8h; IRQ=3,4,5,6,7,10,11 IO=4E8h; IRQ=3,4,5,6,7,10,11

Serial Port 5 Base IO Address / Interrupt / Serial Mode Use this item to select an optimal setting for super IO device. The optional settings are: IO=4F8h; IRQ=10 (default) IO=2F8h; IRQ=3,4,5,6,7,10,11 IO=3E8h; IRQ=3,4,5,6,7,10,11 IO=3F8h; IRQ=3,4,5,6,7,10,11 IO=2E8h; IRQ=3,4,5,6,7,10,11 IO=4E8h; IRQ=3,4,5,6,7,10,11

Serial Port 6 Base IO Address / Interrupt / Serial Mode Use this item to select an optimal setting for super IO device. The optional settings are: IO=4E8h; IRQ=10 (default) IO=2F8h; IRQ=3,4,5,6,7,10,11 IO=3E8h; IRQ=3,4,5,6,7,10,11 IO=3F8h; IRQ=3,4,5,6,7,10,11 IO=4F8h; IRQ=3,4,5,6,7,10,11 IO=2E8h; IRQ=3,4,5,6,7,10,11

Serial Mode RS232 driver (default) : When hardware select to RS232 or RS422 mode, please enter to RS232 driver. RS485 driver : When hardware select to RS485 mode, please enter to RS485 driver. It is the auto flow function for RS485.

Serial Port 5/6 select RS232 or RS422 need BOM control & OEM BIOS

# **Chapter-5**

## **DRIVER INSTALLATION**

There is a system installation DVD in the package. This DVD does not only include all the drivers you need but also some other free application programs and utility programs. In addition, this DVD also includes an auto detect software telling you which hardware is installed and which driver is needed so that your system can function properly. We call this auto detect software SYSTEM INSTALL.

#### **SYSTEM INSTALL Supports Windows 7 (32bit/64bit) / Windows 8/8.1 (32bit/64bit)**

Insert the DVD into your DVD-ROM drive and the SYSTEM INSTALL menu should appear as below. If the menu does not appear, double-click MY COMPUTER and double-click DVD-ROM drive or click START, click RUN, and type X:\SETUP.EXE (assuming your DVD-ROM drive is X).

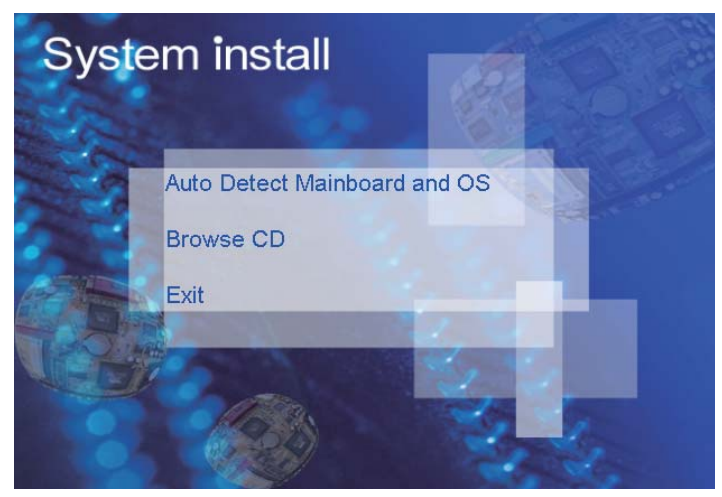

## **Make your selection from SYSTEM INSTALL menu:**

- 1. Auto Detect Main board and OS to AUTOMATIC DRIVER INSTALLATION menu
- 2. Browse DVD to view the contents of the DVD
- 3. Exit to exit SYSTEM INSTALL menu

#### **AUTOMATIC DRIVER INSTALLATION menu**

# **Bay Trail for Windows 8.1 (x64)**

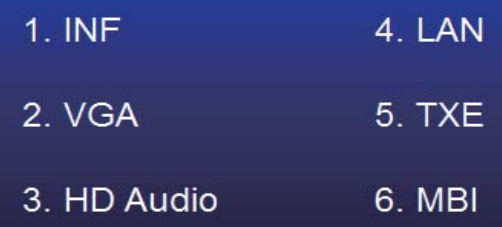

Back to previous page

# **Bay Trail for Windows 7 (x64)**

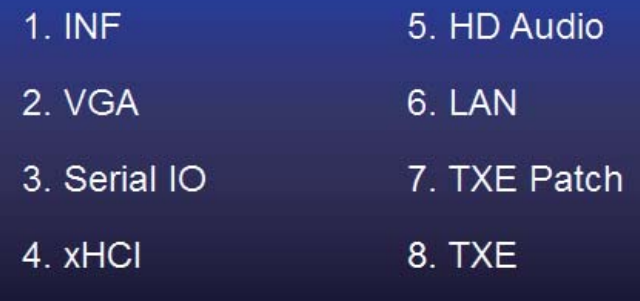

Back to previous page

1. INF Install Intel Baytrail chipset driver 2. VGA Install onboard VGA driver 3. Serial IO Install Serial IO driver (FOR Win 7 only) 4. xHCI Install Intel USB 3.0 xHCI driver (FOR Win 7 only) 5. HD Audio Install HD Audio Codec driver 6. MBI Install MBI driver (FOR Win 8/8.1 only) 7. LAN To the LAN driver Readme file 8. TXE Patch Install Intel TXE patch (FOR Win 7 only) 9. TXE Install Intel TXE driver Each selection is illustrated below:

#### **5-1 INF Install Intel Baytrail Chipset Driver (example for WIN8 64bit)**

#### Bay Trail for Windows 8.1 (x64)

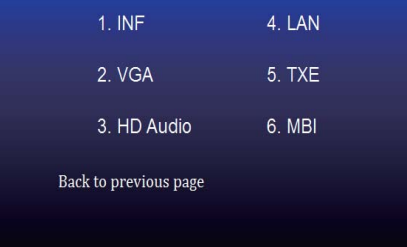

1. At the "AUTOMATIC DRIVER INSTALLATION menu"screen, click "INF".

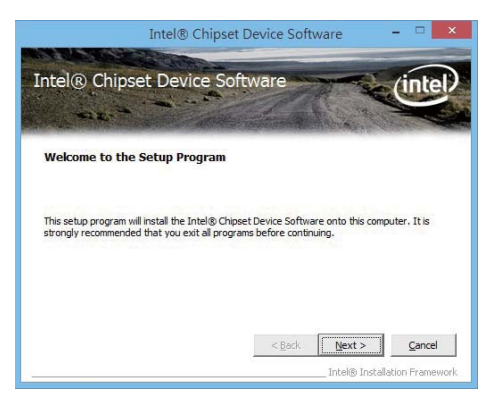

2. At the "Intel® Chipset Device Software" screen, click "Next".

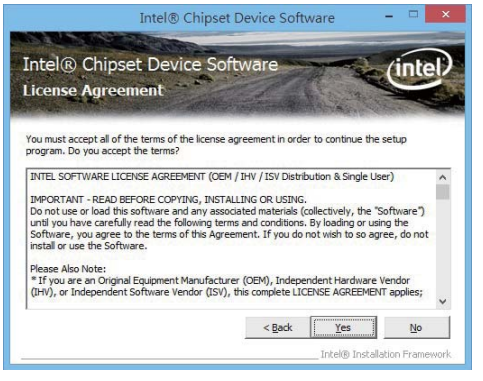

3. At the "License Agreement" screen, click "Yes" 4. At the "Readme File Information" screen, click

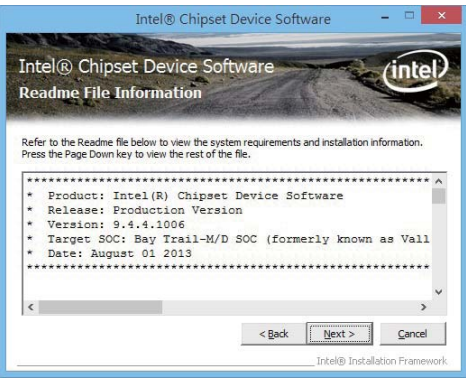

"Next".

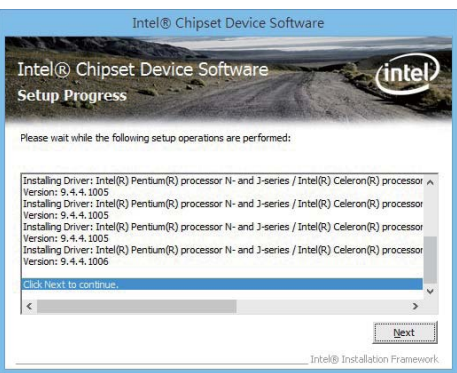

5. Click "Next" NOTE: SYSTEM INSTALL will auto detect file path For Windows 7 64/32-bit, X:\driver\INTEL\BAY\INF\WIN7\infinst\_autol. exe For Windows 8 / 8.1 32/64-bit X:\driver\INTEL\BAY\INF\WIN\_8\_64\infinst autol.exe

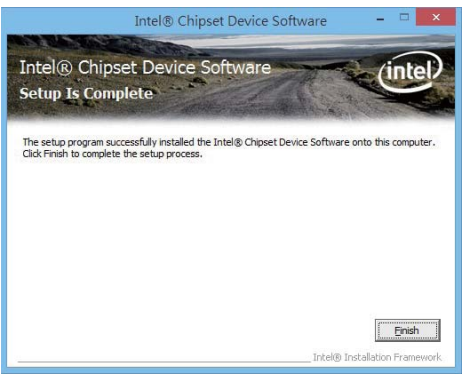

6. Click "Finish" & restart computer.

#### **5-2 VGA Install Intel Baytrail VGA Driver (example for WIN8 64bit)**

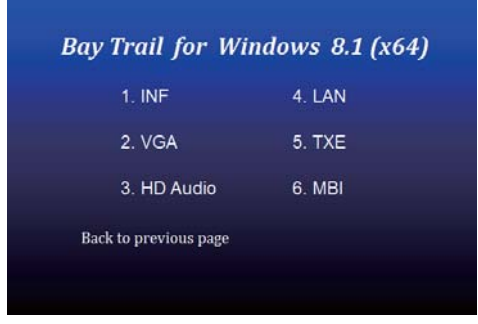

1. At the "AUTOMATIC DRIVER INSTALLATION menu" screen, click "VGA"

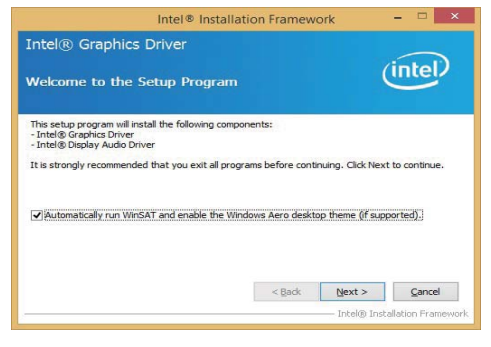

 2. At the "Welcome to the Setup Program screen, Click "Next".

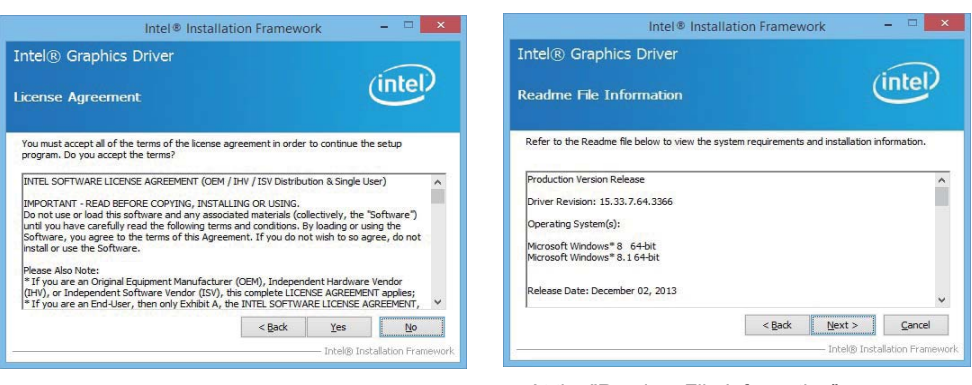

- 3. At the "License Agreement" screen, Click "Yes"
- 4. At the "Readme File Information" screen, Click "Next"

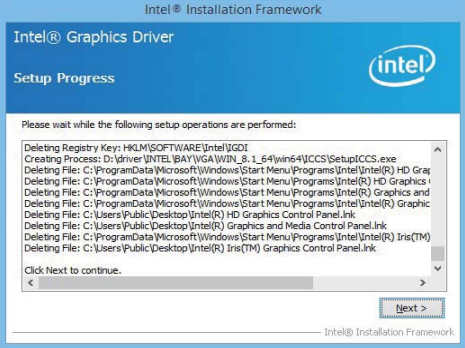

5. At the "Setup Progress" screen, Click "Next". 6. Click "Finish" to restart computer

NOTE: SYSTEM INSTALL will auto detect file path For Windows 7 32-bit, X:\driver\INTEL\BAY\VGA\WIN\_7\_32\Setup.exe For Windows 7 64-bit X:\driver\INTEL\BAY\VGA\WIN\_7\_64\Setup.exe

For Windows 8 / Windows 8.1 32-bit X:\ \driver\INTEL\BAY\VGA\WIN\_8\_32\Setup.exe For Windows 8 / Windows 8.1 64-bit X:\driver\INTEL\BAY\VGA\WIN\_8\_64\Setup.exe

Intel® Graphics Driver intel. Setup Is Complete You must restart this computer for the changes to take effect. Would you like to restart the<br>computer now? ● Yes, I want to restart this computer now. O No, I will restart this computer later. Click Finish, then remove any installation media from the drives. Einish Intel® Installation Fr

Intel® Installation Framework

 $\Box$ 

#### **5-3 Serial IO Install Driver Baytrail Serial IO Driver (FOR Windows 7 only)**

#### Bay Trail for Windows 7 (x64)

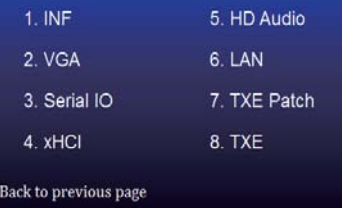

1. At the "AUTOMATIC DRIVER INSTALLATION menu" screen, click "Serial IO".

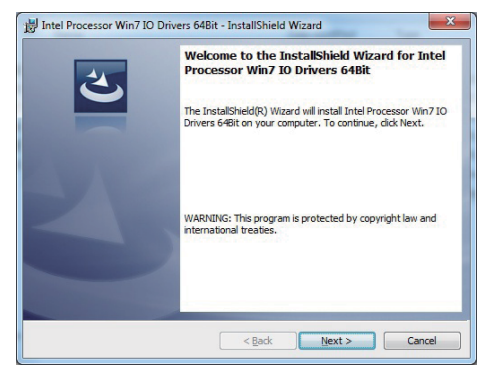

 2. At the "Welcome to the Setup Program screen, Click "Next".

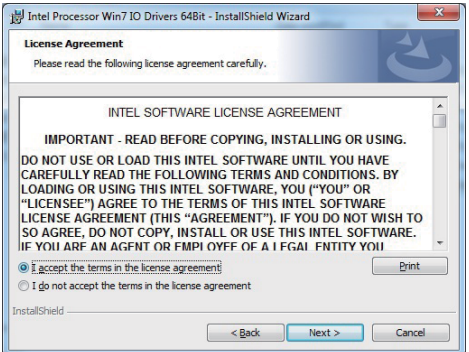

3. At the "License Agreement" screen, Click "Yes"

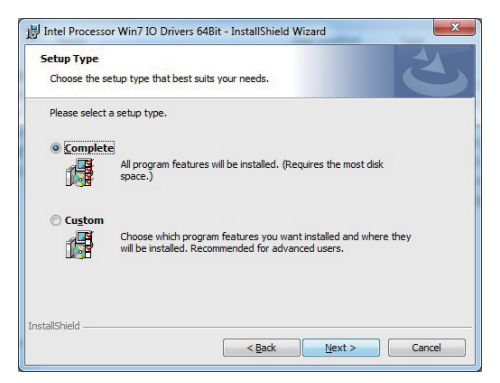

4. At the "Setup type" screen, select "complete" and Click "Next".

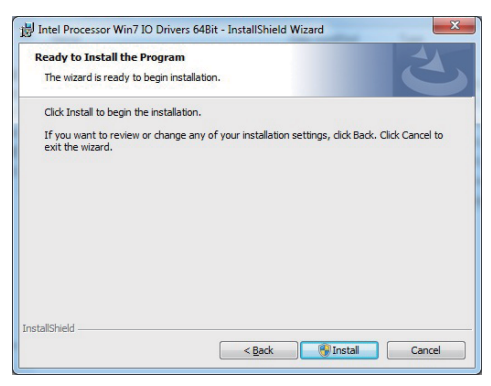

- Intel Processor Win7 IO Drivers 64Bit InstallShield Wizard **InstallShield Wizard Completed** The InstallShield Wizard has successfully installed Intel<br>Processor Win7 IO Drivers 64Bit. Click Finish to exit the wizard.  $<$  Back Finish Cancel
- 5. At the "Ready to install the program" screen, Click "Install"

NOTE: SYSTEM INSTALL will auto detect file path For Windows 7 32-bit, X:\driver\INTEL\BAY\SERIALIO\WIN7\_32Bit.msi For Windows 7 64-bit X:\driver\INTEL\BAY\SERIALIO\Win7\_64Bit.msi

6. Click "Finish" and restart computer

**5-4 xHCI Install Intel USB 3.0 xHCI Driver (FOR Windows 7 only)**

|                       | <b>Bay Trail for Windows 7 (x64)</b> |
|-----------------------|--------------------------------------|
| $1.$ INF              | 5. HD Audio                          |
| 2. VGA                | 6. LAN                               |
| 3 Serial IO           | 7. TXE Patch                         |
| 4 xHCl                | 8. TXE                               |
| Back to previous page |                                      |

1. At the "AUTOMATIC DRIVER INSTALLATION menu" screen, click "xHCI".

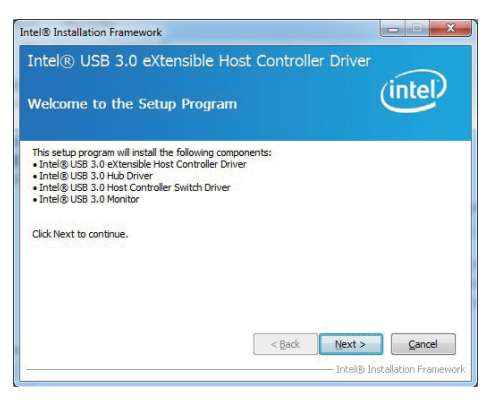

2. At the "Welcome to the Setup Program screen, Click "Next".

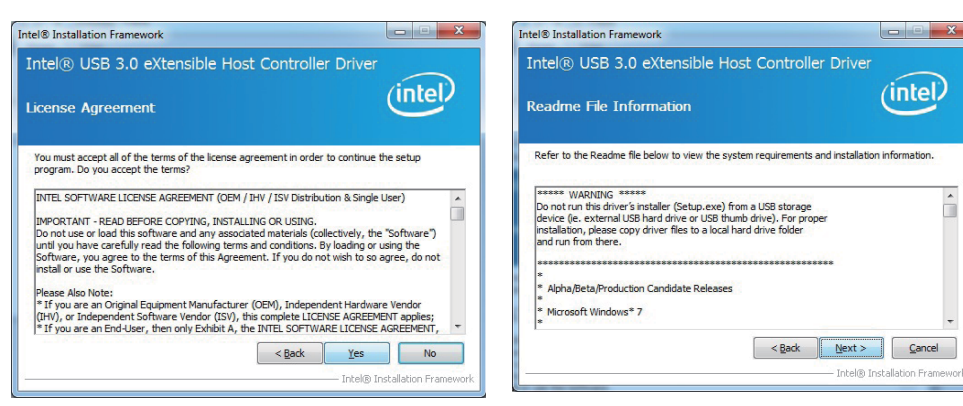

- 3. At the "License Agreement" screen, Click "Yes"
- 4. At the "Readme File Information" screen, Click "Next"

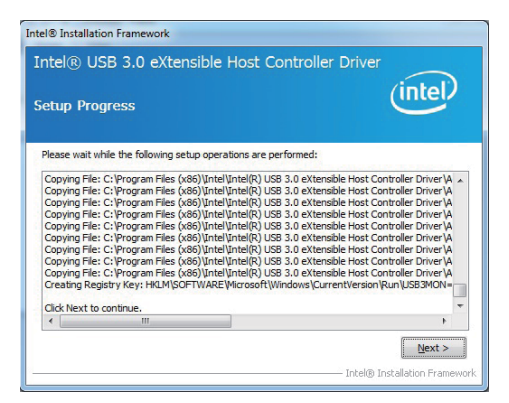

5. At the "Setup Progress" screen, Click "Next". 6. Click "Finish" to restart computer

NOTE: SYSTEM INSTALL will auto detect file path For Windows 7 32 / 64-bit, X:\driver\INTEL\BAY\XHCI\Driver\_Installer\Setup.exe

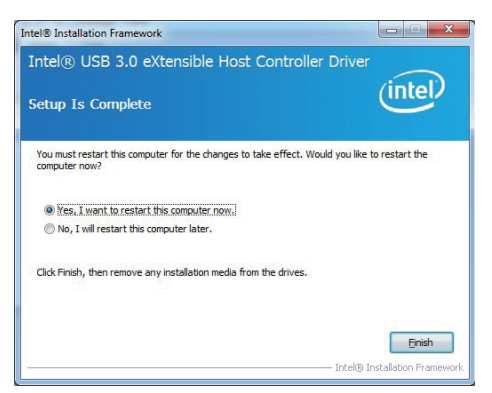

#### **5-5 HD Audio Install High Definition Audio Driver (example for WIN8 64bit)**

| <b>Bay Trail for Windows 8.1 (x64)</b> |               |  |
|----------------------------------------|---------------|--|
| $1.$ INF                               | 4. LAN        |  |
| 2. VGA                                 | <b>5. TXE</b> |  |
| 3. HD Audio                            | 6. MBI        |  |
| Back to previous page                  |               |  |
|                                        |               |  |

1. At the "AUTOMATIC DRIVER INSTALLATION menu", click "HD Audio"

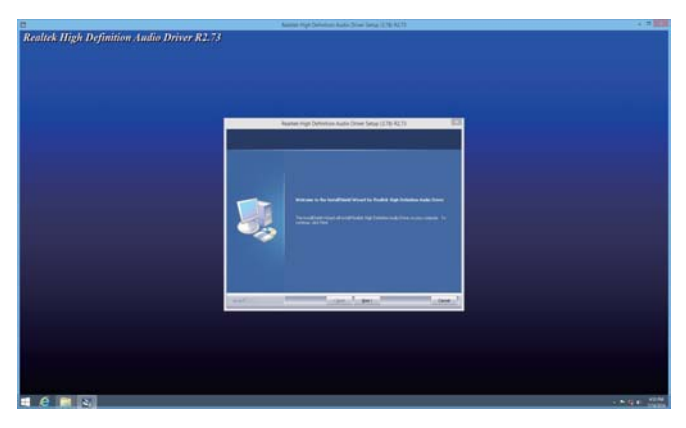

2. Click "Next".

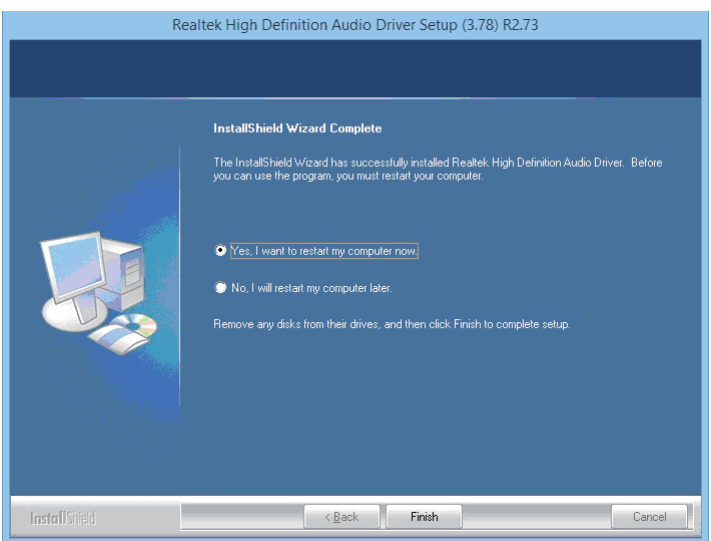

3. Click "Finish" to restart computer

NOTE: SYSTEM INSTALL will auto detect file path For Windows 7 32 / 64-bit, Windows 8/8.1 32 / 64-bit X:\driver\INTEL\BAY\SOUND\Win7\_Win8\_Win81\_R273.exe

## **5-6 MBI Install Intel MBI Driver (FOR Win 8/8.1 only)**

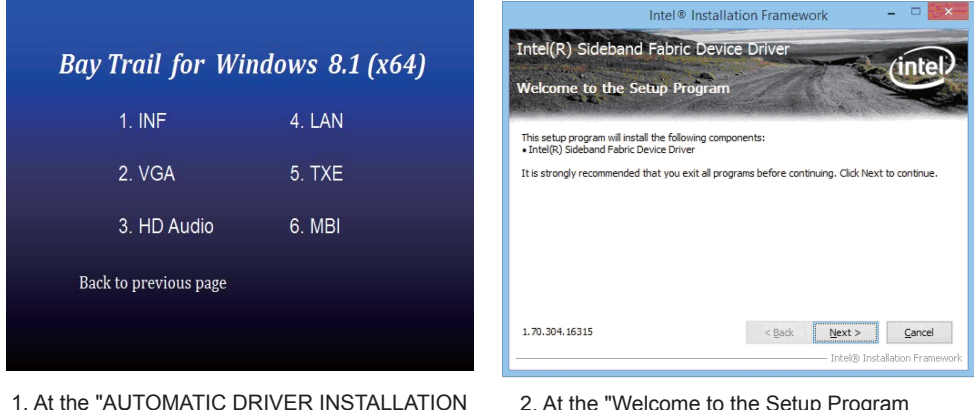

menu", click "HD Audio"

 2. At the "Welcome to the Setup Program screen, Click "Next".

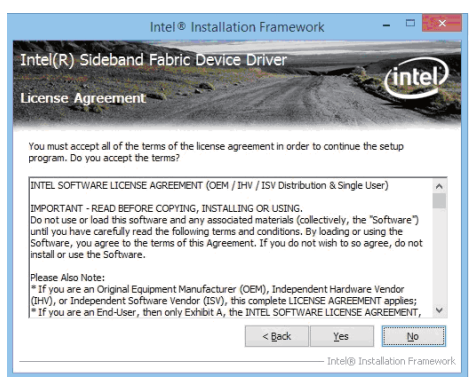

3. At the "License Agreement" screen, Click "Yes".

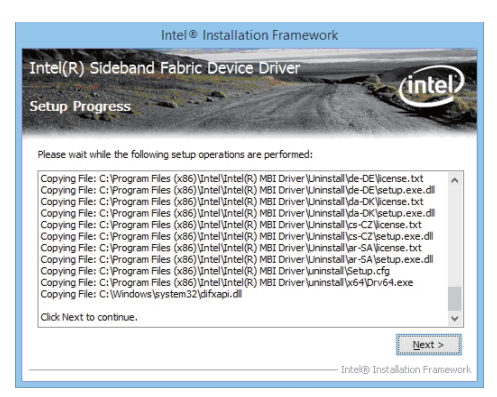

4. At the "Setup Progress" screen, Click "Next".

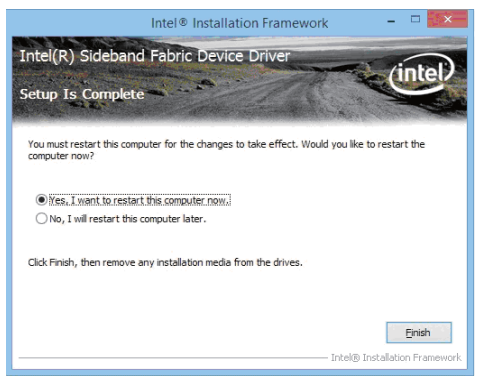

5. Click "Finish" to restart computer

NOTE: SYSTEM INSTALL will auto detect file path For Windows 8/8.1 32 / 64-bit, X:\driver\INTEL\BAY\MBI\Setup.exe

#### **5-7 TXE Install Intel TXE driver 5-7-1 TXE Install for WIN8/WIN8.1**

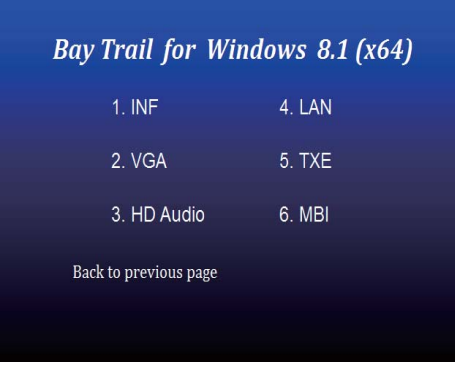

1. At the "AUTOMATIC DRIVER INSTALLATION menu", click "TXE"

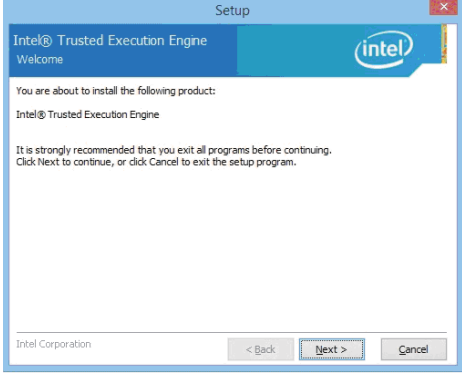

2. At the "Setup" screen, Click "Next".

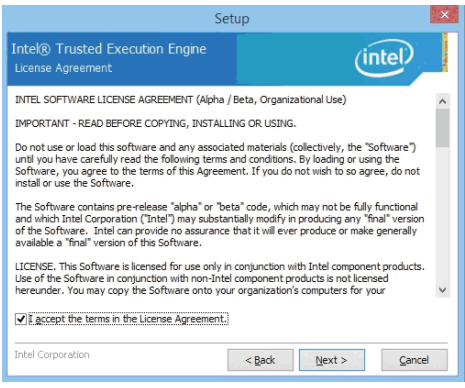

3. At the "License Agreement" screen, Click "Yes".

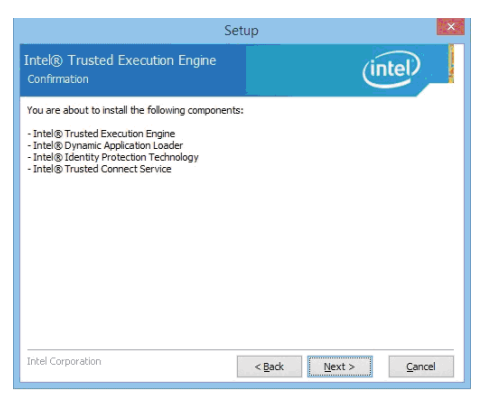

4. Click "Next".

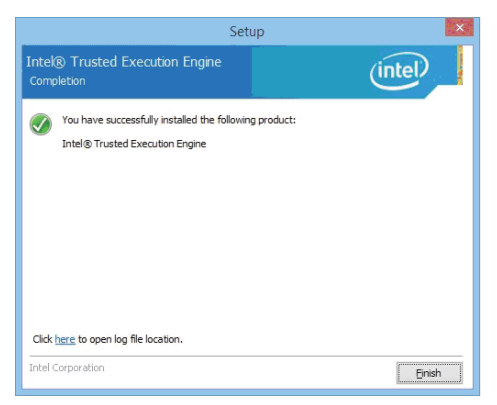

5. Click "Finish" & restart computer

NOTE: SYSTEM INSTALL will auto detect file path For Windows 8 32 / 64-bit, X:\driver\INTEL\BAY\TXE\WIN\_8\SetupTXE.exe For Windows 8.1 32 / 64-bit, X:\driver\INTEL\BAY\TXE\WIN\_8.1\SetupTXE.exe

#### **5-7-2 TXE Install for WIN7**

Please install TXE Patch first.

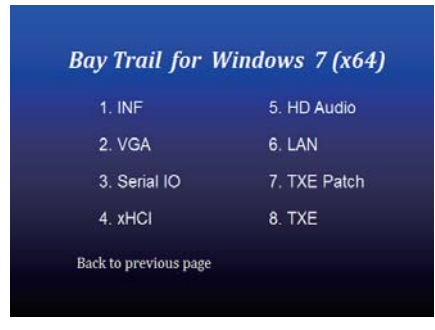

1. At the "AUTOMATIC DRIVER INSTALLATION menu" click "TXE Patch"

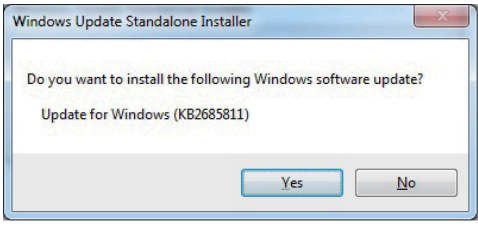

2. At the "Windows Update" screen, Click "Yes".

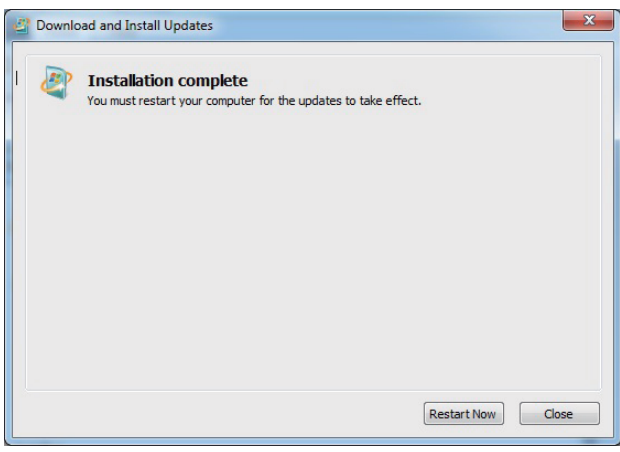

3. Click "Finish" & restart computer

| Bay Trail for Windows 7 (x64) |              |  |
|-------------------------------|--------------|--|
| $1.$ INF                      | 5. HD Audio  |  |
| 2. VGA                        | 6. LAN       |  |
| 3. Serial IO                  | 7. TXE Patch |  |
| 4. xHCl                       | 8. TXE       |  |
| Back to previous page         |              |  |

4. At the "AUTOMATIC DRIVER INSTALLATION 5. At the "TXE Setup" screen, Click "Next".menu", click "TXE "

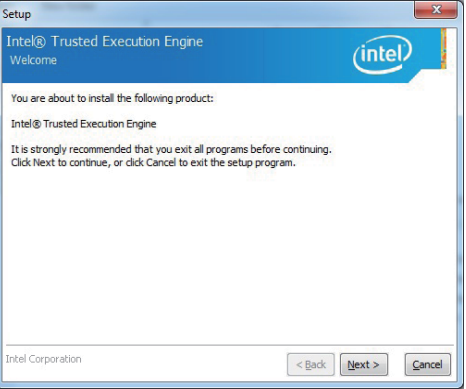

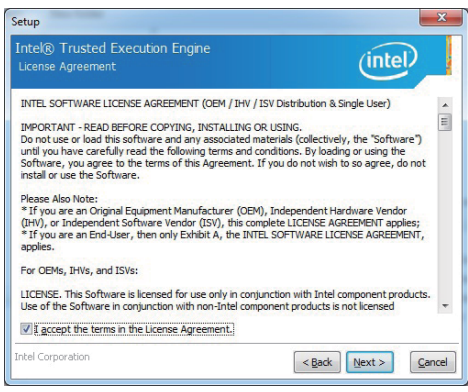

6. At the "License Agreement" screen, Click "Yes"

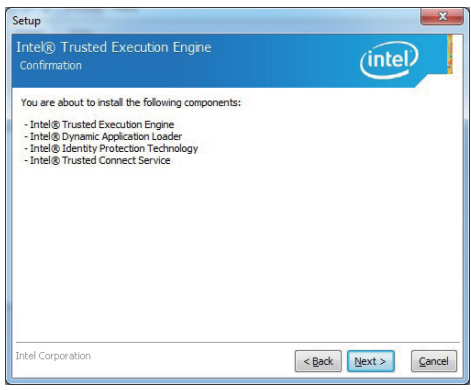

7. Click "Next".

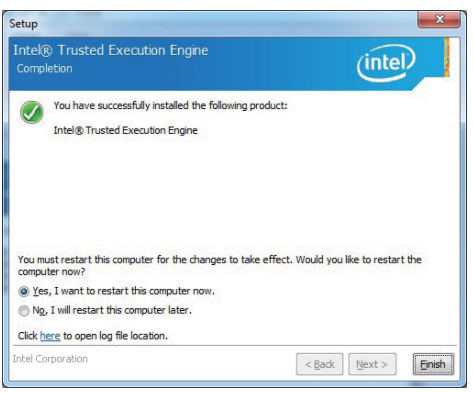

8. Click "Finish" & restart computer

NOTE: SYSTEM INSTALL will auto detect file path For Windows 7 32 / 64-bit, TXE Patch X:\driver\INTEL\BAY\TXE\WIN\_7\kmdf-1.11-Win-6.1-x86.msu X:\driver\INTEL\BAY\TXE\WIN\_7\kmdf-1.11-Win-6.1-x64.msu **TXE** X:\driver\INTEL\BAY\TXE\WIN\_7\SetupTXE.exe X:\driver\INTEL\BAY\TXE\WIN\_7\SetupTXE.exe

#### **5-8 How to update Insyde BIOS**

Under DOS Mode

STEP 1. Prepare a bootable disc.

(Storage device could be USB FDD or USB pen drive.)

STEP 2. Copy utility program to your bootable disc. You may download it from our website.

- STEP 3. Copy the latest BIOS for your LEX motherboard from our website to your bootable disc.
- STEP 4. (Here take 3I385AW/CW as an example, please enter your motherboard's name) Insert your bootable disc into X: (X could be C:, A: or others. It depends on which type of storage device you use. )

Start the computer and type

X:\: H2OFFT-D.EXE 3I385AW/CW.ROM –BIOS -ALL

3I385AW/CW. ROM is the file name of the latest BIOS.

It may be 3I385AW/CW.ROM or 3I385AW/CW.ROM, etc.

Please leave one space between .ROM & -BIOS -ALL

By Bay Trail series mainboard, please type

X:\: H2OFFT-D.EXE 3I385AW/CW.ROM –BIOS -ALL

-BIOS : Flash BIOS region

-ALL : Flash all

STEP 5. Press ENTER and the BIOS will be updated, Computer will restart automatically.

#### **3I385AW**

## **Appendix A: Power Consumption Test**

#### **Condition**

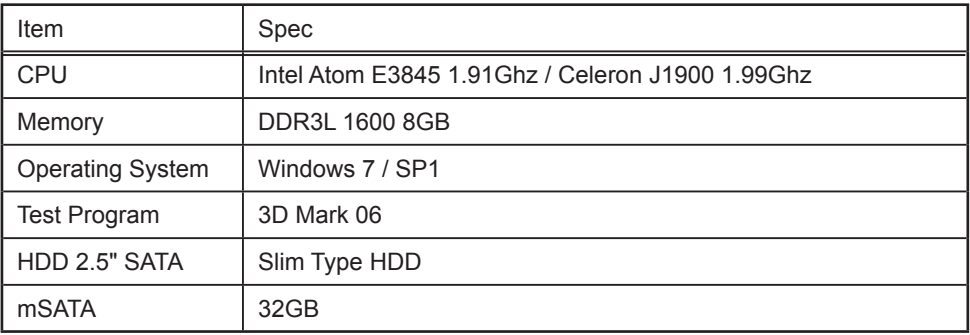

#### **Test Result for reference only !**

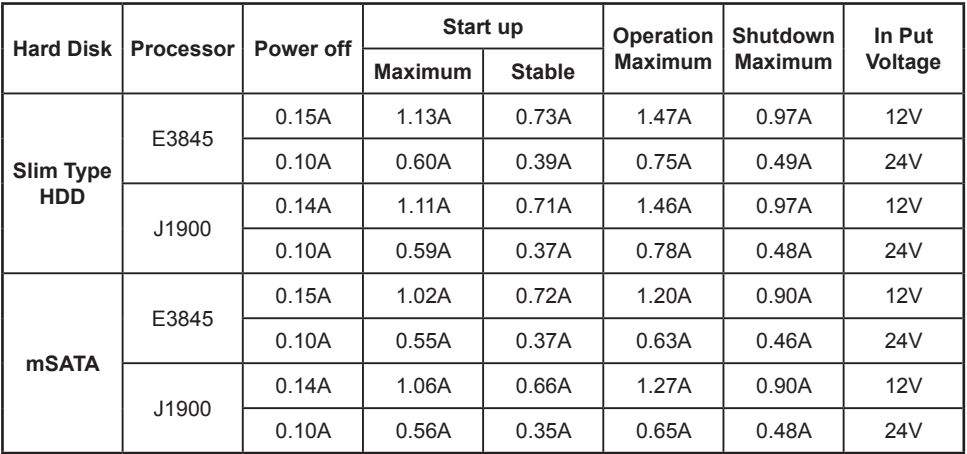

**The power consumption depends on your device choice!**

## **3I385CW**

## **Appendix A: Power Consumption Test**

#### **Condition**

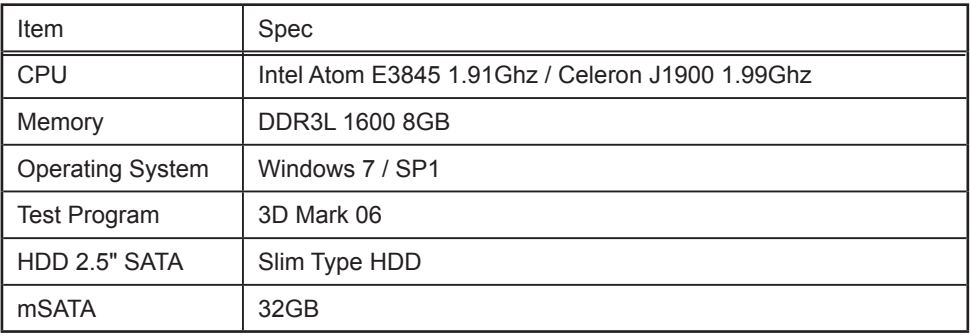

#### **Test Result for reference only !**

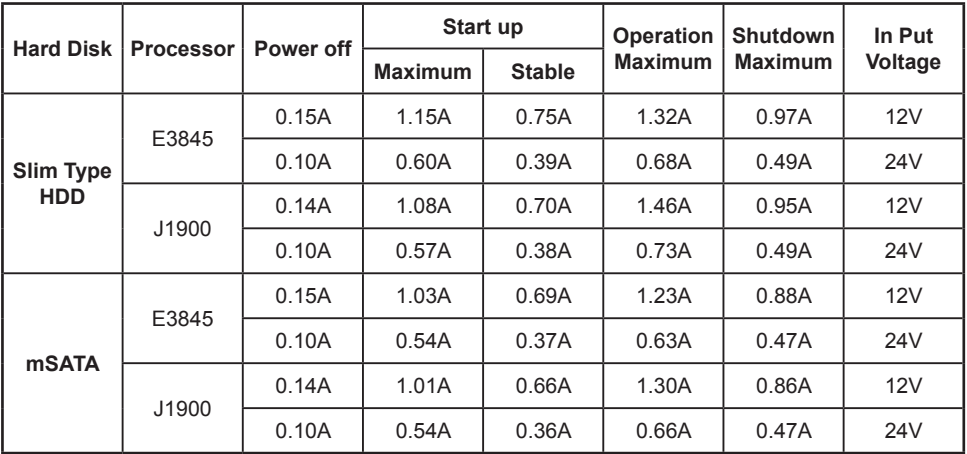

**The power consumption depends on your device choice!**

## **Appendix B: Resolution list**

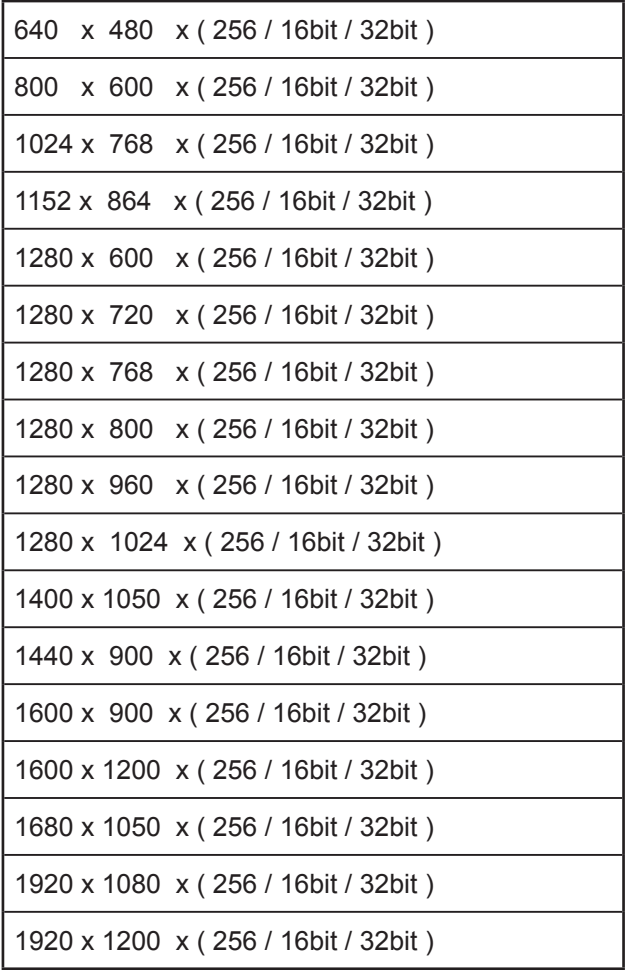